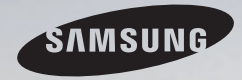

# E-MANUAL

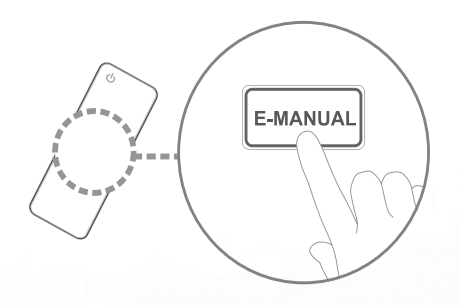

Thank you for purchasing this Samsung product. To receive more complete service, please register your product at www.samsung.com/register

Model \_\_\_\_\_\_\_\_\_\_\_\_\_Serial No. \_\_\_\_\_\_\_\_\_\_\_\_\_

#### **Contents**

#### [Channel Menu](#page-2-0)

- [Using the Channel Menu](#page-2-0) 1
- [Using the Favorite Channels](#page-24-0) 23
- [Memorizing Channels](#page-28-0) 27
- [Other Features](#page-32-0) 31

#### [Basic Features](#page-34-0)

- [Changing the Preset Picture Mode](#page-34-0) 33
- [Adjusting Picture Settings](#page-35-0) 34
- [Changing the Picture Size](#page-37-0) 36
- [Changing the Picture Options](#page-43-0) 42
- [Using the TV with Your PC](#page-56-0) 55
- [Changing the Preset Sound Modes](#page-60-0) 59
- [Adjusting Sound Settings](#page-61-0) 60

#### [Preference Features](#page-71-0)

- [Wired Network Setting](#page-71-0) 70
- [Wireless Network Setting](#page-83-0) 82
- [Setting the Time](#page-111-0) 110
- [Blocking Programs](#page-119-0) 118
- [Economical Solutions](#page-131-0) 130
- [Picture In Picture \(PIP\)](#page-133-0) 132
- [Other Features](#page-137-0) 136
- [Support Menu](#page-152-0) 151

#### [Advanced Features](#page-165-0)

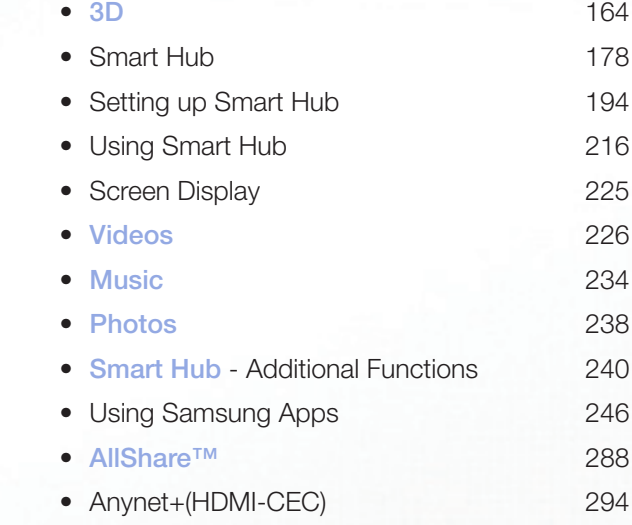

#### [Other Information](#page-308-0)

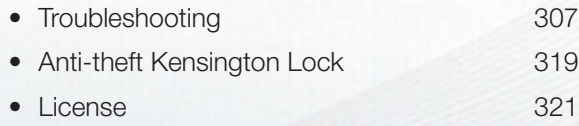

## <span id="page-2-0"></span>❑ Using the Channel Menu

To access the **Channel** menu, press the SMART HUB button on your remote. After **Smart Hub** appears, use the arrow buttons on your remote to select **Channel**, and then press the  $ENTER$  button.

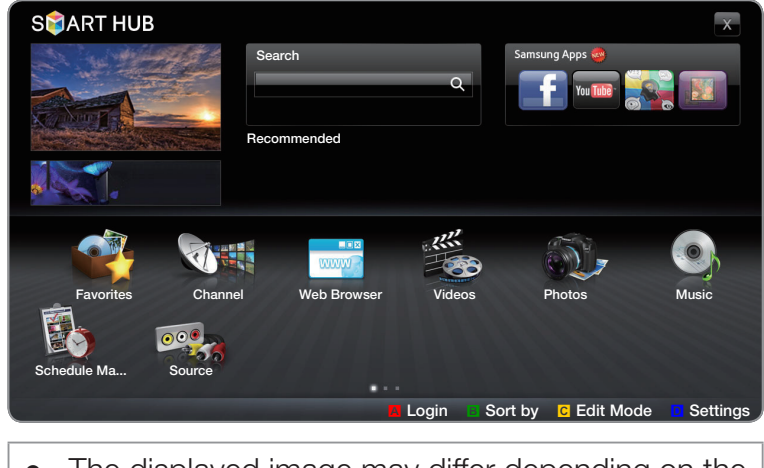

• The displayed image may differ depending on the model.

▶

## **Schedule Manager**

## ® SMART HUB → Schedule Manager → ENTER G

Press the SMART HUB button on your remote, and then select **Schedule Manager** to access the Timer Viewing function. Timer Viewing lets you display the channel you want at the time of your choice.

## Using the Timer Viewing

 $\blacktriangleleft$ 

You can set the TV to display a desired channel automatically on a day and at a time of your choice.

 $\mathbb{Z}$  You must set the current time first using the Time  $\rightarrow$  Clock function in the System menu to use this function.

### To use Timer Viewing, follow these steps:

- **1.** Press the ENTER  $\rightarrow$  button to add a scheduled viewing.
- 2. Press the  $\langle$  /  $\rangle$  /  $\blacktriangle$  /  $\blacktriangledown$  buttons to set Antenna, Channel, Repeat, and Start **Time**

- Antenna: Select Air or Cable.
- Channel: Select the desired channel.

 $\mathbb Z$  You can only select memorized channels.

• Repeat: Select Once, Manual, Sat~Sun, Mon~Fri or Everyday. If you select **Manual**, you can set the day you want.

▶

 $\mathbb{Z}$  The  $\checkmark$  mark indicates a day you selected.

Date: You can set a desired date.

 $\blacktriangleleft$ 

 $\mathbb Z$  Date is available only when you select Once in Repeat.

- Start Time: You can set the start time you want.
	- $\mathbb Z$  You can only select memorized channels.

 $\oslash$  On the **Information** screen, you can change or cancel a scheduled viewing.

▶

- Cancel Schedules: Cancel a scheduled viewing.
- Edit: Change a a scheduled viewing.

 $\blacktriangleleft$ 

• Return: Return to the previous screen.

**Channel List** 

 $\blacktriangleleft$ 

The **Channel List** contains the channels your TV displays (Added Channels) when you press the CH LIST button on your remote. On the Channel List, you can view Added Channels, channel information, Favorites, and manage channels.

**M** When you press the **CH LIST** button on the remote control, Channel List screen is displayed immediately.

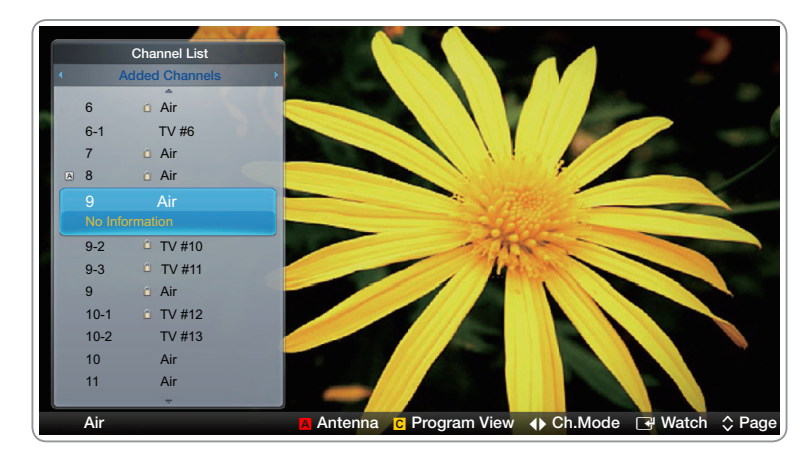

The displayed image may differ depending on the model.

Added Channels: Shows all added channels.

 $\blacktriangleleft$ 

- Favorites 1-5: Shows all favorite channels, in up to five groups. Each group has a separate screen.
	- $\mathbb Z$  If you want to view the list of favorite channels, press the CH LIST button, and then press the  $\triangleright$  (CH Mode) button to display Favorites 1-5. Press the  $\triangleleft$  button to return to the **Added Channels**.

▶

 $\mathbb Z$  The TV displays **Favorites** only if you have added favorites using Edit Favorites.

## Using the colored and function buttons with the Channel List.

- A Red (Antenna): Switches the mode and display between Air or Cable.
- **G** Yellow (**Program View / Channel View**): For digital channels, switches the display between **Program View** and **Channel View**. When you select a digital channel in Channel View, press once to display a list of programs on that channel. Press again to re-display the Channel List.
- $\langle$  /  $\rangle$  (CH Mode): Toggles between the Favorites list (if you have added favorites using Edit Favorites) and the Added Channels.
- **B** (Watch / Information): Press to watch the channel you selected. / Displays detailed of the selected program.

 $\bullet$   $\Diamond$  (Page): Scrolls the Channel List to the next or previous page.

## Channel Status Display Icons

 $\blacktriangleleft$ 

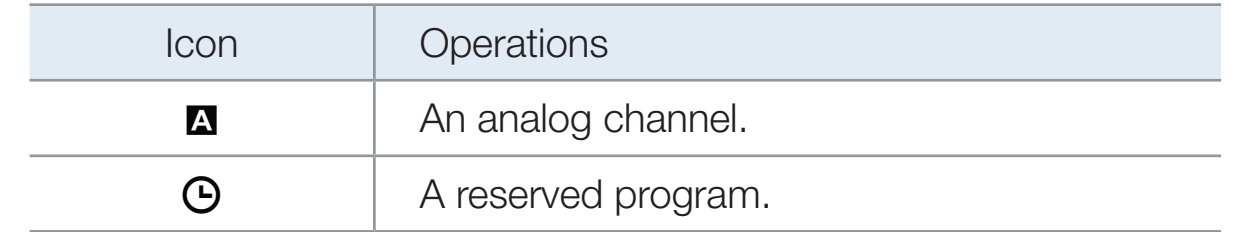

## How to use Timer Viewing in Channel List (digital channels only)

You can use Timer Viewing in the Channel List to schedule a digital channel program for viewing. The TV will turn on and display the digital channel program when the program begins.

▶

To schedule a digital program, follow these steps:

- 1. Press the CH LIST button, then select a desired digital channel.
- 2. Press the **C** (Program View) button.

 $\blacktriangleleft$ 

- **3.** Press the  $\triangle$  or  $\triangledown$  buttons to select the desired program, and then press the INFO button.
- 4. Press the  $\triangle$  or  $\triangleright$  buttons to select **Timer Viewing**, and then press the  $ENTER$  button.
- 5. Press RETURN twice to exit.

 $\blacktriangleleft$ 

 $\mathbb Z$  If you want to cancel Timer Viewing, follow Steps 1 through 3, and then select Cancel Schedules.

**Channel** 

 $\blacktriangleleft$ 

## $\Box$  SMART HUB  $\rightarrow$  Channel  $\rightarrow$  ENTER  $\Box$

Using the **Channel** function, you can add channels, delete Added channels, set Favorite channels, use the program guide for digital broadcasts and change between the All Channels and Added Ch. screen. You can also change the antenna or channel settings by selecting the icons in the top right corner of the screen.

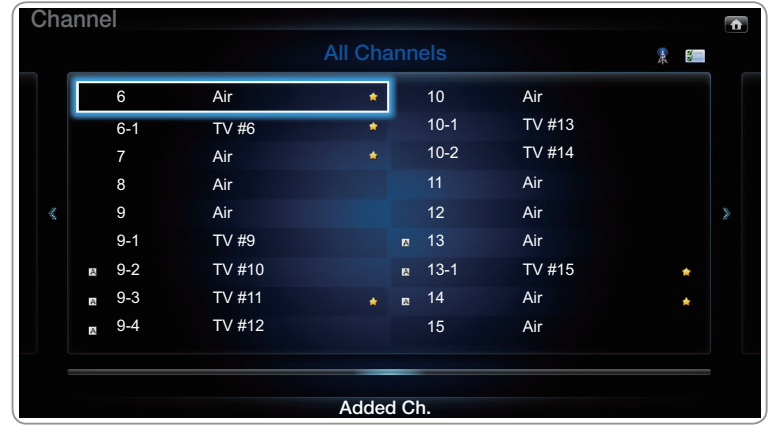

• The displayed image may differ depending on the model.

- **Antenna:** Toggle between **Air** or **Cable**. To access the Antenna function, use the arrow buttons to move the cursor to the **Antenna** icon on the top right corner of the screen.
- **Edit Mode:** Add channels to the **Favorites** list and delete channels from the Channel list.

 $\blacktriangleleft$ 

*N* To change between All Channels and Added Ch., select All Channels or Added Ch. on the screen, and then press the ENTER  $\mathbb{F}$  button.

- **Edit Mode:** Setting channels you watch frequently as favorites.
	- 1. Select the **ED Edit Mode** icon on the upper right of your screen, and then press the  $ENTER$  button.
	- 2. Press the arrow buttons to select a channel as a favorite, and then press **ENTER**  $\rightarrow$ **.** A check appears to the left of the channel.

**2** You can select more than one channel.

 $\blacktriangleleft$ 

 $\mathbb O$  Pressing ENTER  $\mathbb H$  again deselects the channel.

**3.** Select Edit Favorites at the bottom of your screen, and then press **ENTER**  $\rightarrow$  button. The **Edit Favorites** pop-up appears.

- 4. Highlight a group on the Favorites list, and then press  $ENTER$ .
- **The Edit Favorites** screen has five groups (Favorites 1, Favorites 2, etc.). You can add a favorite channel to any one of the groups. Select a group using the up and down arrows on your remote.

- 5. Select OK, press ENTER  $\mathbb{F}$ , and then press ENTER  $\mathbb{F}$  again.
- 6. Press ENTER **B** again to exit Edit Mode.

 $\blacktriangleleft$ 

- Using **Edit Mode** to Delete a Channel from the Channel List
	- **1.** Select the **Edit Mode** icon on the upper right of your screen, and then press the  $ENTER$  button.
	- 2. Select Delete at the bottom of your screen, and then press ENTER  $\mathbb{F}$ . A pop-up appears asking if you want to delete the item.
	- **3.** Press the  $\langle$  /  $\rangle$  /  $\triangle$  /  $\triangledown$  buttons to select a channel, and then press **ENTER**  $\rightarrow$ **.** A check appears to the left of the channel.

 $\mathbb{Z}$  You can select more than one channel.

 $\blacktriangleleft$ 

 $\mathbb Z$  Pressing ENTER  $\mathbb Z$  again deselects the channel.

- 4. Select OK, press ENTER  $\mathbb{F}$ , and then press ENTER  $\mathbb{F}$  again. The channel is deleted from the **Channel** list.
- 5. Press  $ENTER$   $\rightarrow$  again to exit Edit Mode.
	- $\mathbb Z$  The Deselect function that appears with the Delete function lets you deselect all selected channels.

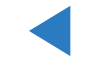

**Ø Using the TOOLS button with Channel** 

 $\blacktriangleleft$ 

To use the TOOLS button functions, highlight a channel in the Added Ch. list or All Channels list, and then press the TOOLS button.

• Add / Delete: Add a channel to or delete a channel from the Added Ch. list. When you use the Channel button on your remote to change channels, your TV only displays the channels on the **Added Ch.** list.

To Add a channel using the TOOLS button in Channel, follow these steps:

1. Use the arrow buttons to select All Channels, and then press ENTER  $\mathbb{F}$ .

 $\mathbb Z$  **All Channels** will be at the very top or bottom of the screen.

- 2. On the All Channels screen, select a greyed out channel.
- 3. Press the TOOLS button.

 $\blacktriangleleft$ 

4. Select Add on the TOOLS menu, press ENTER **+**, and then press **ENTER**  $\bigodot$  again.

To Delete a channel using the TOOLS button in Channel, follow these steps:

- 1. Use the arrow buttons to select **Added Ch.**, and then press ENTER **F**.  $\mathbb Z$  **Added Ch.** will be at the very top or bottom of the screen.
- 2. On the Added Ch. screen, select a channel.
- 3. Press the TOOLS button.

 $\blacktriangleleft$ 

4. Select Delete on the TOOLS menu, press ENTER **+**, and then press **ENTER**  $\rightarrow$  again.

## **Ø NOTE**

 $\blacktriangleleft$ 

- Your TV lists all available channels, both added and deleted, on the All Channels menu.
- A gray-colored channel indicates the channel has been deleted.
- Add only appears if you have selected a deleted channel on the All Channel list.
- Delete only appears if you have selected an added channel on the Added Ch. or All Channels list.

▶

• You can also delete a channel on the **All Channels** list. Added channels are bright. Deleted channels are dim. To delete an Added channel on the All Channels list, select a bright channel, press the TOOLS button, select Delete, press  $ENTER$ , then press ENTER  $\rightarrow$  again.

• Edit Favorites: Setting channels you watch frequently as favorites.

To set channels as favorites, follow these steps:

 $\blacktriangleleft$ 

- 1. Highlight a channel in the Added Ch. list or All Channels list, and then press the TOOLS button.
- 2. Select Edit Favorites in the TOOLS menu, and then press the  $ENTER$  button.
- **3.** Highlight a group on the **Edit Favorites** screen (Favorites 1, Favorites 2, etc.), and then press the **ENTER**  $\rightarrow$  button.
	- **2 The Edit Favorites** screen has five groups. You can add a favorite channel to any one of the groups. Select a group using the up and down arrows on your remote.

- 4. Select OK, and then press the ENTER  $\mathbb{F}$  button. The channel is made a favorite and is assigned to the favorite group you selected.
- $\mathbb Z$  The TV displays the " $\blacktriangleright$ " symbol next to the channel, indicating it is a favorite.

• Edit Favorites: Removing a channel from list of favorites using the TOOLS buton.

To remove a channel from the list of favorites, follow these steps:

- 1. Highlight a favorite channel in the **Added Ch.** list or **All Channels** list, and then press the TOOLS button.
- 2. Select Edit Favorites in the TOOLS menu, and then press the **ENTER**  $\rightarrow$  button. The **Edit Favorites** screen appears.

 $\blacktriangleleft$ 

**3.** The group this favorite is assigned to has a green square in front of it. Highlight that group on the Edit Favorites screen, press the ENTER  $\mathbb{F}$ button, and then press the **ENTER**  $\rightarrow$  button again.

▶

4. Select OK, press the ENTER  $\rightarrow$  button, and then press the ENTER  $\rightarrow$ button again. The channel is removed from the list of favorites.

- Channel Name Edit (Appears only if you have selected an analog channel.): Assign a name of up to five characters to a channel. For example, Hist, Food, Golf, etc. This makes it easier to find and select the channel.
- Upcoming Program (Appears only if you have selected a digital channel.): View details on the program being aired on the selected digital channel.

### Channel Status Display Icons

 $\blacktriangleleft$ 

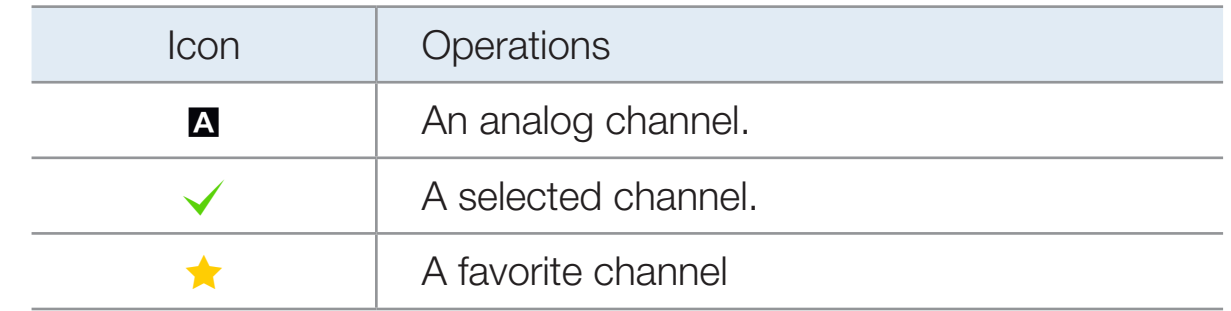

## <span id="page-24-0"></span>❑ Using the Favorite Channels

## **Favorites**

 $\blacktriangleleft$ 

## $\Box$  SMART HUB  $\rightarrow$  Favorites  $\rightarrow$  ENTER  $\Box$

View all of your favorite channels.

Your favorite channels are organized in up to five groups (**Favorites 1-5**). If you want to change from one favorite group to another, follow these steps:

- **1.** Move the cursor to the group name displayed on the top of the screen, and then press the **ENTER**  $\rightarrow$  button. A list of groups appears.
- 2. Use the up or down arrow key to select a group, and then press the ENTER  $\mathbb{F}$ button. The group you select appears on the screen.

## Functions on the Favorites Screen

 $\blacktriangleleft$ 

To access the functions listed below, use the arrow buttons to move the cursor to the icon of your choice on the top right corner of the screen, and then press  $ENTER$  $\rightarrow$ .

- $\equiv$  View Mode: Toggles between the Text view and Thumbnail view of your favorite channels. Thumbnail view displays a picture of the program currently on.
- $\blacktriangle$  Antenna: Toggles between Air and Cable.
- Sorting: Toggles between sorting favorites by Category and sorting by Title.

▶

**Edit Mode:** Delete channels from the **Favorites** list. For instructions, see the next page.

To use **View Mode, Antenna**, or **Sorting**, select the appropriate icon as described above, and then press **ENTER**  $\rightarrow$ . Use the left or right arrow button to make your selection, and then press  $ENTER$ .

## Using Edit Mode to Delete a Favorite

 $\blacktriangleleft$ 

1. Select the  $\leq$  Edit Mode on the upper right of your screen, and then press the  $ENTER$  button.

- 2. Press the  $\langle$  /  $\rangle$  /  $\triangle$  /  $\triangledown$  buttons to select a channel, and then press **ENTER**  $\rightarrow$ **.** A check appears to the left of the channel.
	- $\mathbb{Z}$  You can select more than one channel.
	- $\mathbb O$  Pressing ENTER  $\mathbb H$  again deselects the channel.
- 3. Select Delete at the bottom of your screen, and then press ENTER  $\mathbb{R}$ . A pop-up appears asking if you want to delete the item.
- 4. Select OK, press ENTER  $\mathbb{F}$ , and then press ENTER  $\mathbb{F}$  again. The channel is deleted from Favorites.
- 5. Press ENTER **B** again to exit Edit Mode.

 $\blacktriangleleft$ 

- $\mathbb Z$  The Deselect function that appears with the Delete function lets you deselect all selected channels.
- $\mathbb O$  If you have assigned a channel to more than one favorite group (say Favorite 1 and Favorite 2), you must repeat this process in both groups to remove a channel entirely from your Favorites.

## <span id="page-28-0"></span>❑ Memorizing Channels

 $\blacktriangleleft$ 

 $\Box$  MENU**M**  $\rightarrow$  Channel  $\rightarrow$  ENTER  $\Box$ 

## ■ Antenna (Air / Cable) TooLs月

Your TV memorizes channels and adds the memorized channels to the Channel. Before your TV can memorize channels, you must specify the signal source, either Air or Cable. If you select cable, when you start Auto Program, you must also specify the cable system type, **STD, HRC, or IRC**. If you don't know your cable system type, contact your local cable company for the information. Most cable companies use STD.

To select **Air or Cable**, follow these steps:

 $\blacktriangleleft$ 

- 1. Push MENU $\mathbb{H} \to \mathbb{C}$ hannel  $\to \mathbb{C}$ NTER $\mathbb{C}^1$  on your remote.
- 2. Select Antenna, and then press ENTER  $\mathbb{R}^n$ .
- 3. Select the source of your TV signal, Air or Cable, and then press the RETURN button.

## **Auto Program**

 $\blacktriangleleft$ 

Scans for channels automatically and stores them in the TV's memory.

To start **Auto Program**, follow these steps:

- 1. Push MENU $\mathbb{H} \to \mathsf{Channel} \to \mathsf{ENTER}$  on your remote.
- 2. Select Auto Program, and then press ENTER  $\mathbb{R}$ .
- 3. Select Air or Cable or both by highlighting and then pressing ENTER  $\mathbb{F}$ .
	- $\mathbb Z$  If you selected **Air** or **Cable** or both on the Antenna screen, your choice will already be selected.

▶

4. Select Next, and then press ENTER $\mathbb{F}$ .

- 5. If you selected Cable, the Cable System screen appears. Select Digital, and then press  $ENTER$ .
	- $\mathbb Z$  If you selected Antenna only, Auto Program starts.
- 6. Select STD, HRC, or IRC, and then press ENTER  $\mathbb{F}$ .
- 7. Repeat for Analog.

 $\blacktriangleleft$ 

- 8. Select Next, and then press ENTER **+ Auto Program** starts.
	- $\mathbb Z$  After all the available channels are stored, **Auto Program** removes scrambled channels. When done, the **Auto Program** menu then reappears. This process can take up to 30 minutes

## <span id="page-32-0"></span>❑ Other Features

 $\blacktriangleleft$ 

### $\Box$  MENU**M**  $\rightarrow$  Channel  $\rightarrow$  ENTER  $\Box$

### **Clear Scrambled Channel**

This function filters out scrambled channels after **Auto Program** is completed. This process may take up to minutes.

▶

## How to Stop the Clear Scrambled Channels function

- **1.** Press the ENTER  $\rightarrow$  button to select **Stop**.
- 2. Press the  $\triangle$  button to select Yes.
- **3.** Press the ENTER<sub>E</sub> button.
- $\mathbb D$  This function is only available in **Cable** mode.

## **Fine Tune**

 $\blacktriangleleft$ 

(analog channels only)

If the reception is clear, you do not have to fine tune the channel, as this is done automatically during the search and store operation. If the signal is weak or distorted, fine tune the channel manually. Scroll to the left or right until the image is clear.

 $\mathbb Z$  Settings are applied to the channel you're currently watching.

N Fine tuned channels that have been saved are marked with an asterisk "\*" on the right-hand side of the channel number in the channel banner.

▶

 $\mathbb Z$  To reset the fine-tuning, select **Reset**.

## <span id="page-34-0"></span>❑ Changing the Preset Picture Mode

 $\Box$  MENU $\Pi \rightarrow$  Picture  $\rightarrow$  Picture Mode  $\rightarrow$  ENTER  $\Box$ 

## ■ Picture Mode TooLs月

 $\blacktriangleleft$ 

Picture modes apply preset adjustments to the picture. Select a mode using the up and down arrow keys, and then press the **ENTER**  $\mathbb{F}$  button.

▶

 $\mathbb Z$  When connecting a PC, you can only select **Entertain** and **Standard**.

- **Dynamic:** Suitable for a bright room.
- Standard: Suitable for a normal environment.
- **Natural for LED TV / Relax for PDP TV: Suitable for reducing eye strain.**
- **Movie:** Suitable for watching movies in a dark room.
- **Entertain** (When connecting a PC): Suitable for watching movies and games.

<span id="page-35-0"></span>❑ Adjusting Picture Settings

 $\Box$  MENU $\Pi \rightarrow$  Picture  $\rightarrow$  ENTER  $\Box$ 

## Backlight for LED TV / Cell Light for PDP TV / Contrast / Brightness / Sharpness / Color / Tint (G/R)

Your television has several options for adjusting picture quality. Select an option using the up and down arrow keys, and then press  $ENTER$ . Use the arrow keys to adjust the option value or select an option setting. When done, press ENTER<sub>C</sub>

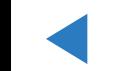
- **Z** When you make changes to **Backlight / Cell Light, Contrast, Brightness,** Sharpness, Color or Tint (G/R), the OSD will be adjusted accordingly.
- $\mathbb Z$  When connecting a PC, you can only make changes to **Backlight / Cell Light,** Contrast, Brightness, and Sharpness.
- $\mathbb{Z}$  You can adjust and store Settings for each external device connected to the TV.

▶

N Lowering picture brightness reduces power consumption.

 $\blacktriangleleft$ 

❑ Changing the Picture Size

**TENUIT → Picture → Screen Adjustment → ENTER** 

#### **Screen Adjustment**

 $\blacktriangleleft$ 

**Screen Adjustment** provides various picture size and aspect ratio options. Select an option using the  $\triangle$  and  $\triangledown$  arrow keys, and then press ENTER  $\Box$ . Use the arrow keys to select an option in the sub-menu, and then press  $ENTER$ .

• Picture Size: If you have a cable box or satellite receiver, it may have its own set of screen sizes as well. However, we highly recommend you use your TV's 16:9 mode most of the time.

- $\mathbb Z$  If you have set Double ( $\blacksquare$ ,  $\blacksquare$ ) mode in PIP (Picture-in-Picture), you cannot adjust the Picture Size.
- **16:9:** Sets the picture to 16:9 wide mode.

**Zoom1**: Use for moderate magnification. Cuts off the top and sides.

**Zoom2:** Use for a stronger magnification.

Wide Fit: Enlarges the aspect ratio of the picture so it fits the entire screen.

 $\mathbb O$  Available with HD 1080i / 720p signals in 16:9 mode.

4:3: Sets the picture to basic (4:3) mode.

 $\blacktriangleleft$ 

 $\mathbb O$  Do not set your TV to 4:3 format for a long time. The borders displayed on the left and right, or top and bottom of the screen may cause image retention (screen burn) which is not covered by the warranty.

Screen Fit: When your TV inputs HDMI (720p / 1080i / 1080p) or Component (1080i / 1080p) signals, displays the full image without any cut-off.

Smart View 1: Reduces the 16:9 picture by 50%. for LED TV

**Smart View 2:** Reduces the 16:9 picture by 25%. (for LED TV)

 $\mathbb Z$  Smart View 1 is enabled only in HDMI mode.

 $\blacktriangleleft$ 

- $\mathbb O$  **Smart View 2** is enabled only in HDMI or DTV mode.
- $\mathbb Z$  The picture size can vary depending on the input resolution when you play content from Videos in Smart Hub.

▶

• Position: Adjusts the picture position. Position is only available if Picture size is set to Zoom1, Zoom2, Wide Fit, or Screen fit.

- **Z** To use the **Position** function after selecting **Zoom1**, **Zoom2** or **Wide Fit**, follow these steps:
	- **1.** Press the  $\blacktriangledown$  button to select **Position**.
	- 2. Press the  $ENTER$  button.
	- **3.** Press the  $\triangle$  or  $\nabla$  button to move the picture up or down.
	- 4. Press the  $ENTER$  button.

 $\blacktriangleleft$ 

**5.** Select Close by pressing the  $\vee$  and  $\triangleright$  buttons sequentially. To reset the picture position, press Reset.

 $\mathbb Z$  To use the **Position** function after selecting **Screen Fit** in HDMI (1080i/1080p) or Component (1080i/1080p), follow these steps:

- **1.** Press the  $\blacktriangledown$  button to select **Position**.
- 2. Press the  $ENTER$  button.
- **3.** Press the  $\blacktriangle$ ,  $\blacktriangledown$ ,  $\blacktriangle$  or  $\blacktriangleright$  button to move the picture.
- 4. Press the  $ENTER$  button.

 $\blacktriangleleft$ 

- **5.** Select **Close** by pressing the  $\vee$  and  $\vdash$  buttons sequentially.
- $\mathbb Z$  If you want to reset the picture to its original position, select **Reset** in the Position screen. The picture will be set to its default position.

- HD (High Definition): 16:9 1080i/1080p (1920x1080), 720p (1280x720)
- You can adjust and store settings for each external device you have connected to an input on the TV.
- Picture Sizes available by Input Source:

 $\blacktriangleleft$ 

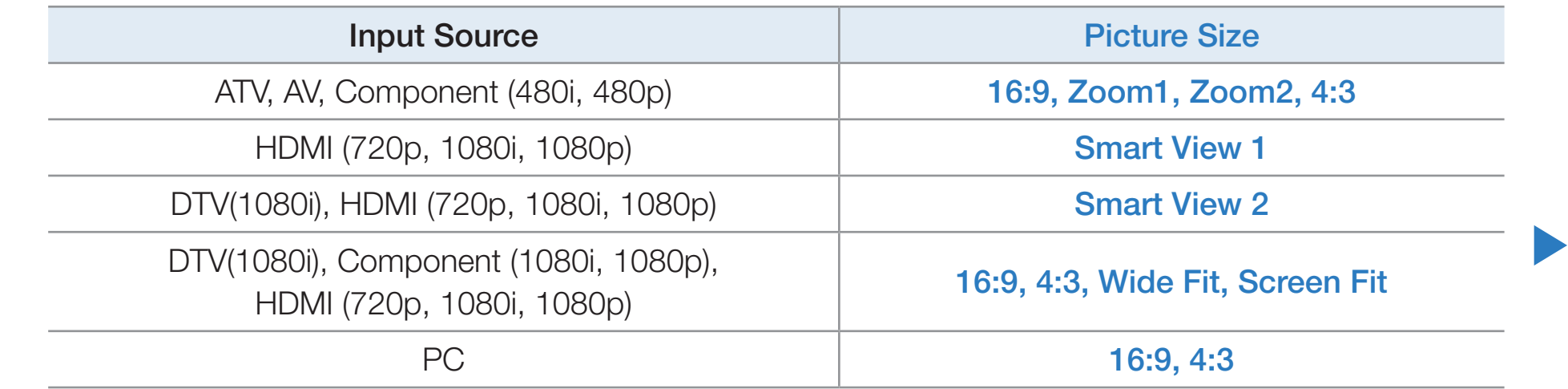

# ❑ Changing the Picture Options

## ■ Advanced Settings

 $\blacktriangleleft$ 

### <u>(</u> $\mathbb D$  MENU $\mathbb{I}\mathbb{I}$  → Picture → Advanced Settings → ENTER  $\mathbb{I}$

All **Advanced Settings** are available in the **Standard** and **Movie** modes. When connecting a PC, you can only make changes to **Gamma** and **White Balance**. To use, select an option using the up and down arrow keys, and then press **ENTER**  $\rightarrow$  Use the arrow keys to change the value or setting, and then press ENTER<sub>E</sub>.

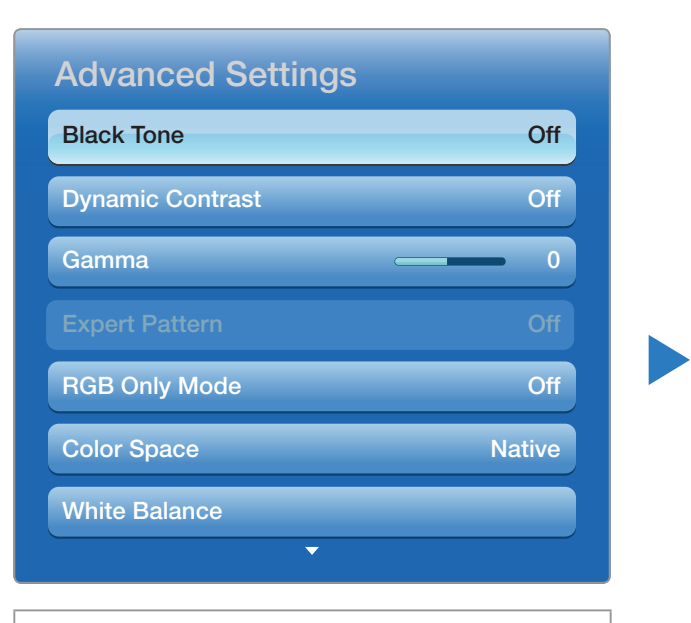

• The displayed image may differ depending on the model.

- **Black Tone (Off / Dark / Darker / Darkest)**: Select the black level to adjust the screen depth.
- Dynamic Contrast (Off / Low / Medium / High): Adjusts the screen contrast.
- Shadow Detail (-2~+2) for LED 7000 Series: Increases the brightness of dark images.
- Gamma: Adjusts the primary color intensity.

 $\blacktriangleleft$ 

• Expert Pattern (Off / Pattern1 / Pattern2): Use the Expert Pattern function to calibrate the picture. If the OSD menu disappears or a menu other than the Picture menu is opened, the TV saves the calibration and the **Expert Pattern** screen disappears.

▶

**Off:** Turns the **Expert Pattern** function off.

**Pattern1**: This test screen demonstrates the effect of the display settings on shades of grey and black.

**Pattern2:** This test screen demonstrates the effect of the display settings on colors.

- $\mathbb Z$  After selecting **Pattern1** or **Pattern2**, you can adjust any of the advanced settings for desired effect.
- $\mathbb Z$  While the Expert Pattern is running, the TV does not output sound.
- $\mathbb Z$  Only enabled in DTV, Component, and HDMI modes.

 $\blacktriangleleft$ 

RGB Only Mode (Off / Red / Green / Blue): Displays the Red, Green and Blue colors so you can make fine adjustments to hue and saturation.

- **Color Space (Auto / Native / Custom):** Adjusts the range and variety of colors (the color space) available to create images.
	- **Z** To adjust Color, Red, Green, Blue and Reset, set Color Space to Custom.
- White Balance: Adjusts the color temperature for a more natural picture. R-Offset / G-Offset / B-Offset: Adjusts each color's (red, green, blue) darkness.

 $\blacktriangleleft$ 

R-Gain / G-Gain / B-Gain: Adjusts each color's (red, green, blue) brightness. Reset: Resets the White Balance to it's default settings.

- 10p White Balance (Off / On): Controls the white balance in 10 point intervals by adjusting the red, green, and blue brightness.
	- $\mathbb Z$  Available when the picture mode is set to **Movie** and when the external input is set to all input.

▶

 $\mathbb Z$  Some external devices may not support this function.

**Interval:** Select interval to adjust.

Red: Adjust the red level.

 $\blacktriangleleft$ 

**Green:** Adjust the green level.

**Blue:** Adjust the blue level.

Reset: Resets the 10p White Balance to its default settings.

- **Flesh Tone:** Emphasizes pink "Flesh Tone."
- Edge Enhancement (Off / On): Emphasizes object boundaries.
- **Motion Lighting (Off / On):** Reduces power consumption by reducing screen brightness when the picture on the screen is in motion.
	- $\mathbb{Z}$  3D is not supported.

 $\blacktriangleleft$ 

 $\mathbb{Z}$  When you change the **Backlight for LED TV** / Cell Light for PDP TV, Contrast or Brightness, the TV sets Motion Lightning to Off.

- xvYCC (Off / On): Setting xvYCC on increases picture detail and enlarges the color space when your are watching movies input from an external device (e.g. BD/DVD player) connected to the TV's HDMI or Component IN jacks.
	- $\mathbb{Z}$  Available only when you set the picture mode to **Movie** and the external input to HDMI or Component.
	- $\mathbb Z$  Some external devices may not support this function.

 $\blacktriangleleft$ 

LED Motion Plus (Off / On) for LED 7000 and 7050 Series: Removes blur and judder from scenes with large amounts of rapid movement to provide a clearer picture.

▶

LED Motion Plus (Off / Normal / Cinema / Ticker) for LED 7900 and 8000 Series Removes blur and judder from scenes with large amounts of rapid movement to provide a clearer picture.

**Picture Options** 

 $\blacktriangleleft$ 

### ( $\mathbb D$  MENU $\mathbb{I}\mathbb{I}$  → Picture → Picture Options → ENTER  $\mathbb{I}$

Select an option using the up and down arrow keys, and the press  $ENTER$ . Use the arrow keys to change the setting, and then press  $ENTER$ .

- $\mathbb Z$  When connecting a PC, you can only make changes to Color Tone.
- Color Tone (Cool / Standard / Warm1 / Warm2)
	- $\mathbb{Z}$  Warm1 or Warm2 will be deactivated when the picture mode is Dynamic.
	- $\mathbb{Z}$  You can adjust and store settings for each external device connected to an input on the TV.

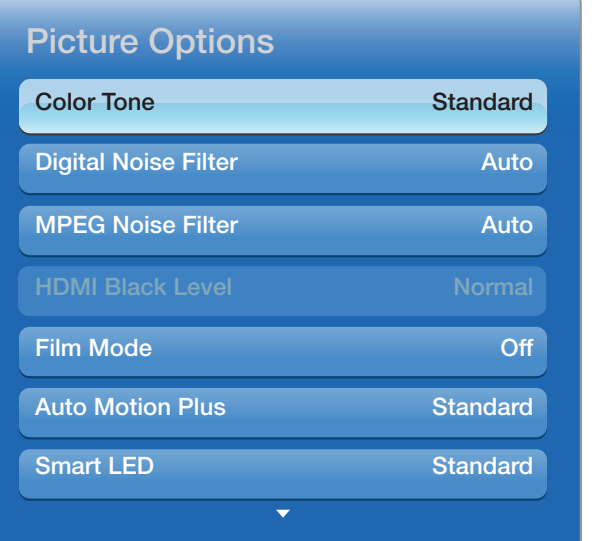

▶

depending on the model.

- Digital Noise Filter (Off / Low / Medium / High / Auto / Auto Visualization): If the broadcast signal received by your TV is weak, you can activate the **Digital** Noise Filter feature to reduce any static and ghosting that may appear on the screen.
	- $\mathbb Z$  When the signal is weak, try all the options until the the TV displays the best picture.
	- Auto Visualization: When changing analog channels, displays signal strength.

▶

 $\mathbb O$  Only available for analog channels.

 $\blacktriangleleft$ 

- $\mathbb{Z}$  When the bar is green, you are receiving the best possible signal.
- MPEG Noise Filter (Off / Low / Medium / High / Auto): Reduces MPEG noise to provide improved picture quality.

**HDMI Black Level (Low / Normal):** Lets you adjust the screen depth by selecting a black level.

 $\mathbb Z$  Available only in HDMI mode.

 $\blacktriangleleft$ 

Film Mode (Off / Auto1 / Auto2 / Cinema Smooth for PDP TV): Sets the TV so that it senses and then processes film signals from all sources automatically and adjusts the picture for optimum quality. The **Cinema Smooth** function is only active when the TV inputs an HDMI 24Hz signal.

▶

N Available in TV, AV, COMPONENT (480i / 1080i) and HDMI (1080i).

- Auto Motion Plus (Off / Clear / Standard / Smooth / Custom / **Demo)** For LED TV: Removes blur and Translate from scenes with larger amounts of rapid movement to provide a clearer picture.
	- $\mathbb Z$  The info screen on your TV displays the resolution and frequency of the incoming video signal (60 Hz). This displayed frequency is not the frequency of the picture the TV is displaying when you have **Auto Motion Plus** on.
	- $\mathbb Z$  If noise occurs on the screen, please set **Auto Motion Plus** to **Off**. If you set Auto Motion Plus to Custom, you can control Blur Reduction and **Judder Reduction** manually and use **Reset** to reset both to their default settings.

▶

 $\blacktriangleleft$ 

 $\mathbb Z$  If you set **Auto Motion Plus** to **Demo**, you can compare the difference between a picture with Auto Motion Plus on and Auto Motion Plus off. **Blur Reduction:** Adjusts the blur reduction level for signals input from all video sources.

**Judder Reduction:** Adjusts the Translate reduction level for signals input from a video source through which you are playing a movie.

Reset: Reset the custom settings.

 $\blacktriangleleft$ 

- Smart LED (Off / Low / Standard / High / Demo) for LED 7900 and 8000 Series : Controls the LED backlight to maximize picture clarity.
	- Demo: Displays the difference between **Smart LED** on and off modes.
- Cinema Black (Off / On) for LED 7900 and 8000 (46~55 inches) Series: More immersive viewing for cinema resolution by dimming control.

### ■ Reset Picture (Yes / No)

 $\blacktriangleleft$ 

Resets your current picture mode to its default settings.

# ❑ Using the TV with Your PC

Set the input source to PC.

## Auto Adjustment [TOOLS月]

**TENUIN → Picture → Auto Adjustment → ENTER** 

Automatically adjusts the picture's frequency, position, and fine tune settings in the PC mode.

▶

 $\mathbb Z$  Available in **PC** mode only.

 $\blacktriangleleft$ 

■

 $\mathbb Z$  Not available if you connect your PC with an HDMI to DVI cable.

#### **PC Screen Adjustment**

 $\blacktriangleleft$ 

- $\textcircled{b}$  MENU $\text{II}$  → Picture → Screen Adjustment → PC Screen Adjustment →  $ENTER$
- $\mathbb Z$  Available in PC mode only.
- Coarse / Fine: Removes or reduces picture noise. If the noise is not removed by Fine-tuning alone, use the **Coarse** function to adjust the frequency as best as possible (**Coarse**) and Fine-tune again. After the noise has been reduced, re-adjust the picture so that it is aligned with the center of screen.
- Position: To adjust the PC's screen position if it is not centered or does not fit the TV screen. Press the  $\triangle$  or  $\triangledown$  button to adjust the Vertical Position. Press the  $\triangle$  or  $\triangleright$  button to adjust the Horizontal Position.

▶

**Image Reset:** Resets the image to the default settings.

### Using Your TV as a Computer (PC) Display

 $\blacktriangleleft$ 

Entering the Video Settings (Based on Windows XP)

For your TV to work properly as a computer display, you must enter the correct video settings.

Depending on your version of Windows and your video card, the procedure on your PC will probably differ slightly from the procedure presented here. However, the same basic information will apply in most cases. (If not, contact your computer manufacturer or Samsung Dealer.)

- 1. Click "Control Panel" on the Windows start menu.
- 2. Click "Appearance and Themes" in the "Control Panel" window. A display dialogbox appear.
- 3. Click "Display". Another display dialog box appears.
- 4. Click the the "Settings" tab on the display dialog-box.

 $\blacktriangleleft$ 

- On the Settings tab, set the correct resolution (screen size). The optimal resolution for this TV is 1920 x 1080.
- If a vertical-frequency option exists on your display settings dialog box, select "60" or "60 Hz". Otherwise, just click "OK" and exit the dialog box.

# ❑ Changing the Preset Sound Modes

 $\Box$  MENU $\Pi \rightarrow$  Sound  $\rightarrow$  Sound Mode  $\rightarrow$  ENTER  $\Box$ 

### ■ Sound Mode TOOLS月

 $\blacktriangleleft$ 

Use the up and down arrow keys to select an option, and then press ENTER  $\mathbb{C}^1$ .

- Standard: Selects the normal sound mode.
- Music: Emphasizes music over voices.
- **Movie:** Provides the best sound for movies.
- **Clear Voice:** Emphasizes voices over other sounds.
- Amplify: Increase the intensity of high-frequency sound to allow a better listening experience for the hearing impaired.
- If Speaker Select is set to External Speaker, Sound Mode is disabled.

❑ Adjusting Sound Settings

 $\Box$  MENU $\Pi \rightarrow$  Sound  $\rightarrow$  ENTER  $\Box$ 

## **Sound Effect**

 $\blacktriangleleft$ 

**Z If Speaker Select is set to External Speaker, Sound Effect is disabled.** 

 $\mathcal{D}$  Available only when **Sound Mode** is set to **Standard**.

• SRS TruSurround HD (Off / On) Troots, This function provides a virtual 5.1 channel surround sound experience through a pair of speakers using HRTF (Head Related Transfer Function) technology.

▶

• SRS TruDialog (Off / On): This function allows you to increase the intensity of a voice over background music or sound effects so that dialog can be heard more clearly.

**Equalizer:** The Equalizer displays a series of sliders. Use the up and down arrow keys to select a slider. Use the left and right arrow keys to change the slider's value. To **Reset** the **Equalizer**, select **Reset** and press **ENTER**  $\rightarrow$ , then select Yes and press ENTER  $\rightarrow$  To exit, select Close, and then press ENTER<sup>e</sup>.

Equalizer is available in the standard sound mode only.

- **Balance L/R:** Adjusts the balance between the right and left speaker.
- 100Hz / 300Hz / 1kHz / 3kHz / 10kHz (Bandwidth Adjustment): Adjusts the volume level of specific bandwidth frequencies.

▶

**Reset:** Resets the equalizer to its default settings.

 $\blacktriangleleft$ 

## 3D Audio (Off / Low / Medium / High)

 $\blacktriangleleft$ 

3D audio technology provides the immersive sound corresponding to the pop-up effect of 3D video by audio depth control in perspective.

▶

 $\mathbb Z$  Available only when watching 3D image.

### **Broadcast Audio Options**

**Preferred Language** 

 $\blacktriangleleft$ 

(digital channels only)

Use the up and down arrow keys to select a language, and then press  $ENTER$  $<sup>2</sup>$ .</sup>

Digital-TV broadcasts can simultaneously transmit many audio tracks (for example, simultaneous translations of the program into foreign languages).

 $\mathbb Z$  You can only select a language from among the ones being broadcasted.

**Multi-Track Sound (MTS) TOOLS月** 

(analog channels only)

 $\blacktriangleleft$ 

Select an option using the up and down arrow keys, and the press  $ENTER$ .

**Mono:** Choose for channels that are broadcasting in mono or if you are having difficulty receiving a stereo signal.

▶

Stereo: Choose for channels that are broadcasting in stereo.

SAP: Choose to listen to the Separate Audio Program, which is usually a foreign-language translation.

 $\mathbb Z$  Depending on the program being broadcast, you can listen to **Mono**, Stereo, or SAP.

## **SPDIF Output**

 $\blacktriangleleft$ 

SPDIF (Sony Philips Digital Interface) provides digital audio output to speakers and various digital devices such as A/V Receivers and Home Theaters which reduces interference and distortion.

- Audio Format (PCM / Dolby Digital): You can select the Digital Audio output (SPDIF) format. The available Digital Audio output (SPDIF) format may differ depending on the input source.
- Audio Delay: Lets you correct timing mismatches between the audio track and the video when you are watching the TV and listening to digital audio output from the TV through an external device such as an AV receiver. When you select Audio Delay, a slider appears. User the left and right arrow buttons to adjust the slider. Press ENTER  $\mathbb{F}$  when done (0ms ~ 250ms).

### **Speaker Settings**

 $\blacktriangleleft$ 

● Speaker Select (External Speaker / TV Speaker)

If you are listening to the sound track of a broadcast or movie through an external receiver, you may hear a sound echo caused by the difference in decoding speed between the TV's speakers and the speakers attached to your audio receiver. If this occurs, set the TV to **External Speaker**.

# **NOTE**

 $\blacktriangleleft$ 

- When you set **Speaker Select** to **External Speaker**, the TV's speakers are turned off. You will hear sound through the external speakers only. When you set Speaker Select to TV Speaker both the TV's speakers and the external speakers are on. You will hear sound through both.
- When Speaker Select is set to External Speaker, the  $-$  VOL  $+$  and MUTE buttons will not operate and the sound settings will be limited.

▶

• If there is no video signal, both the TV's speakers and the external speakers will be mute.

### ● Auto Volume (Off / Normal / Night)

 $\blacktriangleleft$ 

Normal equalizes the volume level on each channel, so that when you change channels, the volume level is the same.

Night equalizes and decrease the volume level on each channel, so each channel is quieter. Night is useful at night, when you may want to keep the volume low.

 $\mathbb Z$  To use the volume control of a connected source device, set **Auto Volume** to **Off**. A change to the volume control of the connected source device may not be applied if Auto Volume is set to Normal or Night.

### **Reset Sound (Yes / No)**

 $\blacktriangleleft$ 

Reset all sound settings to the factory defaults. Select Reset Sound, press ENTER $\mathbb{C}^1$ , select Yes in the pop-up, and then press ENTER $\mathbb{C}^1$  again.

# ❑ Wired Network Setting

 $\blacktriangleleft$ 

### **Connecting to a Wired Network**

There are three ways to attach your TV to your LAN using cable:

• You can attach your TV to your LAN by connecting the LAN port on the back of your TV to an external modem using a LAN cable. See the diagram below.

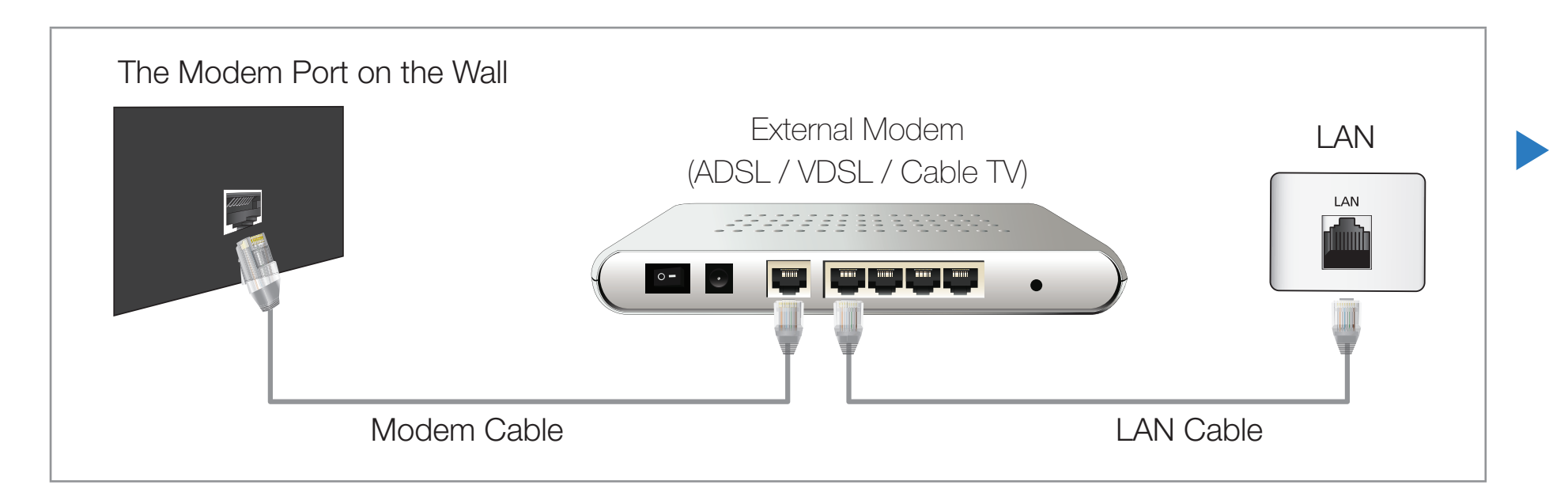
• You can attach your TV to your LAN by connecting the LAN port on the back of your TV to an IP Sharer which is connected to an external modem. Use LAN cable for the connection. See the diagram below.

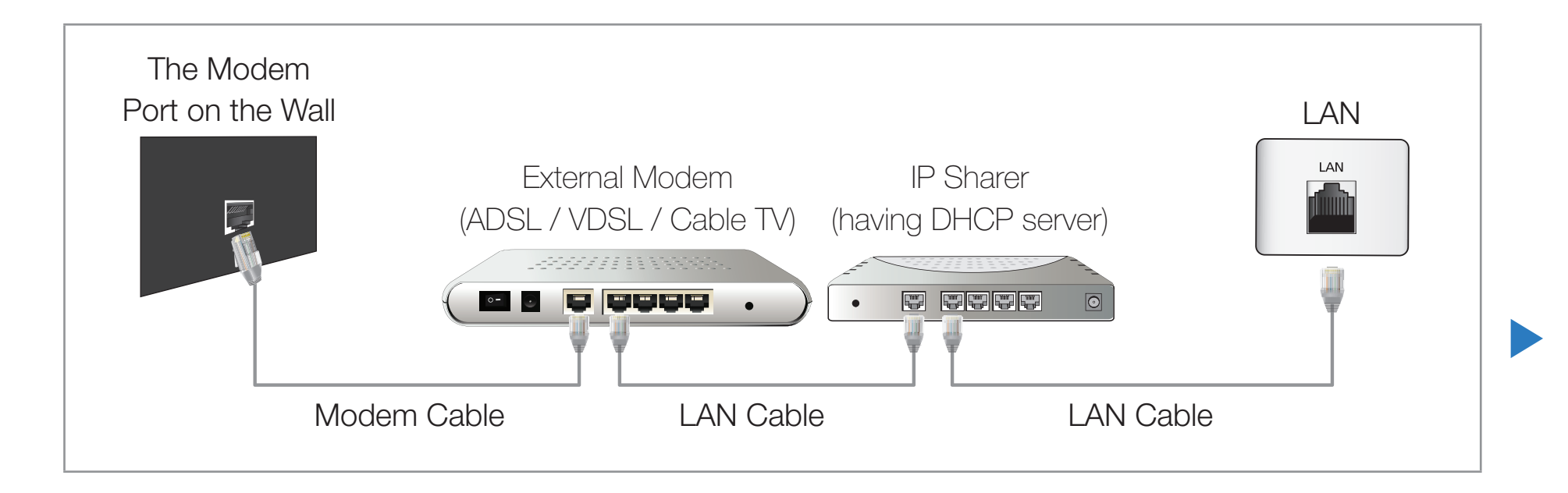

 $\blacktriangleleft$ 

Depending on how your network is configured, you may be able to attach your TV to your LAN by connecting the LAN port on the back of your TV directly to a network wall outlet using a LAN cable. See the diagram below. Note that the wall outlet is attached to a modem or router elsewhere in your house.

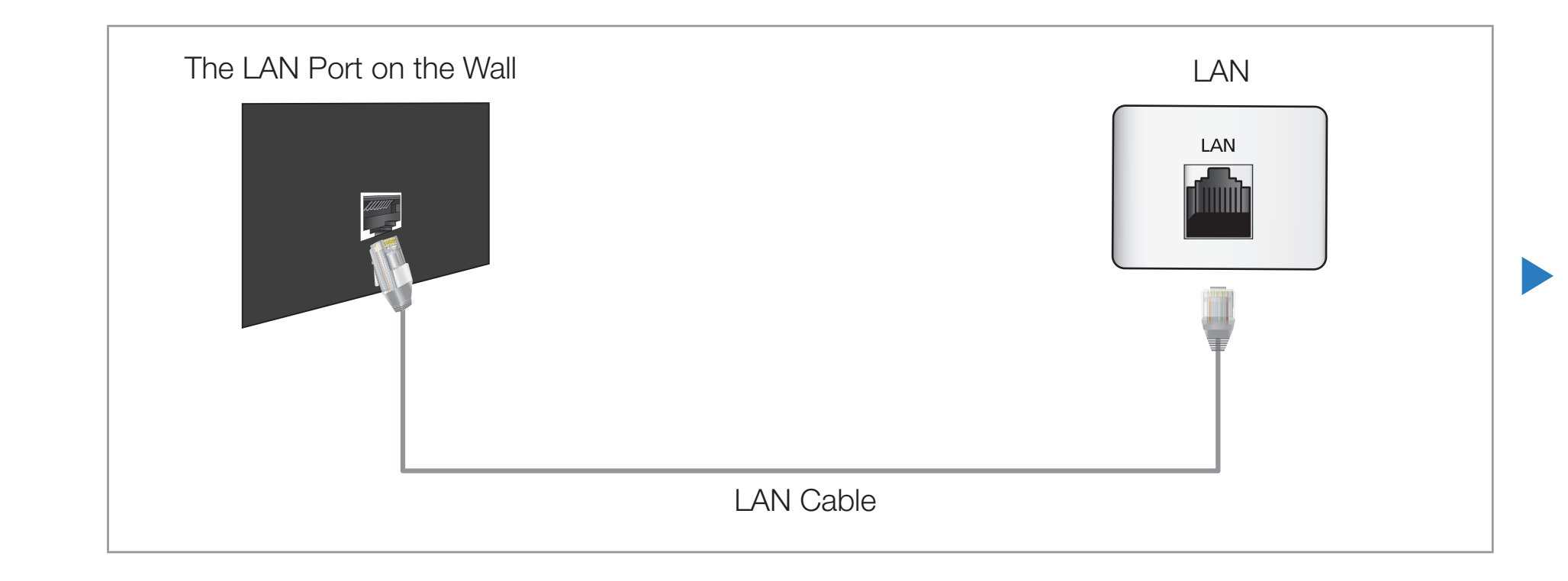

 $\blacktriangleleft$ 

If you have a Dynamic Network, you should use an ADSL modem or router that supports the Dynamic Host Configuration Protocol (DHCP). Modems and routers that support DHCP automatically provide the IP address, subnet mask, gateway, and DNS values your TV needs to access the Internet so you do not have to enter them manually. Most home networks are Dynamic Networks.

Some networks require a Static IP address. If your network requires a Static IP address, you must enter the IP address, subnet mask, gateway, and DNS values manually on your TV's Cable Setup Screen when you set up the network connection. To get the IP address, subnet mask, gateway, and DNS values, contact your Internet Service Provider (ISP). If you have a Windows computer, you can also get these values through your computer.

▶

 $\blacktriangleleft$ 

 $\mathbb Z$  You can use ADSL modems that support DHCP if your network requires a Static IP address. ADSL modems that support DHCP also let you use Static IP addresses.

**Network Settings** 

#### **TO MENUIT → Network → Network Settings → ENTER**

Set the network connection to use various Internet services such as **Smart Hub**, AllShare™ and perform software upgrades.

▶

**Network Status** 

 $\blacktriangleleft$ 

 $\textcircled{b}$  MENU $\text{III}$  → Network → Network Status → ENTER  $\textcircled{c}$ 

You can check the current network and Internet status.

#### **AllShare Settings**

 $\blacktriangleleft$ 

#### **The MENUIII → Network → AllShare Settings → ENTER**  $\rightarrow$

Selects whether to use media functions on the network. For details on set up options, refer to the "AllShare™" instructions.

# **SWL (Samsung Wireless Link)**

® MENU**III** → Network → SWL (Samsung Wireless Link) → ENTER **B** 

You can connect your TV to a wireless mobile device easily. For details on set up options, refer to the "Wireless Network Connection" instructions.

# **Automatic Network Setup**

Use the Automatic **Network Settings** when connecting your TV to a network that supports DHCP. To set up your TV's cable network connection automatically, follow these steps:

#### How to set up automatically

 $\blacktriangleleft$ 

- 1. Go to the **Network Settings** screen.  $(MENUIII \rightarrow Network \rightarrow Network$ Settings  $\rightarrow$  ENTER  $\rightarrow$
- 2. Select Wired, press  $ENTER$ , and then press  $ENTER$  again.
- 3. The network test screen appears and verifies the network connection. When the connection has been verified, the

"Internet is connected successfully." message appears.

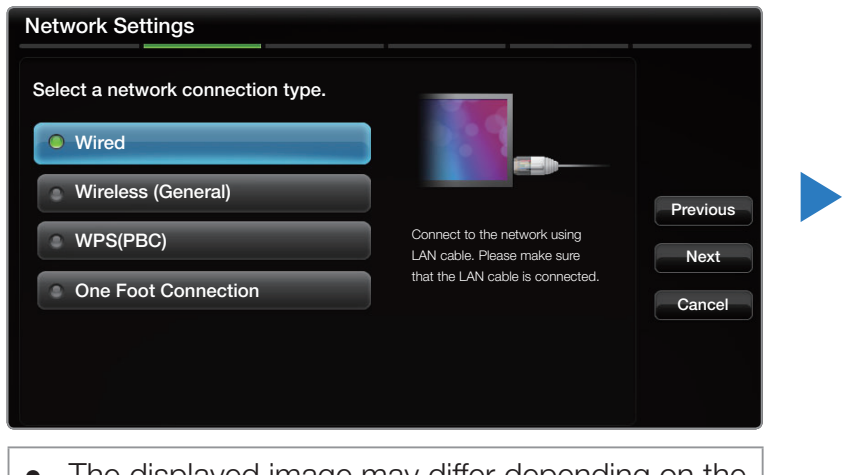

• The displayed image may differ depending on the model.

- $\mathbb Z$  If the connection process fails, check the LAN port connection.
- $\mathbb D$  If the automatic process cannot find the network connection values or if you want to set the connection manually, go to the next secton, Manual Network Setup.

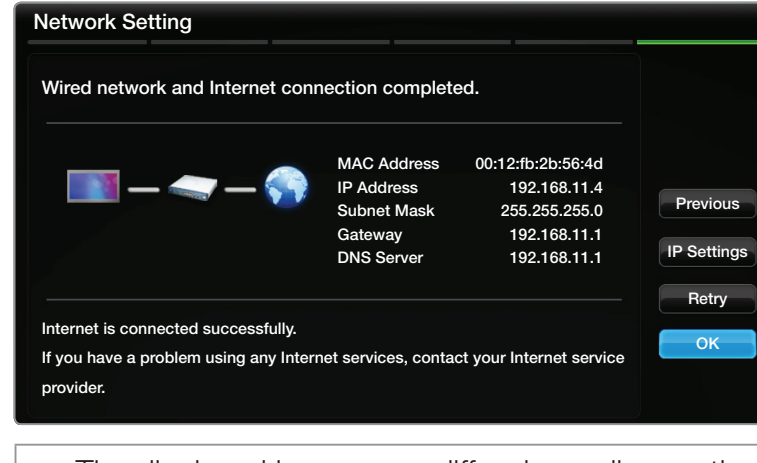

The displayed image may differ depending on the model.

# **Manual Network Setup**

 $\blacktriangleleft$ 

Use the Manual Network Setup when connecting your TV to a network that requires a Static IP address.

# Getting the Network Connection Values

To view the Network connection values on most Windows computers, follow these steps:

- **1.** Right click the Network icon on the bottom right of the screen.
- 2. In the pop-up menu that appears, click Status.
- 3. On the dialog that appears, click the Support tab.
- 4. On the Support Tab, click the Details button. The Network connection values are displayed.

#### How to set up manually

 $\blacktriangleleft$ 

To set up your TV's cable network connection manually, follow these steps:

- **1.** Go to the **Network Settings** screen.  $(MENUIII \rightarrow Network \rightarrow Network Settings$  $\rightarrow$  ENTER  $\rightarrow$
- 2. Select Wired, press  $ENTER$ , and then press  $ENTER \rightarrow$  again. The network test screen appears and the verification process starts.
- **3.** Press **ENTER**  $\rightarrow$ . The verification process stops. Select **IP Settings** on network connection screen. The IP Settings screen appears.

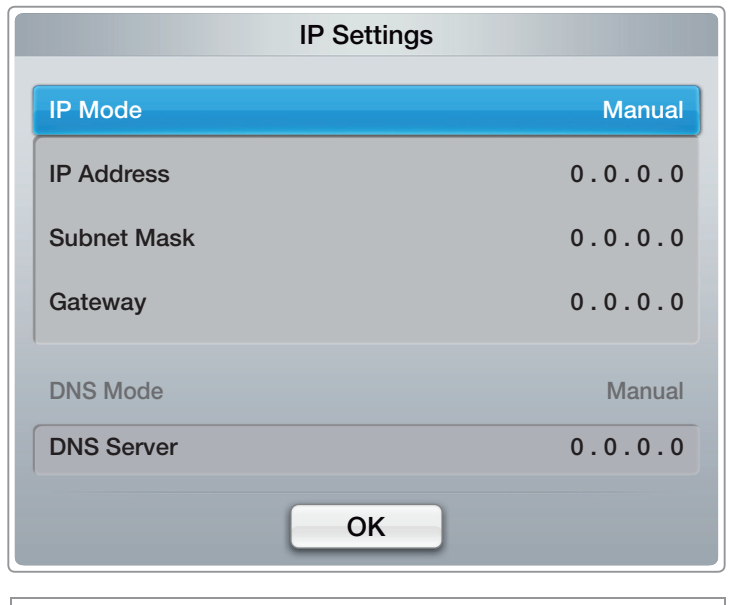

▶

The displayed image may differ depending on the model.

- 4. Select the field at the top, press  $ENTER$ , and then set IP Mode to Manual.
- 5. Press the v button on your remote to go to the IP Address entry field, and then press  $ENTER$ .
- 6. Enter the first portion of the **IP Address** (for example, 105) into the first entry field using the number keys on your remote. Press the right arrow button to go to the next field.
- **7.** Enter the next portion of the **IP Address**. Press the right arrow button to go to the next field.

▶

8. Repeat the entry process for each field in the **IP Address**.

 $\blacktriangleleft$ 

 $\mathbb O$  If you make a mistake when entering a number, re-enter the number to correct it. You can also press the up or down arrow button to change the number one unit at a time.

9. When done entering the **IP Address**, press  $ENTER$ .

 $\blacktriangleleft$ 

- **10.** Press the down arrow key to go to the **Subnet Mask** fields, and then press ENTER<sub>E</sub>.
- 11. Repeat the same entry process for **Subnet Mask, Gateway**, and **DNS Server**.
- 12. When done, select OK at the bottom of the page, and then press ENTER  $\mathbb{F}$ . The network test screen appears and the verification process starts. When the connection has been verified, the "Internet is connected successfully." message appears.

# ❑ Wireless Network Setting

 $\blacktriangleleft$ 

#### **Connecting to a Wireless Network**

You can connect your TV to your LAN through a standard wireless router or modem.

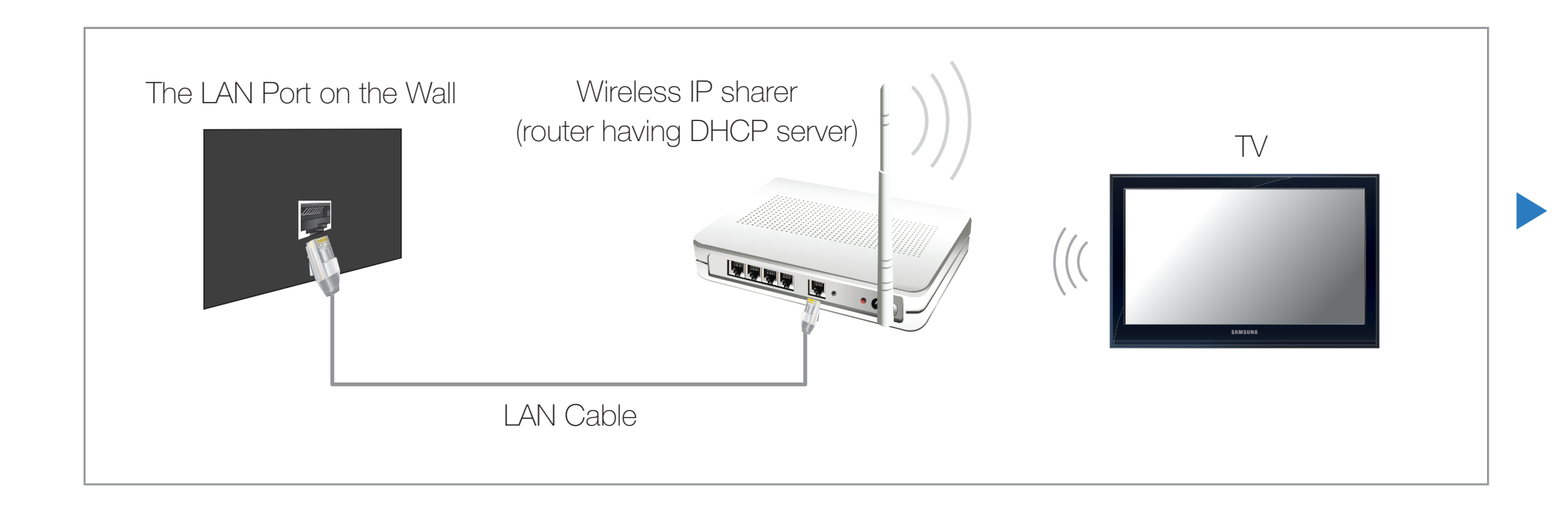

This TV supports the IEEE 802.11a/b/g and n communication protocols. Samsung recommends using IEEE 802.11n. When you play video over a network connection, the video may not play smoothly.

**Ø NOTE** 

 $\blacktriangleleft$ 

- To use a wireless network, your TV must be connected to a wireless IP sharer (either a router or a modem). If the wireless IP sharer supports DHCP, your TV can use a DHCP or static IP address to connect to the wireless network.
- Select a channel for the wireless IP sharer that is not currently being used. If the channel set for the wireless IP sharer is currently being used by another device nearby, this will result in interference and communication failure.

- Your TV supports only the following wireless network security protocols:
	- Authentication Mode : WEP, WPAPSK, WPA2PSK
	- Encryption Type : WEP, TKIP, AES

- If you select the Pure High-throughput (Greenfield) 802.11n mode and the Encryption type is set to WEP, TKIP or TKIP AES (WPS2Mixed) on your AP or wireless router, Samsung TVs will not support a connection in compliance with new Wi-Fi certification specifications.
- If your wireless router supports WPS (Wi-Fi Protected Setup), you can connect to the network via PBC (Push Button Configuration) or PIN (Personal Identification Number). WPS will automatically configure the SSID and WPA key in either mode.

If your router, modem, or device is not certified, it may not connect to the TV. Connection Methods: You can set up the wireless network connection in six ways:

▶

- Auto Setup (Using the Auto Network Search function)
- Manual Setup
- WPS(PBC)

 $\blacktriangleleft$ 

- One Foot Connection
- Plug & Access
- SWL (Samsung Wireless Link)

# **Automatic Network Setup**

 $\blacktriangleleft$ 

Most wireless networks have an optional security system that requires devices that access the network to transmit an encrypted security code called an Access or Security Key. The Security Key is based on a Pass Phrase, typically a word or a series of letters and numbers of a specified length you were asked to enter when you set up security for your wireless network. If you use this method of setting up the network connection, and have a Security Key for your wireless network, you will have to enter the Pass Phrase during the the automatic or manual setup process.

#### How to set up automatically

 $\blacktriangleleft$ 

- 1. Go to the **Network Settings** screen.  $(MENUIII \rightarrow Network \rightarrow Network$ Settings  $\rightarrow$  ENTER  $\rightarrow$ .
- 2. Select Wireless (General), press **ENTER**  $\rightarrow$ , and then press **ENTER**  $\rightarrow$ again.
- **3.** The **Network** function searches for available wireless networks. When done, it displays a list of the available networks.

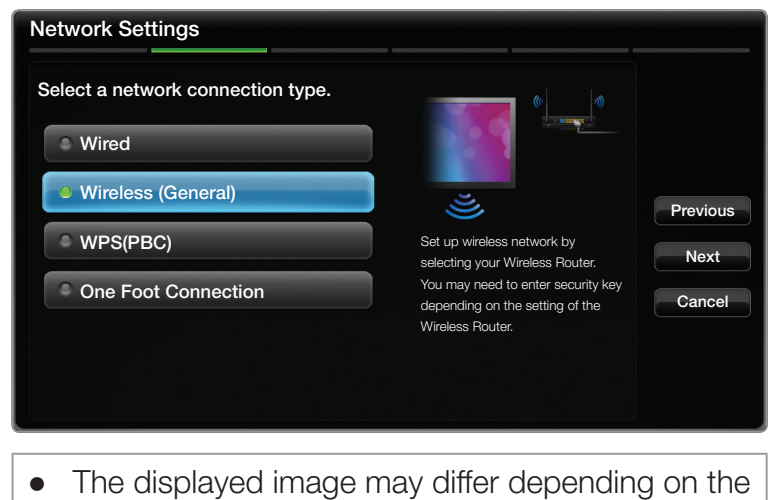

model.

- 4. In the list of networks, press the  $\triangle$  or  $\triangledown$  button to select a network, and then press the  $ENTER$  button twice.
	- $\mathbb Z$  If the wireless router is set to Hidden (Invisible), you have to select **Add** Network and enter the correct Network Name (SSID) and Security key to establish the connection.
- 5. If the Enter security key screen appears, go to step 6. If you select a wireless router that does not have security, go to step 8.
- 6. If the router has security, enter the **Security** key (Security key or PIN).
	- $\mathbb Z$  When you enter the **Security key** (Security key or PIN), use  $\triangle$  /  $\blacktriangledown$  /  $\triangle$  /  $\blacktriangleright$

buttons on your remote to select number/

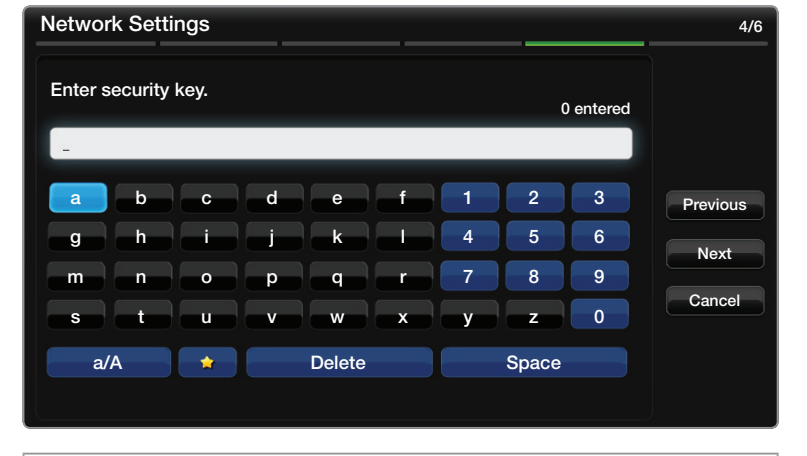

The displayed image may differ depending on the model.

- characters. Press the **ENTER**  $\rightarrow$  button to enter the characters.
- $\mathbb{Z}$  You can also enter numbers by pressing the number buttons on your remote.
- 7. When done, use the right arrow button to move the cursor to **Next**, and then press  $ENTER$ .
- 8. The network connection screen appears and the verification process starts. When the connection has been verified, the "Internet is connected successfully." message appears.
	- If the network does not accept the **Security key (Security key** or  $\text{PIN}$ ), select **Retry** or select **IP Settings** to enter the settings manually.

 $\mathbb Z$  If you want to set up the connection manually, select **IP Settings**. Then, go to the next section, "How to set up manually".

# **Manual Network Setup**

 $\blacktriangleleft$ 

Use the Manual Network Setup when connecting your TV to a network that requires a Static IP address or if the automatic connection process has failed.

# Getting the Network Connection Values

To view the Network connection values on most Windows computers, follow these steps:

- **1.** Right click the Network icon on the bottom right of the screen.
- 2. In the pop-up menu that appears, click Status.
- 3. On the dialog that appears, click the Support tab.
- 4. On the Support Tab, click the Details button. The Network connection values are displayed.

#### How to set up manually

 $\blacktriangleleft$ 

To set up your TV's cable network connection manually, follow these steps:

- **1.** Go to the Network Settings screen.  $(MENUIII \rightarrow Network \rightarrow Network Settings$  $\rightarrow$  ENTER  $\rightarrow$
- 2. Select Wireless (General), press ENTER  $\mathbb{F}$ , and then press  $ENTER$  again.
- **3.** The **Network** function searches for available wireless networks. When done, it displays a list of the available networks.

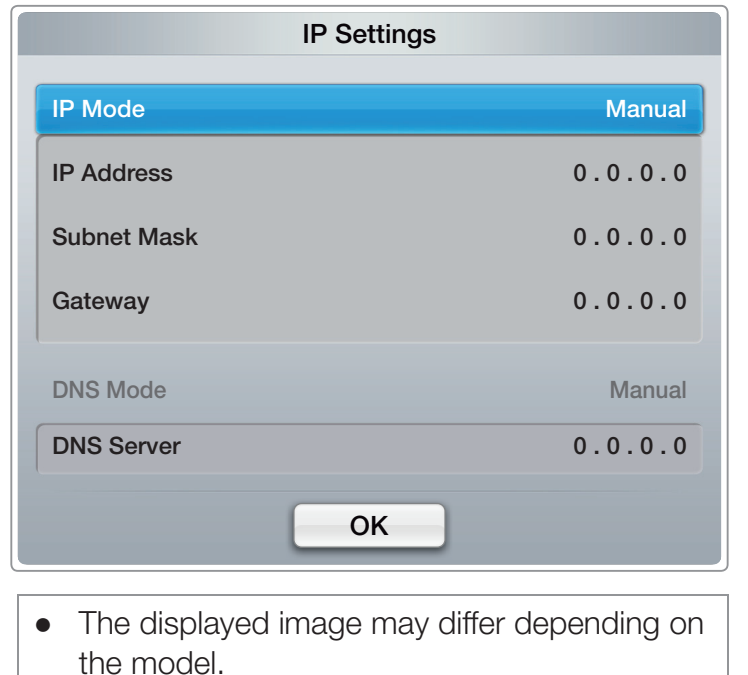

- 4. In the list of networks, press the  $\triangle$  or  $\triangledown$  button to select a network, and then press the  $ENTER$  button twice.
	- $\mathbb Z$  If the wireless router is set to Hidden (Invisible), you have to select Add Network and enter the correct Network Name (SSID) and Security key to establish the connection.

▶

5. If the Enter security key screen appears, go to step 6. If you selected an wireless router that does not have security, go to step 8.

 $\blacktriangleleft$ 

6. Enter the Security key (Security key or PIN).

 $\blacktriangleleft$ 

- $\mathbb Z$  When you enter the Security key (Security key or PIN), use the  $\triangle$  /  $\blacktriangledown$  /  $\blacktriangle$  / buttons on your remote to select number/characters. Press  $ENTER$  to enter the characters.
- $\mathbb{Z}$  You can also enter numbers by pressing the number buttons on your remote.
- $\mathbb Z$  You should be able to find the Pass Phrase on one of the set up screens you used to set up your router or modem.

▶

7. When done, use the button to move the cursor to **Next**, and then press the  $ENTER$  button.

- 8. The network connection screen appears and the verification process starts. Press  $ENTER$  to cancel. Select IP Settings on the network connection screen. The **IP Settings** screen appears.
- **9.** Select the field on the top, press  $\mathsf{ENTER} \rightarrow$ , and then set **IP Mode** to **Manual**.
- **10.** Press the  $\blacktriangledown$  button on your remote to go to the IP Address entry field, and then press  $ENTER$ .
- **11.** Enter the first portion of the **IP Address** (for example, 105) into the first entry field using the number keys on your remote. Press the  $\blacktriangleright$  button to go to the next field.

**12.** Enter the next portion of the **IP Address**. Press the **b** button to go to the next field.

- **13.** Repeat the entry process for each field in the **IP Address**.
	- $\mathbb Z$  If you make a mistake when entering a number, re-enter the number to correct it. You can also press the  $\triangle$  or  $\nabla$  button to change the number one unit at a time.
- **14.** When done entering the **IP Address**, press ENTER  $\rightarrow$ .

- **15.** Press the  $\blacktriangledown$  button to go to the **Subnet Mask** fields, and then press  $ENTER$  $<sup>2</sup>$ .</sup>
- 16. Repeat the same entry process for **Subnet Mask, Gateway**, and **DNS Server**.

▶

17. When done, select  $\overline{OK}$  at the bottom of the page, and then press  $\overline{ENTER}$ . The network connection screen appears and the verification process starts. When the connection has been verified, the "Internet is connected successfully." message appears.

# **WPS(PBC) Network Setup**

 $\blacktriangleleft$ 

# How to set up using WPS(PBC)

If your router has a WPS(PBC) button, follow these steps:

- **1.** Go to **Network Setting** screen.  $(MENUIII \rightarrow Network \rightarrow Network$ Settings  $\rightarrow$  ENTER  $\rightarrow$ .
- 2. Select WPS(PBC), press ENTER $\Box$ , and then press  $ENTER$   $\rightarrow$  again.
- 3. Press the WPS(PBC) button on your router within 2 minutes. Your TV automatically acquires all the network setting values it needs and connects to your network.

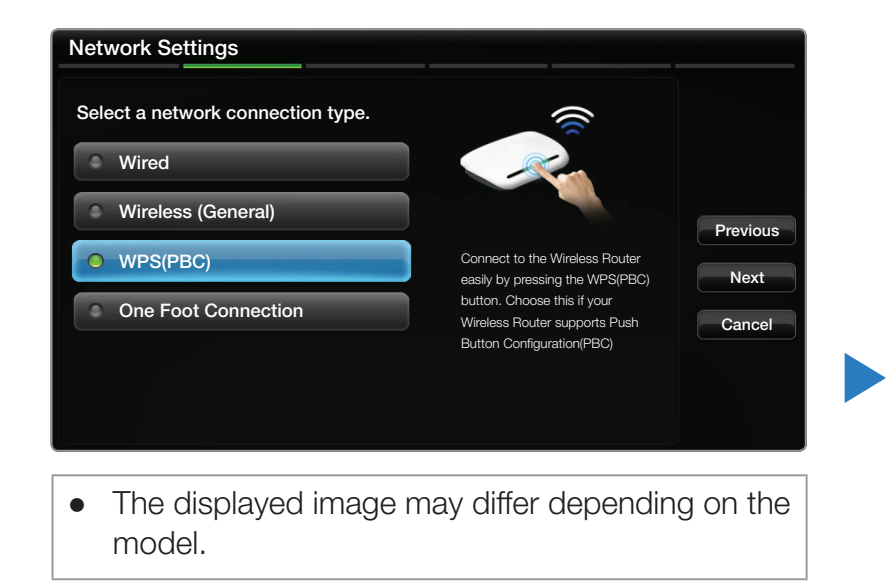

4. The network connection screen appears, and network setup is done.

# Ad Hoc Network Setup

You can connect to a mobile device supporting Ad-hoc connections without a wireless router or AP through the TV. When connected to a mobile device, you can use files on the device or connect to the Internet using the AllShare or Multimedia function.

 $\mathbb Z$  This function is available when SWL (Samsung Wireless Link) is set to Off.

#### How to set up using Ad hoc

 $\blacktriangleleft$ 

- **1.** Go to **Network Settings** screen.  $(MENUIII \rightarrow Network \rightarrow Network \; Settings \rightarrow ENTER$ .
	- 2. Select Wireless (General), and press ENTER  $\mathbb{F}$ , then press ENTER  $\mathbb{F}$  again.

- 3. Select Ad hoc. The message "Ad hoc service supports a direct connection with Wi-Fi compatible devices like a cell phone or PC. Other network services may be limited. Do you want to change the network connection?" is displayed.
- 4. Select OK, and press ENTER  $\mathbb{F}$ . The TV searches for the mobile device.

- 5. When the TV finishes searching for your mobile device, input the generated Network Name (SSID) and Security Key into the device you want to connect and then connect to the network
	- $\mathbb O$  If network does not operate normally, check the Network Name (SSID) and Security key again. An incorrect Security key may cause a malfunction.

▶

 $\mathbb Z$  If a device is connected once, it is displayed in the Network Setting list. When you connect to it again, you can find it in the list.

# **SWL (Samsung Wireless Link)**

 $\blacktriangleleft$ 

This function lets you connect a Samsung device that supports WPS(PBC) to your TV wirelessly. You can connect devices to the TV even if the TV is not connected to a sharer (a router or modem).

- $\mathcal{D}$  For the TV to use **Smart Hub**, you must have an AP (the access point, usually a router or modem) and the AP must be connected to a wireless network.
- $\mathbb Z$  Only sharers using the 2.4 Ghz band are supported. Sharers using the 5 Ghz band are not supported.

# **Connect Using SWL**

 $\blacktriangleleft$ 

You can connect a device that supports **WPS(PBC)** directly to the TV.

 $\mathbb Z$  This function is only available when you set **SWL (Samsung Wireless Link)** to On.

#### How to connect using Samsung Wireless Link

To connect a device to the TV using SWL, follow these steps:

1. Go to the **Network Settings** screen. (MENU**M**  $\rightarrow$  Network  $\rightarrow$  SWL (Samsung Wireless Link)  $\rightarrow$  ENTER  $\rightarrow$ ).

▶

2. Select SWL (Samsung Wireless Link), and then press ENTER **B** button to turn it On.

- **3.** Select **Connect SWL** by using the  $\blacktriangledown$  button and press the ENTER  $\blacktriangledown$  button.
- 4. If the "Press the WPS(PBC) button on your Wireless Router within 120 seconds." message appears, press the WPS(PBC) button on the device you want to connect. A countdown timer also appears on the screen.
	- $\mathbb Z$  For more information, refer to the wireless network setup manual of the device.
- 5. If the device connects properly to the TV, the message box with the countdown timer disappears automatically.

▶

 $\mathbb Z$  If the connection fails, please retry after 2 minutes.

 $\blacktriangleleft$ 

## ■ One Foot Connection Network Setup

The **One Foot Connection** function lets you connect your Samsung TV automatically to a Samsung wireless routers. If your wireless router does not support **One Foot Connection**, you must connect using one of the other methods.

**2** You can check for equipment that supports **One Foot Connection** on www. samsung.com.

# How to set up using One Foot Connection

- **1.** Turn on the Samsugn wireless router and the TV.
- 2. Go to Network Settings screen.  $(MENUIII \rightarrow Network \rightarrow Network Settings$  $\rightarrow$  ENTER  $\rightarrow$ ).
- 3. Select One Foot Connection, and press **ENTER**  $\mathbb{F}$ , then press **ENTER**  $\mathbb{F}$  again.

 $\blacktriangleleft$ 

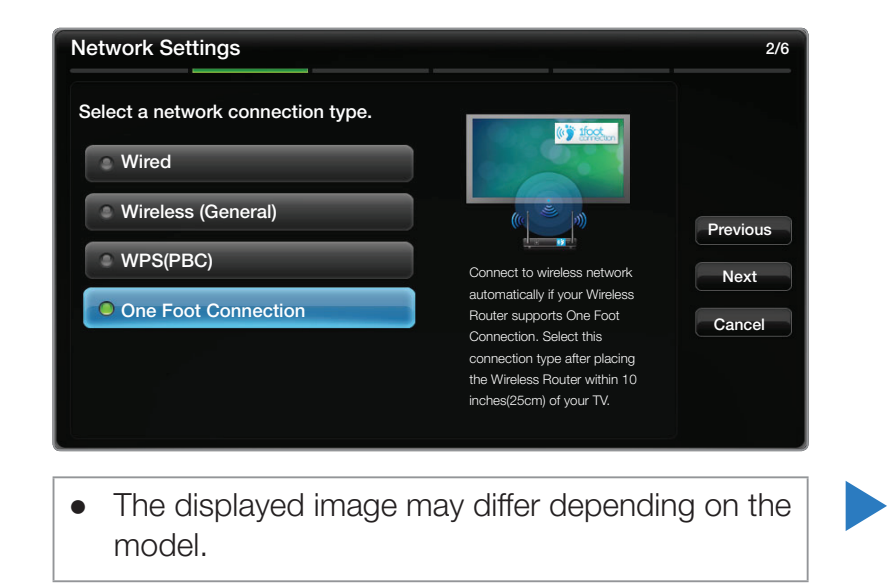

- 4. Place the wireless router in parallel with your TV set (if you do not need to use the adapter), and no farther away than 25cm (about 9 3/4 inches).
	- **If One Foot Connection** does not connect your TV to your Router, a popup screen appears on the screen notifying you of the failure. If you want to try using One Foot Connection again, reset the wireless router, and then try again from Step 1. You can also choose one of the other connection setup methods.
- 5. The network connection screen appears, and network setup is done.
- 6. Place the wireless router in a desired location.

 $\mathbb Z$  If the wireless router's settings change or you install a new wireless router, you must perform the **One Foot Connection** procedure again, beginning from Step 1.

# **Plug & Access Network Setup**

The **Plug & Access** function lets you easily connect your Samsung TV to your Samsung wireless router by using a USB memory stick to transfer the setup information from the router to the TV. If your non-Samsung wireless router does not support **Plug & Access**, you must connect using one of the other methods.

**You can check for equipment that supports Plug & Access on www.samsung.** com.

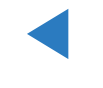

#### How to set up using the Plug & Access function

- 1. Turn on the Samsung wireless router and your TV.
- 2. Insert a USB memory stick into the USB port in your Samsung wireless router. Check the router's LED's to make sure it is on (Blinking  $\rightarrow$  on).
- **3.** Take the USB memory stick out of the router, and then insert it into a USB port on your Samsung TV. The memory stick downloads the connection information.
- 4. Wait until the connection is automatically established.

 $\blacktriangleleft$ 

 $\mathbb Z$  If Plug & Access does not connect your TV to your wireless router, a popup screen appears on the screen notifying you of the failure. If you want to try using **Plug & Access** again, reset the AP, disconnect the Samsung Wireless LAN adapter and then try again from Step 1. You can also choose one of the other connection setup methods.
- 5. The network connection screen appears, and the network setup is done.
- 6. Place the wireless router in a desired location.

 $\blacktriangleleft$ 

 $\mathbb Z$  If the wireless router's settings change or you install a new wireless router, you must perform the **Plug & Access** procedure again, beginning from Step 1.

# Priority QOS

 $\blacktriangleleft$ 

### Samsung wireless routers are optimized to stream HD AV to Samsung DTVs.

This Priority QOS function is unique to Samsung wireless routers.

You can connect a Samsung wireless router to many devices, such as laptops, mobile phones, BD players etc. But, when you connect a Samsung TV to a Samsung wireless router, the Samsung wireless router gives the Samsung TV a priority connection.

This ensures you get the highest quality streaming contents and the fastest throughput speed.

• Priority QOS makes your TV faster by giving it priority bandwidth. (Priority QOS is optional. You can turn it on and off.)

▶

Because your Samsung TV has a priority connection, you can enjoy HD content without buffering.

 $\mathbb Z$  The connection speed may vary based on the network environment.

## If Your TV Fails to Connect to the Internet

 $\blacktriangleleft$ 

Your TV may not be able to connect to the Internet because your ISP has permanently registered the MAC address (a unique identifying number) of your PC or modem, which it then authenticates each time you connect to the Internet as a way of preventing unauthorized access. As your TV has a different MAC address, your ISP can not authenticate its MAC address, and your TV can not connect.

To resolve this problem, ask your ISP about the procedures required to connect devices other than a PC (such as your TV) to the Internet.

If your Internet service provider requires an ID or password to connect to the Internet, your TV may not be able to connect to the Internet. If this is the case, you must enter your ID or password when connecting to the Internet.

▶

The internet connection may fail because of a firewall problem. If this is the case, contact your Internet service provider.

If you cannot connect to the Internet even after you have followed the procedures of your Internet service provider, please contact Samsung Electronics at 1-800-SAMSUNG.

# ❑ Setting the Time

### $\textcircled{b}$  MENU $\text{III} \rightarrow$  System  $\rightarrow$  Time  $\rightarrow$  ENTER  $\textcircled{c}$

#### **Time**

 $\blacktriangleleft$ 

**M** The current time will appear every time you press the **INFO** button.

- Clock: Set the clock to use the various various timer features of the TV.  $\mathbb{Z}$  If you disconnect the power cord, you have to set the clock again.
	- **Clock Mode:** Set the current time manually or automatically.
		- Auto: Have the TV set the current time automatically using the time from a digital channel.

▶

 $\mathbb{Z}$  You must have the cable or an antenna connected to the TV to set the time automatically.

Manual: Set the current time manually.

- $\mathbb{Z}$  Depending on the broadcast station and signal, the auto time set up may not be correct. In this case, set the time manually.
- Clock Set: Set the Date and Time.

 $\blacktriangleleft$ 

Select Clock Set. Select Date or Time, and then press ENTER **B**. Use the number buttons to enter numbers or press the up and down arrow buttons. Use the left and right arrow buttons to move from one entry field to the next. Press ENTER **G** when done. To exit **Clock Set**, select **Close**, and then press  $ENTER$ .

- $\mathbb Z$  Available only when **Clock Mode** is set to **Manual**.
- $\mathbb Z$  You can set the **Date** and **Time** directly by pressing the number buttons on the remote control.

– Time Zone: Select your time zone.

 $\mathbb{Z}$  This function is only available when the **Clock Mode** is set to **Auto**.

- **DST (Off / On)**: Switches the DST (Daylight Saving Time) function on or off.
	- $\mathbb Z$  This function is only available when the **Clock Mode** is set to **Auto**.

## Using the Sleep Timer

 $\blacktriangleleft$ 

- **<u>
B**</u> MENU $\text{I}$  → System → Time → Sleep Timer → ENTER  $\text{C}$
- **Sleep Timer (TOOLS F):** Automatically shuts off the TV after a preset period of time. (30, 60, 90, 120, 150 and 180 minutes).

▶

 $\mathbb Z$  Use the up and down arrows to select a period of time, and then press  $ENTER$ . To cancel **Sleep Timer**, select **Off.** 

## Setting the On / Off Timer

 $\blacktriangleleft$ 

## $\textcircled{b}$  MENU $\textcircled{1}\longrightarrow$  System  $\rightarrow$  Time  $\rightarrow$  ENTER  $\textcircled{c}$

Set **On Timer** so that your TV turns on automatically at a time and on a day of your choosing.

- On Timer: You can set up three separate On Timer configurations. (On Timer 1, On Timer 2, On Timer 3)
	- $\mathbb Z$  You must set the clock before you can use On Timer.

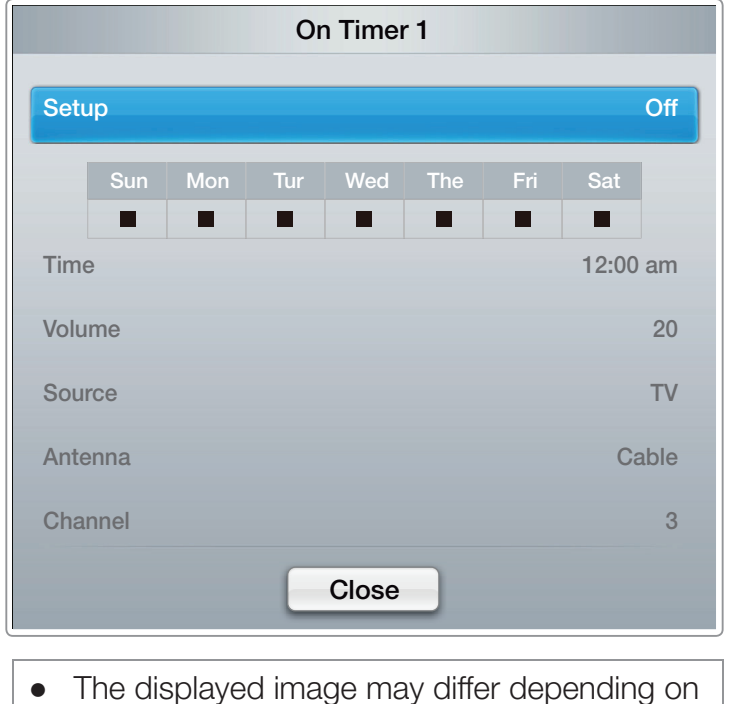

the model.

Setup: Select Off, Once, Everyday, Mon~Fri, Mon~Sat, Sat~Sun or Manual. If you select **Manual**, you can choose the days you want **On Timer** to turn on your TV.

 $\mathbb{Z}$  The  $\checkmark$  mark indicates days you've selected.

 $\blacktriangleleft$ 

**Time**: Set the hour, minute, am/pm. Use the number buttons or the up and down arrow keys to enter numbers. Use the left and right arrow buttons to change entry fields.

**Volume:** Set the desired volume level. Use the left and right arrow buttons to change the volume level.

**Source:** Select TV or USB. Select TV and the TV will display broadcast or cable TV programs when it turns on automatically. Select USB and the TV will play content from a USB device when the TV turns on automatically. (You can select USB only when a USB device is connected to the TV)

Antenna (when the Source is set to TV): Select Air or Cable.

 $\blacktriangleleft$ 

Channel (when the Source is set to TV): Select the desired channel.

**Music / Photo** (when the **Source** is set to USB): Select a folder in the USB device containing music or photo files you want played when the TV turns on automatically.

# **ØNOTE**

 $\blacktriangleleft$ 

- If there is no music file on the USB device or you don't select a folder containing a music file, the Timer function does not operate correctly.
- If there is only one photo file in the USB, the Slide Show will not play.
- If a folder name is too long, the folder cannot be selected.Each USB you use is assigned its own folder. When using more than one of the same type of USB, make sure the folders assigned to each USB have different names.

▶

We recommend that you use a USB memory stick and a multi card reader when using **On Timer**. The **On Timer** function may not work with USB devices with a built-in battery, MP3 players, or PMPs made by some manufacturers because the TV can take too long to recognize these devices.

- Off Timer: You can set up three separate Off Timer configurations. (Off Timer 1, Off Timer 2, Off Timer 3)
	- $\mathbb{Z}$  You must set the clock before you can use Off Timer.

Setup: Select Off, Once, Everyday, Mon~Fri, Mon~Sat, Sat~Sun or Manual. If you select Manual, you can choose the days you want Off Timer to turn off your TV.

 $\blacktriangleleft$ 

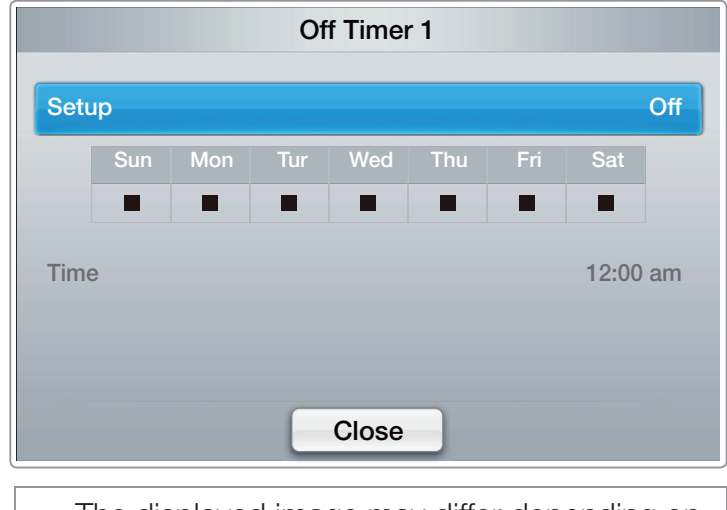

The displayed image may differ depending on the model.

▶

 $\mathbb{Z}$  The  $\checkmark$  mark indicates days you've selected.

**Time**: Set the hour, minute, and am/pm. Use the number buttons or the up and down arrow keys to enter numbers. Use the left and right arrow buttons to change entry fields.

# ❑ Blocking Programs

 $\textcircled{b}$  MENU $\textcircled{1}$   $\rightarrow$  System  $\rightarrow$  Security  $\rightarrow$  ENTER  $\textcircled{f}$ 

## **Security**

 $\blacktriangleleft$ 

Every time you access the Security functions, the PIN screen will appear and you must enter that PIN. The PIN screen closes and the Security menu appears.

• Program Rating Lock (Off / On): When turned on, the Program Rating Lock feature can automatically block programs that you deem inappropriate for your children. You must enter a PIN (personal identification number) before you can set or change any of the **Program Rating Lock** restrictions.

- **Z Program Rating Lock** is not available in **HDMI, Component** or PC mode.
- $\mathbb{Z}$  The default PIN number for a new TV set is "0-0-0-0".

**TV Rating:** You can block TV programs based on their ratings. This function allows you to control what your children can watch. TV Rating displays a grid with locks. The following categories are on the left side:

– TV-Y: Young children / TV-Y7: Children 7 and over / TV-G: General audience / TV-PG: Parental guidance / TV-14: Viewers 14 and over / TV-MA: Mature audience

▶

The following categories are on top:

 $\blacktriangleleft$ 

- ALL: Lock all TV ratings. / FV: Fantasy violence / V: Violence / S: Sexual situation / L: Adult Language / D: Sexually Suggestive Dialog
	- $\mathbb Z$  To block certain content, you select a lock, and press **ENTER**  $\mathbb Z$  (That is, you "click it".). For example, click the lock at the intersection of V and TV-MA, and you block all programs that are rated violent and for mature adults. The locks are also assigned to related groups. For example, if you click TV-Y under All, then TV-Y7 will also automatically be blocked. Similarly, if you click TV-G under ALL, then all the categories in the young adult group will be blocked (TV-G, TV-PG, TV-14 and TV-MA). The sub-ratings (D, L, S, V) work similarly. So, if you block the L sub-rating in TVPG, then the L sub-ratings in TV-14 and TV-MA will automatically be blocked.

- $\mathbb Z$  To unblock a category, click the lock. To unblock all the categories in a row, click the lock under ALL.
- $\mathbb Z$  To watch a blocked program, you must enter the Security code when requested.

Movie Rating (MPAA): You can block movies based on their MPAA rating. The Motion Picture Association of America (MPAA) has implemented a rating system that provides parents or guardians with advanced information on which films are appropriate for children.

▶

Movie Rating displays a column with locks and the following ratings categories:

- G: General audience (no restrictions). / PG: Parental guidance suggested. / PG-13: Parents strongly cautioned. / R: Restricted. Children under 17 should be accompanied by an adult. /  $NC-17$ : No children under age 17. /  $X$ : Adults only. / **NR:** Not rated.
	- $\mathbb{Z}$  To block certain content, you select a lock, and press ENTER  $\mathbb{F}$  (That is, you "click it".). For example, click the  $X$  lock and you block all  $X$ -rated movies. The rating categories are also grouped so that clicking one category blocks all the categories a parent would block along with it. For example, if you block the  $PG-13$  category, then R, NC-17 and X will automatically be blocked also.

▶

 $\mathbb Z$  To unblock a category, click the lock.

Canadian English Rating: You can block TV programs based on their Anglophone Canadian rating.

Canadian English Rating displays a column with locks and the following ratings categories:

– C: Programming intended for children under age 8. / C8+: Programming generally considered acceptable for children 8 years and over to watch on their own.  $/$  G: General programming, suitable for all audiences.  $/$  PG: Parental Guidance. / 14+: Programming contains themes or content which may not be suitable for viewers under the age of  $14. / 18 + 1$ : Adult programming.

▶

 $\mathbb Z$  To block certain content, you select a lock, and press ENTER  $\mathbb Z$  (That is, you "click it".). For example, click the 18+ lock and you block all TV programs rated 18+. The rating categories are also grouped so that clicking one category blocks all the categories a parent would block along with it. For example, if you block the G category, then PG, 14+ and 18+ will automatically be blocked.

▶

 $\mathbb Z$  To unblock a category, click the lock.

Canadian French Rating: You can block TV programs based on their French Canadian rating.

Canadian French Rating displays a column with locks and the following ratings categories:

– G: General / 8 ans+: Programming generally considered acceptable for children 8 years and over to watch on their own.  $/$  13 ans+: Programming may not be suitable for children under the age of 13. / **16 ans+**: Programming is not suitable for children under the age of 16. / **18 ans+**: Programming restricted to adults.

▶

 $\mathbb{Z}$  To block certain content, you select a lock, and press **ENTER**  $\mathbb{F}$  (That is, you "click it".). For example, click the 18 ans+ lock and you block all TV programs rated 18 ans+. The rating categories are also grouped so that clicking one category blocks all the categories a parent would block along with it. For example, if you block the 8 ans+ category, then 13 ans+, 16 ans+ and 18 ans+ will automatically be blocked also.

 $\mathbb Z$  To unblock a category, click the lock..

 $\blacktriangleleft$ 

Downloadable U.S. Rating: Parental restriction information you can use while watching DTV channels.

# **ØNOTE**

 $\blacktriangleleft$ 

- If information is not downloaded from the broadcasting station, Downloadable U.S. Rating menu is deactivated.
- Parental restriction information is automatically downloaded while you watch DTV channels. It may take several seconds.
- The **Downloadable U.S. Rating** menu is available for use after information is downloaded from the broadcasting station. However, depending on the information from the broadcasting station, it may not be available for use.

▶

Parental restriction levels differ depending on the broadcasting station. The default menu name and **Downloadable U.S. Ratings** change depending on the downloaded information.

- Even if you set the on-screen display to another language, the Downloadable U.S. Rating menu will appear in English only.
- Blocking one rating level will automatically block other categories that deal with more sensitive material.
- The rating titles (For example: Humor Level..etc) and TV ratings (For example: DH, MH, H..etc) may differ depending on the broadcasting station.

▶

• Change PIN: The Change PIN screen will appear. Choose any 4 digits for your PIN and enter it in **Enter New PIN**. Re-enter the same 4 digits in **Confirm New PIN.** When the Confirm screen disappears, press the **Close** button. The TV has memorized your new PIN.

#### How to watch a restricted program or movie

If the TV is tuned to a restricted program or movie, the **Program Rating Lock** will block it. The screen will go blank and the following message will appear:

▶

"This channel is blocked by **Program Rating Lock**. Please enter the PIN to unblock."

Enter the PIN to unblock the program or movie.

 $\blacktriangleleft$ 

 $\mathbb Z$  If you forget the PIN code, press the remote control buttons in the following sequence in Standby mode, which resets the PIN to "0-0-0-0":  $MUTE \rightarrow 8 \rightarrow 2 \rightarrow 4 \rightarrow POWER$  (on).

# ❑ Economical Solutions

# **Eco Solution**

 $\blacktriangleleft$ 

 $\textcircled{b}$  MENU $\textcircled{1}$   $\rightarrow$  System  $\rightarrow$  Eco Solution  $\rightarrow$  ENTER  $\textcircled{f}$ 

- Energy Saving (Off / Low / Medium / High / Picture Off): Lets you adjusts the brightness of the TV in order to reduce power consumption. If you select **Picture Off**, the screen is turned off, but the sound remains on. Press any button except the volume button to turn on the screen.
- Eco Sensor (Off / On): To enhance your power savings, the picture settings will automatically adapt to the light in the room.
	- **If you adjust Backlight for LED TV / Cell Light for PDP TV in the Picture menu,** Eco Sensor will be set to Off.

Min. Backlight for LED TV / Min Cell Light for PDP TV: When Eco sensor is On, you can manually adjust the minimum screen brightness.

- $\mathbb Z$  If Eco Sensor is On, the display brightness may change (become slightly darker or brighter) depending on the surrounding light intensity. You can control the screen's minimum brightness with the **Min. Backlight** function.
- No Signal Power Off (Off / 15 min. / 30 min. / 60 min.): To avoid unnecessary energy consumption, you can set how long you want the TV to remain on if it's not receiving a signal.

▶

 $\mathbb O$  Disabled when an attached PC is in power saving mode.

 $\blacktriangleleft$ 

• Auto Power Off (Off / On): The TV will automatically turn off if you don't press a button on the remote or touch a button on TV's front panel within 4 hours to prevent overheating.

# ❑ Picture In Picture (PIP)

### $\textcircled{b}$  MENU $\textcircled{1}$   $\rightarrow$  System  $\rightarrow$  PIP  $\rightarrow$  ENTER  $\textcircled{c}$

## **PIP** [TOOLS】

 $\blacktriangleleft$ 

You can watch a program whose signal has passed through the TV's tuner and video from one external video source simultaneously. For example, if you have a cable box connected to the Cable In jack, you can use PIP to watch programs from the cable box and a movie from a Blu-ray player attached to the HDMI In jack.

# **ØNOTE**

 $\blacktriangleleft$ 

- If you have set Double  $(\blacksquare\blacksquare, \blacksquare\blacksquare)$  mode in PIP (Picture-in-Picture), you cannot adjust the Picture Size.
- For PIP sound, refer to the **Sound Select** instructions.
- If you turn the TV off while watching in the PIP mode, the PIP function is reset to off. When you turn your TV on, you must turn PIP on again to watch in the PIP mode.
- You may notice that the picture in the PIP screen becomes slightly unnatural when you use the main screen to view a game or karaoke.

- While Smart Hub or Program Rating Lock is on, you cannot use PIP.
- **PIP** is not supported in **3D** mode.

# ● PIP Settings

 $\blacktriangleleft$ 

The picture from the external video source will be in the main screen and the picture from the TV's tuner will be in the PIP sub-picture screen.

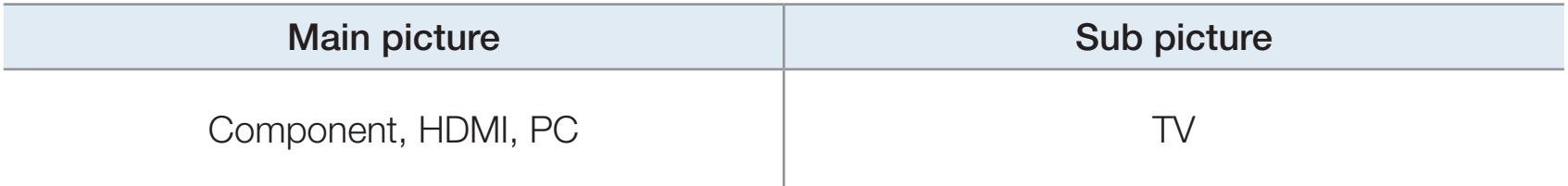

- PIP (Off / On): Activate or deactivate the PIP function.
- Air/Cable (Air / Cable): Select either Air or Cable as the input source for the sub-screen.
- Channel: Select the channel for the sub-screen.

 $\blacktriangleleft$ 

- Size  $(\Box / \Box / \Box )$  /  $\Box$  /  $\Box$  /  $\Box$ ): Select a size for the subpicture.
- Position  $\begin{array}{|c|c|c|c|c|c|}\n\hline\n\end{array}$  /  $\begin{array}{|c|c|c|c|c|}\n\hline\n\end{array}$  /  $\begin{array}{|c|c|c|c|c|}\n\hline\n\end{array}$  Select a position for the sub-picture.

 $\mathbb Z$  In Double ( $\blacksquare$ ,  $\blacksquare$ ) mode, you cannot select **Position**.

• Sound Select (Main / Sub): You can choose to listen to the sound from the Main picture or the **Sub** picture.

# ❑ Other Features

**TO MENU<del>III</del>** → System → ENTER +

### **Menu Language**

 $\blacktriangleleft$ 

Set the menu language.

- 1. Select Menu Language, and then press the ENTER  $\mathbb{F}$  button.
- 2. Choose a language, and then press the ENTER  $\mathbb{F}$  button.
- $\mathbb{Z}$  Choose from **English, Español**, and **Français**.

## **Caption**

 $\blacktriangleleft$ 

(On-Screen Text Messages)

- Caption (Off / On): You can switch the caption function on or off. If captions are not available, they will not be displayed on the screen.
	- $\mathbb Z$  The **Caption** feature does not work with devices connected to the TV through the Component, HDMI or PC input jacks.
- **Caption Mode:** You can select the desired caption mode.
	- $\mathbb{Z}$  The availability of captions depends on the program being broadcast.

Default / CC1~CC4 / Text1~Text4: (analog channels only) The Analog Caption function operates in either analog TV channel mode or when a signal is supplied from an external device to the TV. (Depending on the broadcasting signal, the Analog Caption function may or may not work with digital channels.)

Default / Service1~Service6 / CC1~CC4 / Text1~Text4: (digital channels only) The Digital Captions function works with digital channels.

- $\mathbb Z$  Service1~6 may not be available in digital caption mode depending on the broadcast.
- **Digital Caption Options:** (digital channels only) Adjusts the each option. When done, select Close.

Size: Options include Default, Small, Standard and Large. The default is Standard.

 $\blacktriangleleft$ 

Font Style: Options include Default and Styles 0 to 7. The default is Style 0.

**Foreground Color:** You can change the color of the letters. Options include Default, White, Black, Red, Green, Blue, Yellow, Magenta and Cyan. The default is White.

Background Color: You can change the background color of the caption. Options include Default, White, Black, Red, Green, Blue, Yellow, Magenta and Cyan. The default is Black.

Foreground Opacity: This adjusts the opacity of text. Options include Default, Transparent, Translucent, Solid and Flashing.

Background Opacity: This adjusts the opacity of the caption background. Options include Default, Transparent, Translucent, Solid and Flashing.

 $\blacktriangleleft$ 

Return to Default: This option sets each Size, Font Style, Foreground Color, Background Color, Foreground Opacity and Background Opacity to their default.

# **ØNOTE**

 $\blacktriangleleft$ 

- Digital Caption Options are available only when you can select Default and Service1 ~ Service6 in Caption mode.
- The availability of captions depends on the program being broadcast.
- The **Default** setting follows the standards set by the broadcaster.
- You cannot set the Foreground and Background to the same color.
- You cannot set both the Foreground Opacity and the Background **Opacity** to the same color.

## Auto Protection Time (Off / 2 hours / 4 hours / 8 hours / 10 hours) for LED TV

 $\blacktriangleleft$ 

If the screen displays a still image for a certain period of time you define, the TV activates the screen saver to prevent the formation of burnt in ghost images on the screen.

### **Screen Burn Protection for PDP TV**

To reduce the possibility of screen burn, this unit is equipped with Pixel Shift screen burn prevention technology. Pixel Shift moves the picture slightly on the screen. The Pixel Shift Time setting allows you to program the time between movements of the picture in minutes.

▶

Your TV also has the following additional screen burn protection functions:

- Pixel Shift
- Auto Protection Time
- Scrolling

 $\blacktriangleleft$ 

– Side Gray
- **Pixel Shift (Off / On):** Using this function, you can set the TV to move pixels minutely on the PDP screen in a horizontal or vertical direction to minimize after images on the screen.
	- **2** Available Pixel Shift Settings and Optimum Settings

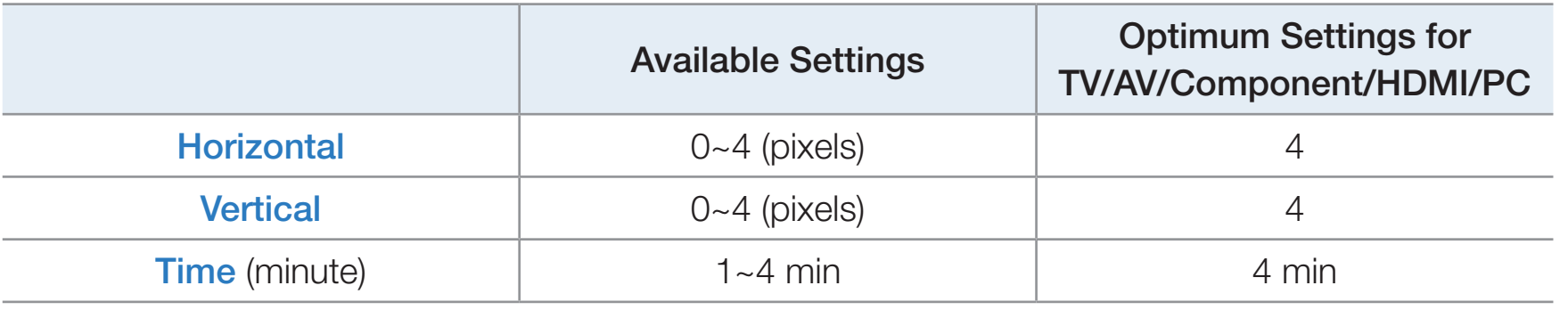

▶

- $\mathbb D$  The **Pixel Shift** value may differ depending on the monitor size (inches) and mode.
- $\mathbb{Z}$  This function is not available in the **Screen Fit** mode.

 $\blacktriangleleft$ 

- Auto Protection Time (Off / 10 min / 20 min / 40 min / 1 hour): If the screen displays a still image for a certain period of time you define, the TV activates the screen saver to prevent the formation of burnt in ghost images on the screen.
- Scrolling: This function removes after-images on the screen by illuminating all the pixels on the PDP according to a pattern. Use this function when there are after images or symbols on the screen, especially when you displayed a still image on the screen for a long time.
- $\mathbb Z$  The after-image removal function has to be executed for a long time (approximately 1 hour) to effectively remove after-images on the screen. If the after-image is not removed after you apply the function, repeat the function again.

▶

 $\mathbb Z$  Press any key on the remote control to cancel this feature.

 $\blacktriangleleft$ 

• Side Gray (Light / Dark): When you watch TV with the screen ratio set to 4:3, using the Side Gray function can prevent damage to the edges of the screen by adjusting the white balance on the extreme left and right sides.

#### **General**

 $\blacktriangleleft$ 

- **Game Mode (Off / On):** When you have connected a game console such as a PlayStation™ or Xbox™ to the TV, you can enjoy a more realistic gaming experience if you set Game Mode on.
	- $\mathbb Z$  Precautions and limitations for **Game Mode:** 
		- Before disconnecting a game console and connecting another external device, set Game Mode to Off in the System menu.
		- If you display the TV menu in **Game Mode**, the screen shakes slightly.

- $\mathbb O$  Game Mode is not available when the input source is set to TV or PC.
- $\mathbb{Z}$  Set Game Mode to On only after connecting a game console. If you turn Game Mode on before you have attached the game console, you may notice reduced picture quality.
- $\mathbb{Z}$  If Game Mode is On:
	- Picture Mode is set to Standard and Sound Mode is set to Movie.
- **BD Wise (Off / On):** Provides the optimal picture quality for Samsung DVD, Blu-ray and Home Theater products which support **BD Wise**. When **BD** Wise is turned On, the picture mode is automatically changed to the optimal resolution.
	- $\mathbb Z$  Available when you connect Samsung products that support **BD Wise** through an HDMI cable to the TV.

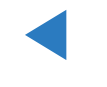

- **Boot Logo (Off / On):** Displays the Samsung logo when the TV is turned on.
- Light Effect (Off / In Standby / Watching TV / Always) For LED 8000 series: You can turn the LED on the TV's front panel on or off. Turn it off to save power or if the LED is too bright for you.
	- $\mathbb Z$  Set the Light Effect to Off to reduce the power consumption.
	- $\mathbb Z$  The color of light may very depending on the model.

 $\blacktriangleleft$ 

- TV Name: Sets the TV name so you can find it easily on a mobile device.
	- $\mathbb Z$  If you select the **User Input**, you can type on the TV using the OSK (On Screen Keyboard).

### ■ Anynet+(HDMI-CEC)

 $\blacktriangleleft$ 

For details on set up options, refer to the "What is Anynet+?" instructions.

#### DivX® Video On Demand

 $\blacktriangleleft$ 

Shows the registration code authorized for the TV. If you connect to the DivX web site and register using that code, you can download the VOD registration file. If you activate the VOD registration using Smart Hub, the registration is completed.

▶

English

N For more information about DivX® VOD, visit "http://vod.divx.com".

### **Network Remote Control (On / Off)**

 $\blacktriangleleft$ 

Turn on/off or give permission to Samsung mobile phone devices to connect with and control the TV.

You must have a Samsung Mobile phone/device which supports Wireless Remote Control. For more details, refer to each device's manual.

▶

English

# ❑ Support Menu

 $\textcircled{b}$  MENU $\textcircled{1}$   $\rightarrow$  Support  $\rightarrow$  ENTER  $\textcircled{e}$ 

### e-Manual

 $\blacktriangleleft$ 

The e-Manual is built into your TV. Open the e-Manual to learn how to use your TV's many features.

N For the detailed information about the e-Manual Screen, refer to "How to view the e-Manual" in the Users Manual.

### **Self Diagnosis**

 $\blacktriangleleft$ 

**Picture Test**: Use to check for picture problems. Picture test displays a high definition picture that you can examine for flaws or faults.

Yes: Select Yes if the test picture does not appear or there is noise or distortion in the test picture. There may be a problem with the TV. Contact Samsung's Call Center for assistance.

No: Select No if the test picture displays properly. There may be a problem with your external equipment. Please check your connections. If the problem persists, refer to the external device's user manual.

• Sound Test: Use the built-in melody to check for sound problems.

 $\blacktriangleleft$ 

- $\mathbb O$  If you hear no sound from the TV's speakers, before performing the sound test, make sure **Speaker Select** is set to TV Speaker in the Sound menu, and then try the speakers again.
- $\mathbb Z$  You will hear the melody during the test even if you have set **Speaker** Select to External Speaker or have muted the sound by pressing the MUTE button.
- Yes: Select Yes if you can hear sound from only one speaker or from neither speaker during the sound test. There may be a problem with the TV. Contact Samsung's Call Center for assistance.

▶

No: Select No if you can hear sound from the speakers. There may be a problem with your external equipment. Please check your connections. If the problem persists, refer to the external device's user manual.

- Signal Information: (digital channels only) The reception quality of over-the-air HD channels is either perfect or the channels are unavailable. Signal Information displays HD channel signal strength so you can adjust your antenna to increase signal strength and receive HD channels.
- **Troubleshooting:** Displays a troubleshooting guide organized into four symptom categories: Poor or Distorted Picture, Distorted Sound or No Sound, RF or PC Issues, and Other Issues. If your TV seems to be having a problem, access the troubleshooting guide for a solution.

▶

 $\blacktriangleleft$ 

### **Software Upgrade**

The Software Upgrade menu lets you upgrade your TV's software to the latest version.

▶

● Current Version: This is the software version already installed in the TV.

#### Upgrading to the Latest Version

You can upgrade in four ways:

**By USB** 

 $\blacktriangleleft$ 

- By Online
- **Alternative Software**
- Standby Mode Upgrade

The four methods are explained in the following pages.

 $\mathbb Z$  Be careful not to turn off the power until the upgrade is complete. The TV will turn off and on automatically after completing the software upgrade. When you upgrade software, all video and audio settings you have made will return to their default settings. We advise you to write down your settings so that you can easily reset them after the upgrade.

### By USB

 $\blacktriangleleft$ 

To upgrade by USB, follow these steps:

- 1. Visit www.samsung.com.
- **2.** Download the latest USB software upgrade exe archive to your computer.
- 3. Extracts the exe archive to your computer. You should have a single folder with the same name as the exe file.
- 4. Copy the folder to a USB flash drive.

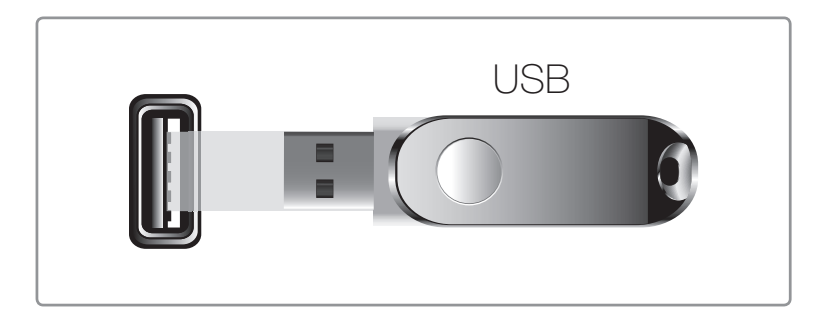

The displayed image may differ depending on the model.

- 5. Turn on the TV, and then insert the USB flash drive into the USB port of the TV.
- 6. In the TV's menu, go to **Support**  $\rightarrow$  Software Upgrade.
- 7. Select By USB.
- $\mathcal{D}$  Please be careful not to remove the USB drive until the upgrade is complete.

#### By Online

 $\blacktriangleleft$ 

The **By Online** function lets you download the upgrade software directly from the Internet into your TV and then upgrade the software in one operation. To use By Online, you must have configured your TV to connect to your network and the TV must be connected to the Internet. See the Network Connection instructions.

To upgrade by Online, follow these steps:

- **1.** Select By Online, and then press the ENTER  $\rightarrow$  button. The Connecting to Server message appears.
- 2. If there is a download available, the Download pop-up appears with a progress bar and the download starts.

▶

**3.** When the download is complete, the Upgrade Query screen appears with three choices: Upgrade Now, Upgrade Later, or Don't Upgrade.

- 4. If you select Upgrade Now, the TV upgrades the software, turns off, and then turns on automatically.
- 5. If you do not make a selection in one minute or select **Upgrade Later**, the TV stores the new upgrade software. You can upgrade the software later using the Alternative Software function.

▶

6. If you select **Don't Upgrade**, the TV cancels the upgrade.

 $\blacktriangleleft$ 

#### Alternative Software

 $\blacktriangleleft$ 

The **Alternative Software** option lets you upgrade using a file the TV downloaded earlier, but you decided not to install immediately, or a file downloaded by the TV in Standby Mode (See **Standby Mode Upgrade** on the next page).

To upgrade By **Alternative Software**, follow these steps:

- 1. If upgrade software has been downloaded, you will see the software version number to the right of **Alternative Software**.
- 2. Select Alternative Software, and then press the ENTER  $\mathbb{F}$  button.
- **3.** The TV displays a message asking if you want to upgrade. Select Yes. The TV begins the upgrade.

▶

4. When the upgrade is complete, the TV turns off automatically, and then turns on.

#### Standby Mode Upgrade

You can set the **Standby Mode Upgrade** function so that the TV downloads new upgrade software when it is in Standby mode. In Standby mode, the TV is off, but its Internet connection is active. This allows the TV to download upgrade software automatically, when you are not using it. Because the TV is turned on internally, the screen may glow slightly. This phenomenon may continue for more than 1 hour until the software download is complete.

To set **Standby Mode Upgrade**, follow these steps:

- **1.** Press the arrow buttons to select **Standby Mode Upgrade** in Software upgrade menu, and then press the **ENTER**  $\mathbb{F}$  button.
- 2. Select On or Off.

 $\blacktriangleleft$ 

- Off: If you select Off, the TV will notify you with a pop up message when newupgrade software is available.
- On: If you select On, the TV will automatically download new upgrade software when it is in Standby mode with the power off. If it downloads new upgrade software, the TV will ask you if you want to install it when you turn the TV on.

▶

 $\mathbb Z$  To use the **Standby Mode Upgrade** function, your TV must be connected to the Internet.

### **Contact Samsung**

 $\blacktriangleleft$ 

View this information when your TV does not work properly or when you want to upgrade the software. You can find information regarding our call centers and how to download products and software.

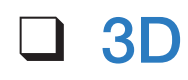

 $\blacktriangleleft$ 

#### $\Box$  MENU $\Pi \rightarrow$  Picture  $\rightarrow$  3D  $\rightarrow$  ENTER  $\Box$

#### Using the 3D function

This exciting new feature enables you to view 3D content. To fully enjoy this feature, you must purchase a pair of Samsung 3D Active Glasses to view 3D video. Samsung 3D Active Glasses are sold separately. For more detailed purchasing information, contact the retailer where you purchased this TV.

### IMPORTANT HEALTH AND SAFETY INFORMATION FOR 3D PICTURES.

Read and understand the following safety information before using the TV's 3D function.

### A WARNING

 $\blacktriangleleft$ 

- Some viewers may experience discomfort while viewing 3D TV such as dizziness, nausea and headaches. If you experience any such symptom, stop viewing 3D TV, remove the 3D Active Glasses and rest.
- ▶ Watching 3D images for an extended period of time may cause eye strain. If you feel eye strain, stop viewing 3D TV, remove your 3D Active Glasses and rest.
- A responsible adult should frequently check on children who are using the 3D function. If there are any reports of tired eyes, headaches, dizziness, or nausea, have the child stop viewing 3D TV and rest.
- Do not use the 3D Active Glasses for other purposes (such as general eyeglasses, sunglasses, protective goggles, etc.)

 $\blacktriangleleft$ 

• Do not use the 3D function or 3D Active Glasses while walking or moving around. If you use the 3D function or 3D Active Glasses while walking or moving around you can injure yourself by running into objects, tripping, and/ or falling.

• 3D Mode: Select the 3D input format.

 $\blacktriangleleft$ 

- $\mathbb{Z}$  If you want to experience the 3D effect fully, put the 3D Active Glasses on first, and then select the 3D Mode from the list below that provides the best 3D viewing experience.
- $\mathbb{Z}$  3D Mode may differ depending on the input signal.

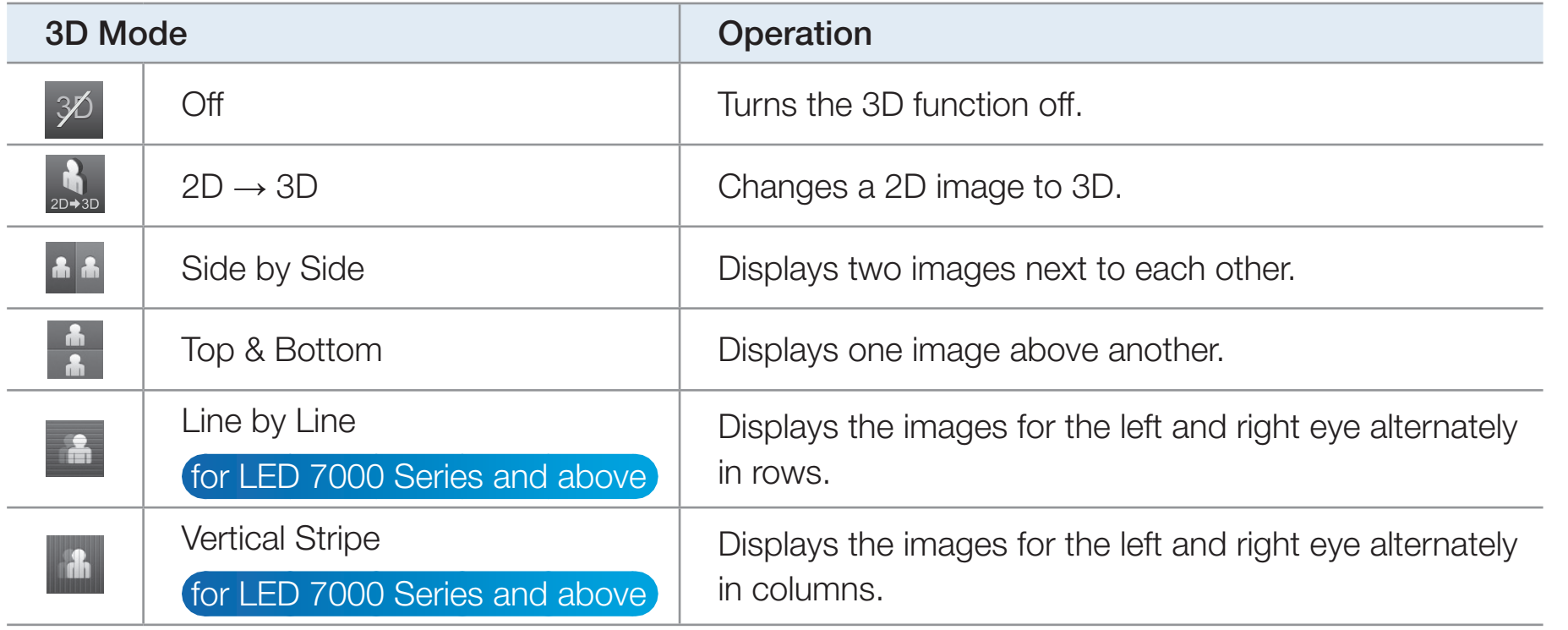

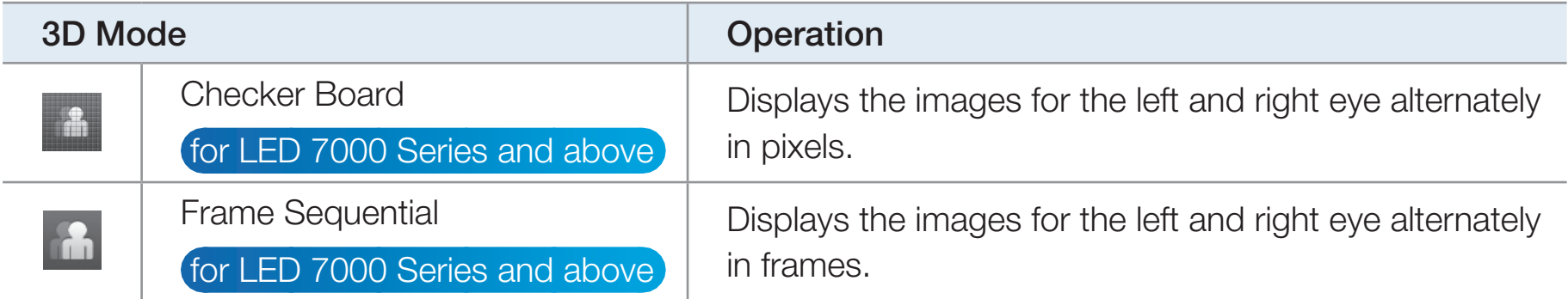

 $\mathbb{Z}$  Some file formats may not support the "2D  $\rightarrow$  3D."

 $\blacktriangleleft$ 

 $\mathbb{Z}$  "Side by Side" and "Top & Bottom" are available when the resolution is 720p, 1080i and 1080p in DTV, HDMI and USB mode or when you set the TV's source to PC and your PC is connected through an HDMI/DVI cable.

- N "Vertical Stripe", "Line by Line" and "Checker Board" are available when you set the sourcre to PC, the TV's resolution is 1920 x 1080, and your PC is connected through an HDMI/DVI cable.
- $\mathbb Z$  "Frame Sequential" displays the frequency (60Hz only) when you set the source to PC and the TV's resolution is 1920 x 1080.

3D Effect for LED 7000 Series and above): Adjust 3D effects like perspective and depth to your preference.

### 3D Effect (Auto / Manual)

 $\blacktriangleleft$ 

- **Auto:** Automatically adjust the perspective and depth settings in accordance with the 3D input source.
- Manual: Manually adjust the perspective and depth settings.
- 3D Perspective (-5 +5): Adjust the overall 3D perspective of the on-screen image.

- **Depth (1-10):** Adjust the overall depth.
- 3D Perspective (-5 +5) for PDP TV: Adjust the overall 3D perspective of the on-screen image.
- Depth (1-10) for PDP TV: Adjust the overall depth.
- L/R Change (L/R Image / R/L Image): Swap the left and right pictures.

 $\bullet$  3D  $\rightarrow$  2D (Off / On): Displays the image for the left eye only.

 $\mathbb{Z}$  This function is deactivated when **3D Mode** set to "2D  $\rightarrow$  3D" or Off.

● 3D Auto View (Off / Message Notice / On): for LED 7000 / PDP 8000 Series and above If you set **3D Auto View** to **On**, TV will switches the TV to 3D automatically. If you set **3D Auto View** to **Message Notice**, a message screen appears when the TV receives a 3D signal. Then you can view a 3D image by pressing

3D button.

 $\blacktriangleleft$ 

- $\mathbb O$  In USB mode, this function is available only when the resolution is 1280X720p, 1920X1080i or 1920X1080p.
- N Available when the resolution is 720p, 1080i and 1080p in DTV and HDMI mode.

▶

 $\mathbb Z$  If a 3D failure occurs due to a 3D information error, set **3D Auto View** to **Off** and manually select a **3D Mode** using the 3D button or corresponding menu.

- $\mathbb Z$  When you access some application (such as **Smart Hub, Yahoo,** etc.), TV will do not switch to 3D. In this case, you should to use the 3D, after exiting the application.
- 3D Optimize for LED TV: Automatically adjusts the picture overall to provide an optimal 3D effect.
	- $\mathbb Z$  Support resolution (16:9 only)

 $\blacktriangleleft$ 

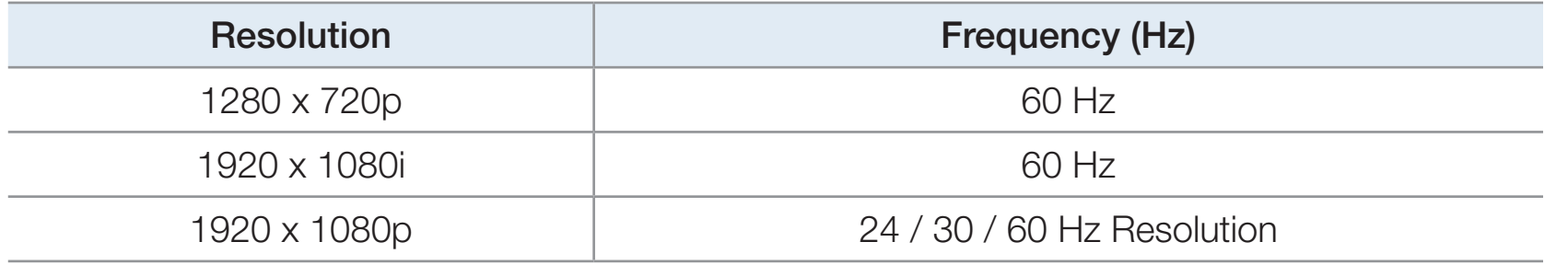

▶

#### Resolution supported for HDMI PC mode

The optimal resolution for the HDMI PC mode is 1920 x 1080.

If the input resolution is not 1920 x 1080, the TV may not display images properly in 3D display or full screen mode.

### How to watch the 3D images

 $\blacktriangleleft$ 

- $\mathbb Z$  Some 3D modes may not be available depending on the format of the image source.
- $\mathbb{Z}$  To watch in 3D, you must wear 3D Active Glasses and turn the glasses on by pressing the power button.
- **1.** Press the MENU button on your remote, use the  $\triangle$  or  $\triangledown$  button to select **Picture**, and then press the  $ENTER$  button.
- 2. Use the  $\triangle$  or  $\triangledown$  button to select 3D, and then press the  $ENTER$  button.

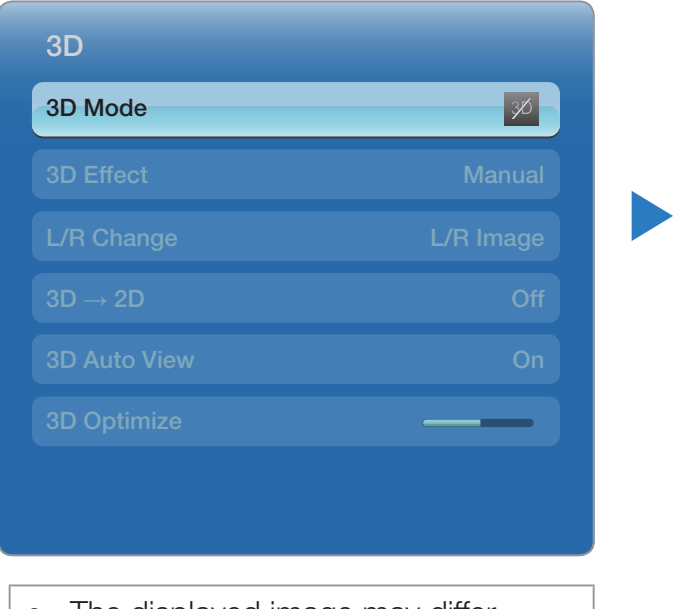

I he displayed image may differ depending on the model.

- 3. Use the  $\triangle$  or  $\triangledown$  button to select 3D Mode, and then press the ENTER $\Box$  button.
- 4. Using the  $\blacktriangleleft$  or  $\blacktriangleright$  buttons on your remote control, select the 3D Mode of the image you want to view.

 $\blacktriangleleft$ 

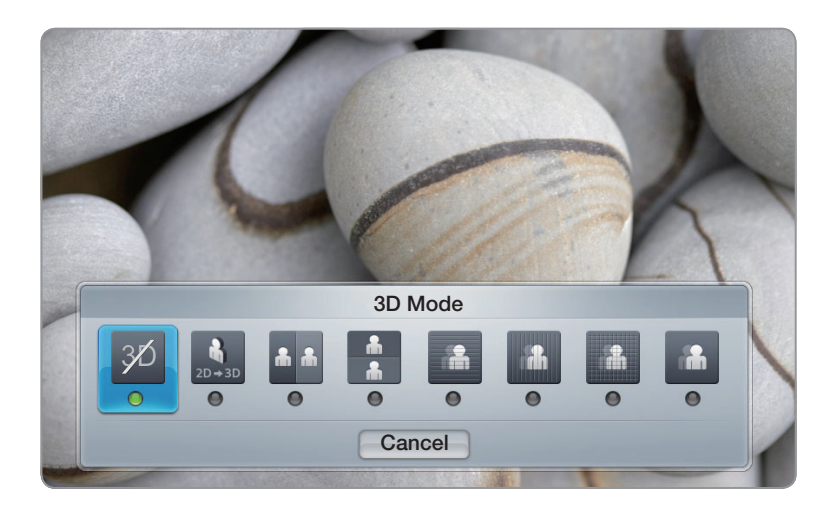

● The displayed image may differ depending on the model.

### Supported formats and operating specifications for Standard HDMI 3D

 $\blacktriangleleft$ 

 $\mathbb Z$  The 3D formats listed below are recommended by the HDMI association and must be supported by 3D TVs.

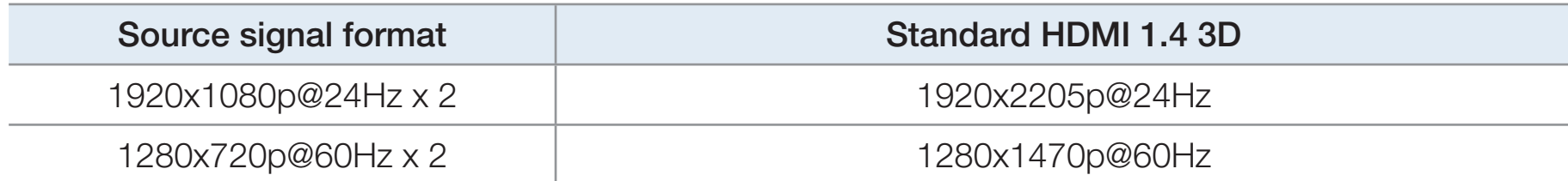

### Read These Notes Before Using the 3D Function...

# **Ø NOTE**

 $\blacktriangleleft$ 

.

- 3D Mode is set to Off automatically when you access Smart Hub or e-Manual functions.
- 3D Mode is set to its memorized configuration value automatically when you change the input source.

- Some **Picture** functions are disabled in **3D** mode.
- PIP is not supported in 3D mode.

 $\blacktriangleleft$ 

- 3D Active Glasses from Samsung's previous product (IR type) or other manufacturers are not be supported.
- When the TV is initially powered on, it may take some time until the 3D display is optimized.
- The 3D Active Glasses may not work properly if there is any other 3D product or electronic devices turned on near the glasses or TV. If there is a problem, keep other electronic devices as far away as possible from the 3D Active Glasses.

- Be sure to stay within the viewing angle and optimum TV viewing distance when watching 3D pictures. Otherwise, you may not be able to see 3D effects properly.
- The ideal 3D viewing distance is three times or more the height of the screen. For example, if your screen is two feet high, you should sit at least six feet from the screen. We recommend sitting so that your eyes are level with the screen.

▶

 $\blacktriangleleft$ 

# ❑ Smart Hub

 $\blacktriangleleft$ 

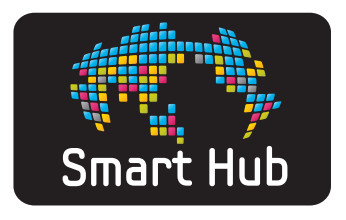

Using **Smart Hub**, you can stream movies, videos, and music from the Internet, access various for pay or free-of-charge applications and view them on your TV. Application content includes news, sports, weather forecasts, stock market quotes, maps, photos, and games.

**M** You can also start this function by pressing the SMART HUB button on the remote control.

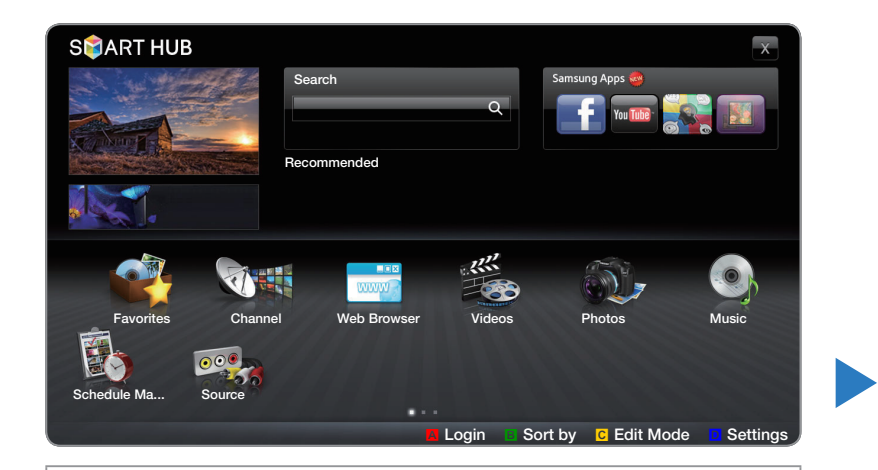

• The displayed image may differ depending on the model.
#### Smart Hub at a Glance

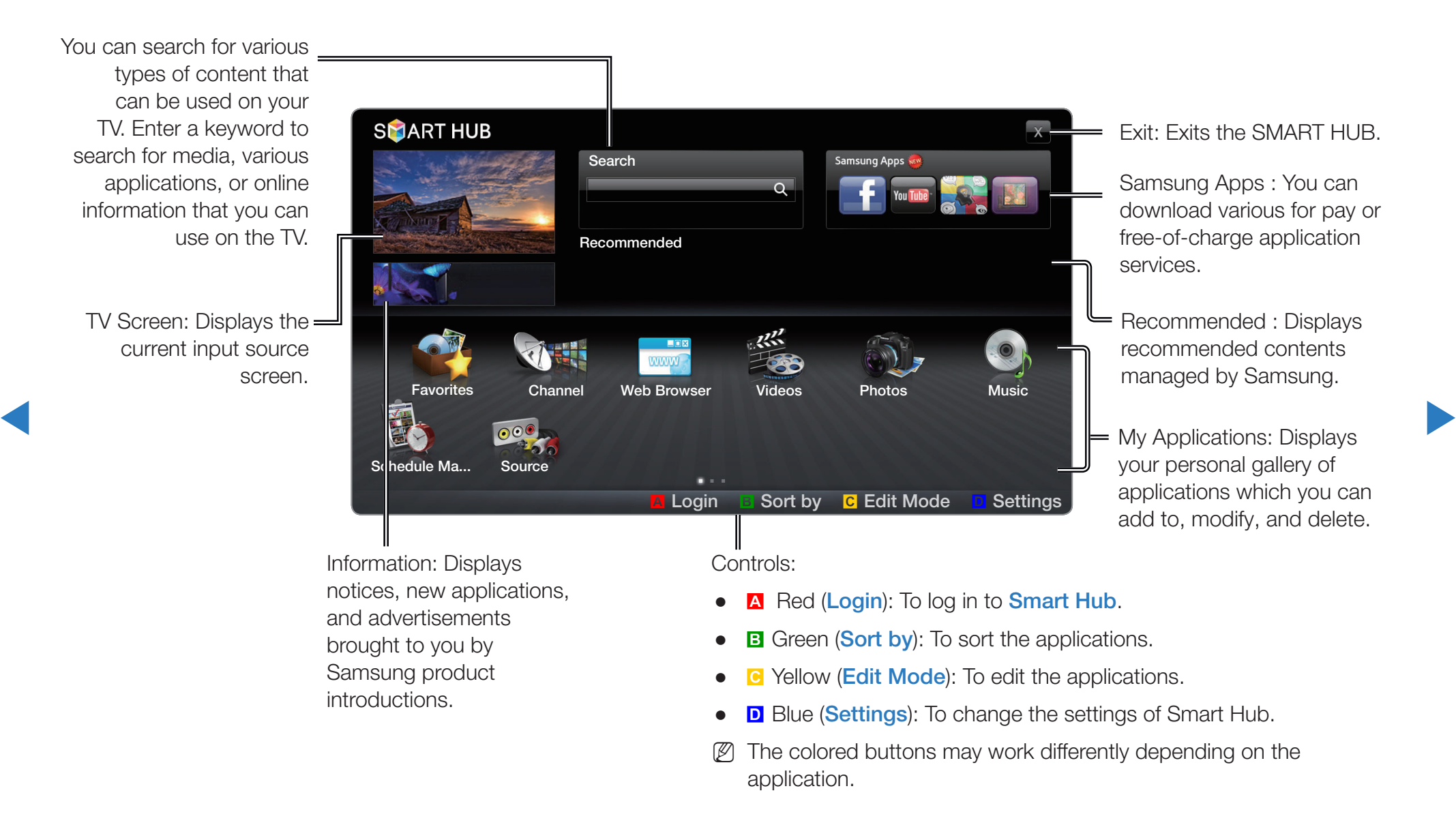

# $\mathbb{Z}$  NOTE

 $\blacktriangleleft$ 

- Samsung Electronics takes no legal responsibility for any interruption of the Smart Hub service caused by the service provider for any reason.
- The Smart Hub service downloads and processes data via the Internet so that you can enjoy the Internet contents on your TV screen. If the Internet connection is unstable, the service may be delayed or interrupted. Furthermore, the player may turn off automatically in response to conditions on the Internet. If this occurs, check the Internet connection and try again.
- Application services may be provided in English only and the contents available may vary, depending on your area.

- For more information about a Smart Hub service, visit the web site of the applicable service provider.
- The services provided are subject to change by the Smart Hub service provider without notice.
- The Smart Hub service contents may differ depending on the player's firmware version.

▶

• For pay DivX contents with copy protection can only be played through a composite, a component or an HDMI cable.

 $\blacktriangleleft$ 

### Starting Smart Hub for the First Time

To start Smart Hub for the first time, follow these steps :

1. Press the SMART HUB button.

 $\blacktriangleleft$ 

- 2. The **Smart Hub** screen appears. In a few cases, the **Country** screen appears immediately after.
- 3. If the Country screen has appeared, press the  $\blacktriangle / \blacktriangledown / \blacktriangle /$  buttons to select your country, then press the **ENTER**  $\rightarrow$  button.
	- $\mathbb Z$  Certain applications are available only in certain countries.
- 4. The General Disclaimer screen appears. Press the  $\langle$  /  $\rangle$  buttons to select Agree, then press the  $ENTER$  button.

▶

 $\mathbb Z$  Screens can take a few seconds to appear.

- 5. The Privacy Policy screen appears. Press the  $\langle \rangle$  buttons to select Agree, then press the  $ENTER$  button.
- 6. The **Service Update** screen appears and installs a number of services and applications. When done, it closes. The applications and services downloaded are displayed on the **Smart Hub** screen. This may take some time.
	- $\mathbb Z$  Smart Hub may close momentarily during the installation process.
	- $\mathbb{Z}$  A number of screens may appear after installation. You can press the **ENTER**  $\triangleleft$  button to close them or let them close on their own.
- $\blacktriangleleft$ 7. To start an application, press the  $\triangle$  /  $\blacktriangledown$  /  $\blacktriangle$  /  $\blacktriangleright$  buttons to highlight a application, then press the  $ENTER$  button.

### Using the Keypad

 $\blacktriangleleft$ 

Pressing the – button on the remote while you are using the Screen Keypad enables you to change the text fields to lower case, capitalized case, upper case, numbers and icons.

You can use this Screen Keypad in a several **Smart Hub** applications.

**Method 1:** Using keypad of ABC type.

- 1. For example, suppose that you want to input "105Chang".
- 2. Press the button on the remote 3 times to change the input mode from lower case to numbers.

▶

3. Press the 1, 0 and 5 button in numerical order.

- 4. Press the button on the remote 4 times to change the input mode from numbers to upper case.
- 5. Press the 2 button on the remote 3 times to input C.
- 6. Press the button on the remote 3 times to change the input mode from upper case to lower case.
- 7. Press buttons on the remote to input the rest of "Chang". When done, press the  $ENTER$  button.
- **Method 2:** Using the Keypad of T9 type.

 $\blacktriangleleft$ 

- 1. For example, suppose that you want to input "105Chang"
- 2. Press the button on the remote 3 times to change the input mode from lower case to numbers.

▶

3. Press the 1, 0 and 5 button in numerical order.

4. Press the – button on the remote 3 times to change the input mode from numbers to capitalized case.

 $\blacktriangleleft$ 

- 5. Press numbers in sequence: 2, 4, 2, 6, 4. A window will appear displaying a list of words that can be entered using the selected numbers. Select "Chang" from the list.
	- $\mathbb Z$  If "Chang" cannot be found in the list, select  $+$  to create your own dictionary. Add your own word to your dictionary

### Creating an Account

To establish your own, exclusive, configuration of Smart Hub, create your own Smart Hub account.

▶

**Ø** Note

 $\blacktriangleleft$ 

- You must use an e-mail address as an ID.
- You can register up to 10 User Accounts.
- You do not need an account to use **Smart Hub.**

To create an account, follow these steps:

 $\blacktriangleleft$ 

- **1.** Press the **A** button on your remote control. The Login screen appears.
- 2. Press the  $\triangle$  /  $\blacktriangledown$  /  $\blacktriangle$  /  $\blacktriangleright$  buttons to select **Create Account**, and then press the  $ENTER$  button.
- 3. On the next screen, select **Smart Hub Account**, and then press the ENTER **B** button. An entry screen and keypad appear.

▶

4. Use the keypad to enter your e-mail address. This will serve as your ID.

- 5. When done, press the **ENTER**  $\rightarrow$  button. The Login screen re-appears.
- 6. Select Password, and then press the ENTER **B** button. The Password screen and a keyboard appear.
- 7. Use the keypad to enter a password. The password can be any combination of letters, numbers, and symbols.
	- $\mathbb Z$  Press the A button on your remote to show or hide the password as you enter it.

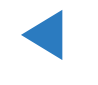

- 8. When done, press the ENTER  $\mathbb{F}$  button.
- **9.** Select Confirm Password and then press the ENTER  $\mathbb{F}$  button.
- 10. Repeat Steps 7 and 8.

 $\blacktriangleleft$ 

11. When the Login screen re-appears, select **Create Account**, and then press the **ENTER**  $\rightarrow$  button. The Confirmation screen appears.

- **12.** Select **OK**, and then press the ENTER  $\rightarrow$  button. The Continue to Register Service screen appears.
- **13.** Select Go Register and then press the ENTER  $\rightarrow$  button.

**14.** The Register Service Account screen appears.

 $\blacktriangleleft$ 

 $\mathbb Z$  If you have existing accounts with any of the listed providers, you can associate the provider account and the provider account password with your Smart Hub account.

Registration makes it easier to access the providers web site. For registration instructions, go to Step 2 in Account Management under Settings in the "Setting Up Smart Hub" section of this manual.

 $\mathbb Z$  If you don't have existing provider accounts or do not want to register existing accounts at this time, select **Register Later** and then press the **ENTER**  $\rightarrow$  button. You can also let the window close on its own in about a minute.

### Account Log In

 $\blacktriangleleft$ 

To log in to your **Smart Hub** account, follow these steps:

- **1.** With the **Smart Hub** main screen displayed on your TV, press the **A** button on your remote. The Login screen appears.
- 2. Select the  $\blacksquare$  next to the **Smart TV ID** field, and then press the ENTER  $\blacksquare$ button.
	- $\mathbb Z$  If you want to input the **Smart TV ID**, press the **ENTER**  $\mathbb Z$  button. The screen keypad will appear. You can input your **Smart TV ID** manually.
- **3.** Select your ID from the list that appears, and then press the **ENTER**  $\rightarrow$  button. The Login screen re-appears.

- 4. Select Password, and then press the ENTER **B** button. The Password screen and a keypad appears.
- 5. Using the keypad and your remote, enter your password. When done, press the  $ENTER$  button.
	- If you want Smart Hub to enter your password automatically, select Remember my Smart TV ID and password. after you have entered your password, and then press the **ENTER**  $\rightarrow$  button. A check appears. Smart Hub will now enter your password automatically when you select or enter your ID.

▶

 $\blacktriangleleft$ 

# □ Setting up Smart Hub

### **Settings**

 $\blacktriangleleft$ 

The Settings Menu Screen gives you access to account management, account reset, and account properties functions.

To access the **Settings** Menu, and then select a menu item, follow these steps:

- **1.** Press the **D** button on your remote.
- 2. Press the  $\triangle$  /  $\triangledown$  to select a menu item, and then press the ENTER  $\Box$  button.

The functions on the **Settings** Menu screen are described below.

● Account Management

 $\blacktriangleleft$ 

The **Account Management** Menu contains functions that let you register your service provider accounts, change your Smart Hub password, and delete or deactivate your Smart Hub account.

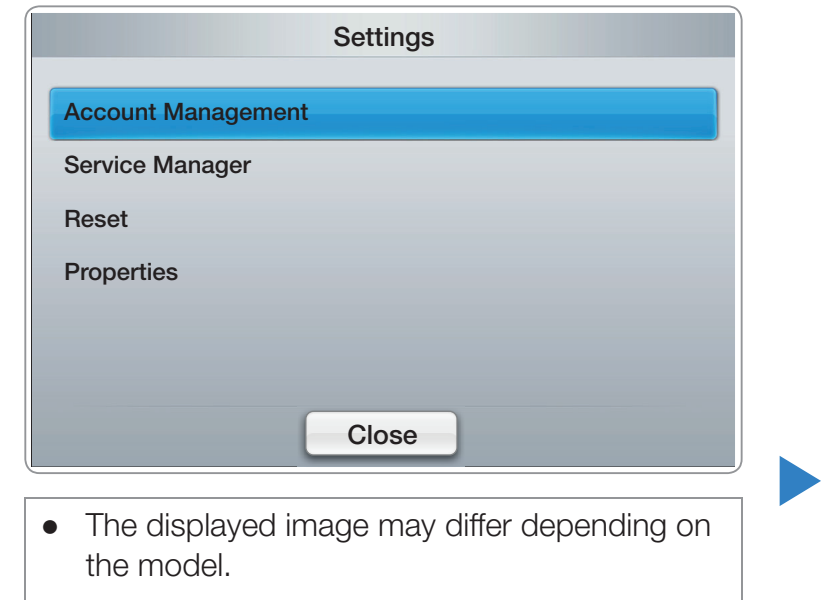

Register Service Account: If you have existing accounts with any of the providers listed by the Register Service Account function, you can associate the provider account and the provider account password with your Smart Hub account. If you associate the account, you will be able to log onto the account through Smart Hub easily, without entering your account name or password.

To use the **Register Service Account** function, follow these steps:

 $\blacktriangleleft$ 

1. In the Account Management menu, select Register Service Account, and then press the **ENTER**  $\rightarrow$  button. The Register Service Account screen appears.

- **2.** Press the  $\triangle$  /  $\triangledown$  arrow buttons to select a Service Provider you want to associate with your Smart Hub account, and then press the **ENTER** button.
	- $\mathbb Z$  If you have a Samsung account and you want to use the Samsung Apps function in Smart Hub, you must register your Samsung Apps account here.
- 3. Using your remote and the on-screen Keypad, enter your site ID and password. When done, press the ENTER  $\mathbb{F}$  button.

 $\blacktriangleleft$ 

 $\mathbb Z$  This is the ID and password you normally use to access your account on this site.

- 4. If you have entered the ID and password correctly, the Registered Successfully. message appears, asking you if you want to add another service provider. If you do, press the **ENTER**  $\rightarrow$  button. If not, press the RETURN button and return to the Settings Menu.
- 5. If you pressed ENTER  $\rightarrow$ , repeat Steps 2 through 4 to associate another Service Provider.
- 6. When you are done, press the RETURN button.

 $\blacktriangleleft$ 

Change Password: The Change Password function lets you change your Smart Hub password. To change the password, follow these steps:

- 1. Select Change Password, and then press the ENTER **B** button.
- 2. Enter your current password. The next screen appears.3
- **3.** On the next screen, enter a new password on the first line. Enter it again on the second line to confirm.
- 4. The Changing Password Completed. message screen appears. Press the **ENTER**  $\mathbb{R}$  button or wait for the screen to close - about 5 seconds.

Remove from TV Account List: The Remove from TV Account List function cancels all your current registered Service Accounts that you registered on the Register Service Account screen.

Deactivate Account: The Deactivate Account function deactivates your **Smart TV ID** and deletes it and all your account settings entirely from **Smart** Hub.

▶

 $\blacktriangleleft$ 

### • Service Manager

 $\blacktriangleleft$ 

**Ticker Autorun:** You can set Ticker Autorun to come on when powering on the TV.

- $\mathbb Z$  The Ticker function allows you to view content from the current input source and ticker data at the same time.
- $\mathbb Z$  Depending on your country, the **Ticker** application may have a different service or not be supported.

▶

Channel Bound Service (Off / On): Some channels support applications as an Internet data service, allowing you to access the Internet service while watching TV.

 $\mathbb Z$  Only available if supported by the broadcaster

**Reset:** The **Reset** function initializes all downloaded applications, erases all user accounts and settings from the TV, and resets all Smart Hub settings to the factory default settings. It then restarts **Smart Hub** as if it were starting for the first time. Your account, however, remains on the Smart Hub server. To log into your account, enter your ID and password on the Login screen.

To use the **Reset** function, follow these steps:

 $\blacktriangleleft$ 

**1.** In the **Settings** menu, select **Reset**, and then press the **ENTER**  $\rightarrow$  button. The Reset screen appears.

2. Enter the your security password.

 $\blacktriangleleft$ 

- N The default password set is "0-0-0-0."
- $\mathbb Z$  If you forget the password you created, press the following sequence of remote control buttons to reset the password to "0-0-0-0": POWER (off)  $\rightarrow$  MUTE  $\rightarrow$  8  $\rightarrow$  2  $\rightarrow$  4  $\rightarrow$  POWER (on).
- **3.** After a few moments, Smart Hub automatically resets. The screen may go black, then Smart Hub re-appears. In a few moments, it starts the reinitialization procedure.
- 4. To complete the re-initialization, go to Step 2 in Starting Smart Hub for the First Time.

### ● Properties

The Properties menu item lists three functions that display information about Smart Hub :

Detail: Lists information about Smart Hub including version number, the number of services installed, memory usage, and the unique product ID.

▶

Terms of Service Agreement: Display the Terms of Service Agreement.

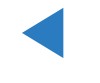

### **Edit Mode**

 $\blacktriangleleft$ 

The functions in the **Edit Mode** menu let you manipulate the applications in the My Applications section of the **Smart Hub** screen. Using these functions, you can lock and unlock access to some applications, create folders and move applications to them, rename folders, delete applications, and change the position of applications on the screen. To access the **Edit Mode** Menu, and then select a menu item, follow these steps:

**1.** Press the **C** button on your remote. The **Edit Mode** menu bar appears on the bottom of the screen.

▶

2. Press the  $\triangle$  /  $\blacktriangledown$  /  $\blacktriangle$  /  $\blacktriangleright$  to select a menu item, and then press the ENTER  $\Box$ button.

The functions in the **Edit Mode** Menu bar are described below.

## **Ø NOTE**

 $\blacktriangleleft$ 

- Some menu items may not appear on the screen. To see these items, press the  $\langle$  /  $\rangle$  to move to the screen edge, and then press one more time to reveal the items.
- You can close the bar by highlighting the X on the bottom right side, and then pressing the **ENTER**  $\rightarrow$  button.

### **Move**

 $\blacktriangleleft$ 

The **Move** function lets you change the screen position of an application. To use the **Move** function, follow these steps:

- **1.** Press the **c** button on your remote.
- **2.** Select an application, and then press the **ENTER**  $\rightarrow$  button. A  $\rightarrow$  appears above the application.
- 3. Press the  $\triangle$  /  $\blacktriangledown$  /  $\blacktriangle$  /  $\blacktriangleright$  to select **Move**, and then press the ENTER  $\Box$ button. A position change icon appears above the application.
- 4. Press the  $\triangle$  /  $\blacktriangledown$  /  $\blacktriangle$  /  $\blacktriangleright$  to move the icon. Press the ENTER  $\Box$  button when the icon is in the position of your choice. The application moves to its new location.

### **Move to Folder**

 $\blacktriangleleft$ 

The **Move to Folder** function lets you move an application to a folder. To use the **Move to Folder** function, follow these steps:

- **1.** Press the **c** button on your remote.
- 2. Select an application, and then press the ENTER  $\mathbb{F}$  button.
- **3.** Press the  $\triangle$  /  $\blacktriangledown$  /  $\blacktriangle$  /  $\blacktriangleright$  to select **Move to Folder**, and then press the **ENTER**  $\rightarrow$  button. The Move to Folder screen opens.
- 4. Press the  $\triangle$  /  $\blacktriangledown$  /  $\blacktriangle$  /  $\blacktriangleright$  to select a folder, and then press the ENTER  $\Box$ button. The Moved to Folder message appears, and then closes. The application has been moved to the folder.

To access an application in a Folder

1. Close the Edit Mode menu.

 $\blacktriangleleft$ 

- 2. In My Applications, press the  $\triangle$  /  $\blacktriangledown$  /  $\blacktriangle$  /  $\blacktriangleright$  to select a folder, and then press the **ENTER**  $\rightarrow$  button. The folder opens.
- 3. Select an application, and then press the ENTER **B** button. The application service starts.

To Edit Items in a Folder

Select a folder, and then press the **ENTER**  $\rightarrow$  button. The folder opens. Press the  $\bullet$  button on your remote. The Edit buttons appear at the bottom of the screen.

These buttons work the same as the **Edit Mode** menu buttons on the main screen. For example, to move an application back to the My Apps main screen:

1. Select the application.

 $\blacktriangleleft$ 

2. Select Move to Folder, and then press the ENTER  $\mathbb{F}$  button. The Move to Folder screen appears.

▶

**3.** Select My Apps, and then press the ENTER  $\rightarrow$  button. The Move to Folder screen closes and the application returns to the main My Applications screen.

#### **New Folder**

 $\blacktriangleleft$ 

The **New Folder** function lets you create and name new folders. Once you have created a folder, you can move applications into it.

To use the **New Folder** function, follow these steps:

- **1.** Press the **c** button on your remote.
- 2. Press the  $\triangle$  /  $\triangledown$  /  $\triangle$  /  $\triangleright$  to move the cursor to **New Folder**, and then press the ENTER $\mathbb{F}$  button. The **New Folder** screen and a keypad appear.

- **3.** Use the keypad to enter the name of the folder.
- 4. Press the ENTER **B** button. The **New Folder** screen closes and the New Folder appears on the Smart Hub screen.

### **Rename Folder**

 $\blacktriangleleft$ 

The **Rename Folder** function lets you rename folders. To use the **Rename Folder** function, follow these steps:

- **1.** Press the **c** button on your remote.
- 2. Press the  $\triangle$  /  $\blacktriangledown$  /  $\blacktriangle$  /  $\blacktriangleright$  to select a folder, and then press the ENTER  $\Box$ button.
- **3.** Press the  $\blacktriangle$  /  $\blacktriangledown$  /  $\blacktriangle$  /  $\blacktriangleright$  to select **Rename Folder**, and then press the **ENTER**  $\rightarrow$  button. The **Rename Folder** screen and a keyboard appears.

- 4. Use the key board to enter a new name.
- 5. Press the ENTER  $\mathbb{R}^d$  button. The Rename window closes and the new name appears below the folder.

#### **Lock**

 $\blacktriangleleft$ 

The Lock function lets you lock some application in My Applications so they can not be opened without entering the password.

To use the **Lock** function, follow these steps:

- **1.** Press the **c** button on your remote.
- 2. Press the  $\triangle$  /  $\triangledown$  /  $\triangle$  /  $\triangleright$  to select an application, and then press the  $ENTER$  button.
- 3. Press the  $\triangle$  /  $\triangledown$  /  $\triangle$  /  $\triangleright$  to select Lock, and then press the ENTER  $\Box$ button. The Security screen appears.

- 4. Enter your password. If you do not changed a password, enter "0-0-0-0".
- **5.** Press the ENTER  $\mathbb{F}$  button. A confirming message screen appears. A lock symbol appears next to the application.

### **Unlock**

 $\blacktriangleleft$ 

- **1.** Press the **c** button on your remote.
- 2. Press the  $\triangle$  /  $\blacktriangledown$  /  $\blacktriangle$  /  $\blacktriangleright$  to select a locked application, and then press the  $ENTER$  button.
- 3. Press the  $\triangle$  /  $\blacktriangledown$  /  $\blacktriangle$  /  $\blacktriangleright$  to select **Unlock**, and then press the ENTER  $\Box$ button. The Security screen appears.
- 4. Enter your password. If you have not changed a password, enter "0-0-0-0".
- 5. Press the ENTER **B** button. A confirming message screen appears. A lock symbol disappears next to the application.

#### **Delete**

 $\blacktriangleleft$ 

The **Delete** function lets you delete application from My Applications. To use the Delete function, follow these steps:

- **1.** Press the **c** button on your remote.
- 2. Press the  $\triangle$  /  $\blacktriangledown$  /  $\blacktriangle$  /  $\blacktriangleright$  to select an application, and then press the  $ENTER$  button.
- 3. Press the  $\triangle$  /  $\blacktriangledown$  /  $\blacktriangle$  /  $\blacktriangleright$  to select Delete, and then press the ENTER  $\Box$ button. The message, "Do you want to delete selected item(s)?" appears.

▶

4. Select Yes, and then press the ENTER  $\mathbb{F}$  button. The application is deleted.
## Sort by

 $\blacktriangleleft$ 

The functions in the Sort Menu let you sort the applications in My Applications by Name, Date, Frequency (of use), and Category. If you manually change the position of an application, the Sort menu is set to User Defined automatically.

To sort the applications in My Applications, follow these steps:

- **1.** Press the **B** button on your remote.
- 2. Press the  $\langle$  /  $\rangle$  to select a sorting method, and then press the ENTER  $\mathbb{F}$ button. Smart Hub sorts the applications by the method you have chosen.

# ❑ Using Smart Hub

 $\blacktriangleleft$ 

Enjoy photos, music and/or movie files saved on a USB Mass Storage Class (MSC) device and/or your PC.

- 1. Press the SMART HUB button.
- 2. Press the  $\vee$  or  $\triangle$  button to select **Videos**, Photos, or Music, and then press the  $ENTER$  button.
- $\mathbb Z$  To view content on a USB device, you must plug the device into a USB jack on the TV.

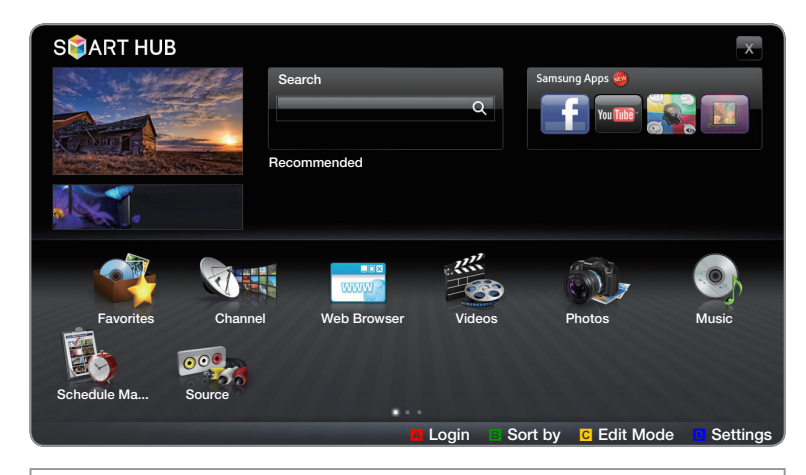

• The displayed image may differ depending on the model.

# ❑ Connecting a USB Device

1. Turn on your TV.

 $\blacktriangleleft$ 

- 2. Connect a USB device containing photo, music and/or movie files to the USB port on the back or side panel of the TV.
- 3. When a USB device is connected to the TV, the **Connected Device** screen appears. Select a connected device, and then press ENTER<sub>e</sub>

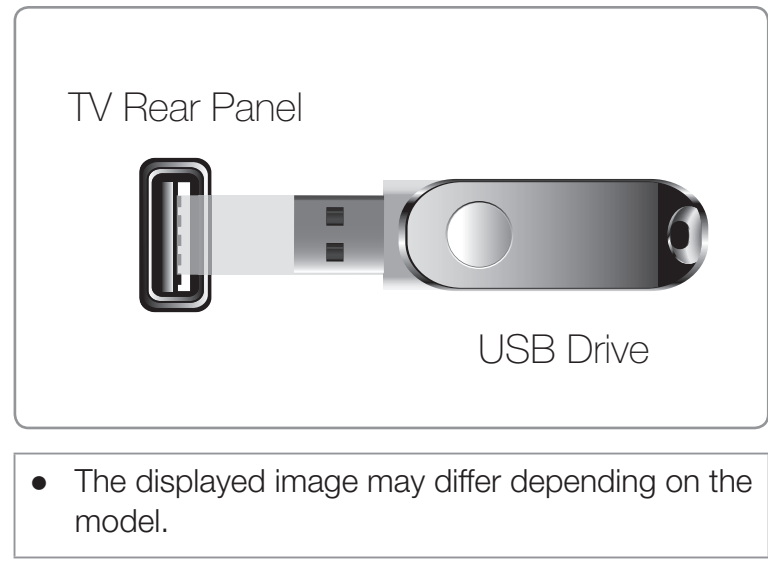

▶

 $\mathbb U$  The TV may display the files on the USB device automatically if it is the only device connected.

#### Read this information before using Smart Hub with a USB device.

- The USB function might not work properly with unlicenced multimedia files.
- MTP (Media Transfer Protocol) is not supported.

 $\blacktriangleleft$ 

- The file system supports FAT16, FAT32 and NTFS.
- Certain types of USB Digital camera and audio devices may not be compatible with this TV.
- Smart Hub only supports the Sequential jpeg format. It does not support the Progressive jpeg format.

▶

• **Smart Hub** only supports USB Mass Storage Class (MSC) devices. MSC is a Mass Storage Class Bulk-Only Transport device. Examples of MSC are Thumb drives, Flash Card Readers and USB HDD (USB HUB are not supported). Devices should be connected directly to the TV's USB port.

- Before connecting your device to the TV, please back up your files to prevent them from damage or loss of data. SAMSUNG is not responsible for any data file damage or data loss.
- Connect a USB HDD to the dedicated USB 1 (HDD) port.
- Do not disconnect the USB device while it is loading.

 $\blacktriangleleft$ 

- The higher the resolution of the image, the longer it takes to display on the screen.
- The maximum supported JPEG resolution is 15360 x 8640 pixels.
- If a file is corrupted or the TV does not support the file type, the "Not Supported File Format." message apears.

- Pictures, video, music can be displayed up to 1000 files in each other.
- If the number of files and folders saved on a USB storage device is approximately over 8000, the files and folders may not appear and some folders may not be opened.
- The TV cannot play MP3 files with DRM that have been downloaded from a for pay site. Digital Rights Management (DRM) is a technology that supports the creation, distribution, and management of digital content in an integrated and comprehensive way, including protecting the rights and interests of content providers, preventing illegal copying of contents, and managing billings and settlements.
- If more than 2 PTP devices are connected, you can only use one at a time.
- If more than two MSC devices are connected, some of them may not be recognized. A USB device that requires high power (more than 500mA or 5V) may not be supported.

▶

 $\blacktriangleleft$ 

- If the TV has no input during the time set in **Auto Protection Time**, the Screensaver will run.
- The power-saving mode of some external hard disk drives may be released automatically when you connect them to the TV.
- If you connect a USB device with a USB extension cable, the TV may not recognize the USB device or read the files on the device.

 $\blacktriangleleft$ 

• If a USB device you connect to the TV is not recognized, the files on the device are corrupted, or a file in the list is not played, connect the USB device to a PC, format the device and check the connection.

▶

• If a file you deleted from the PC is still found when you run Smart Hub, use the "Empty the Recycle Bin" function on the PC to permanently delete the file.

## ❑ Connecting to a PC through a network

 $\blacktriangleleft$ 

You can play pictures, music, and videos saved in your PC through a network connection in the AllShare™ mode.

- $\mathbb{Z}$  For more information on how to configure your TV and connect it to your network, see 'Network Connection'.
- $\mathbb Z$  To view content located on your PC, you must have connected your TV and your PC to your LAN and downloaded and installed AllShare PC Software on your PC.
- $\mathbb Z$  We recommend you locate both your TV and PC in the same network subnet. IP addresses have four parts, separated by periods (111.222.333.444). If your TV and PC are in the same subnet, the first 3 parts of the TV IP address and the PC IP address (111.222.333) will be the same and only the last part (the host address) will be different.

- $\mathbb Z$  The following Smart Hub functions are not supported when you are playing media from a PC connected through a network:
	- The Background Music and Background Music Setting functions.
	- Sorting files by preference in the **Photos, Music**, and **Videos** folders.
	- The  $\blacktriangleleft$  (REW) or  $\blacktriangleright$  (FF) button while a movie is playing.

 $\mathbb O$  DivX DRM are not supported.

 $\blacktriangleleft$ 

 $\mathbb{Z}$  Set your PC firewall program so that AllShare PC Software is a permitted program.

- Depending on the Internet server, when you use **Smart Hub** through a network connection:
	- The sorting method may vary.

 $\blacktriangleleft$ 

- The **Scene Search** function may not be supported.
- The Resume function which resumes playing of a video, may not be supported.
	- The Resume function does not support multiple users. (It memorizes only the point where the most recent user stopped playing a video.)

- The  $\triangle$  or  $\triangleright$  button may not work depending on the content information.
- $\mathbb Z$  You may experience file stuttering while playing a video in **Smart Hub** through a network connection.

## ❑ Screen Display

Move to the file you want to play using the up/down/right/left buttons, and then press the ENTER  $\rightarrow$  or  $\rightarrow$  (Play) button. The file is played.

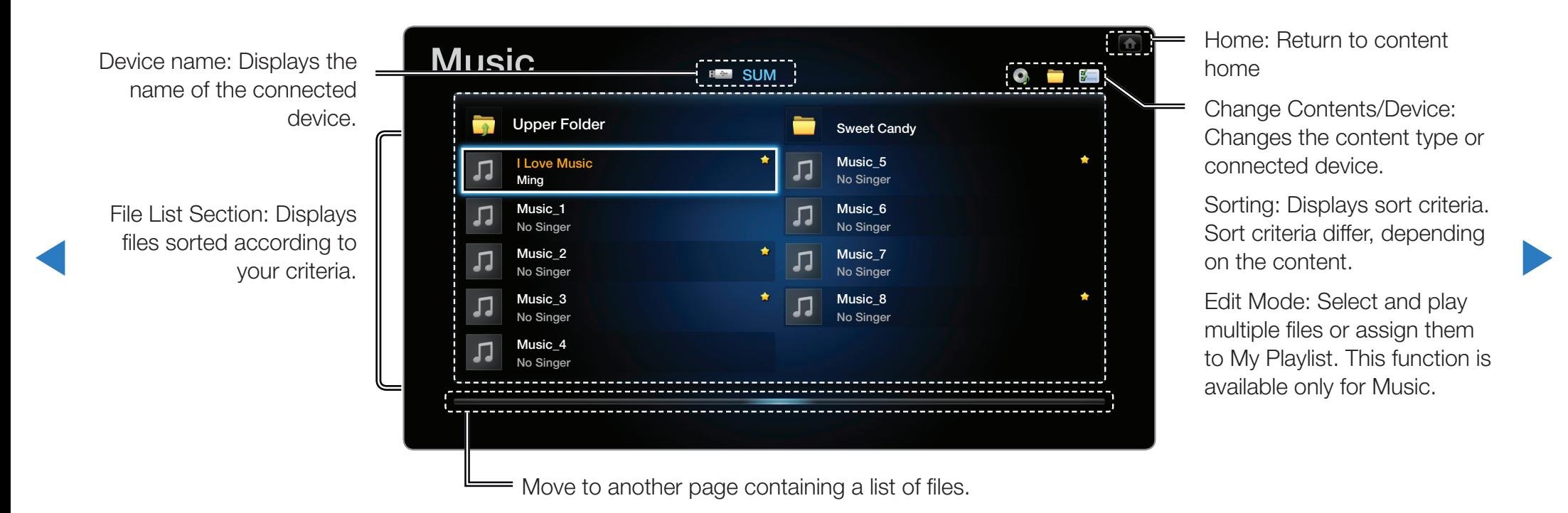

#### **Videos**

 $\blacktriangleleft$ 

### Playing a Video

- **1.** Press the  $\langle$  /  $\rangle$  /  $\triangle$  /  $\triangledown$  button to select the desired video in the file list.
- 2. Press the ENTER  $\rightarrow$  button or  $\rightarrow$  (Play) button.
	- The file name appears on the top with its playing time.
	- If video time information is unknown, the playing time and progress bar are not displayed.

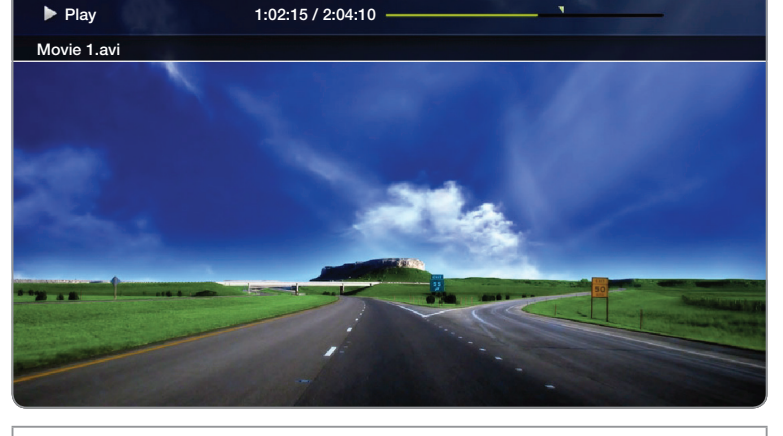

• The displayed image may differ depending on the model.

▶

• During video playback, you can search using the  $\triangleleft$  and  $\triangleright$  buttons.

- You can use the <<a>
(REW), <a>
(FF), Pause, Stop, and Play buttons on the bottom of your remote during playback.
- Press the RETURN button to exit the movie

 $\blacktriangleleft$ 

• Supported Video Subitle Formats (for language subtiles, etc.)

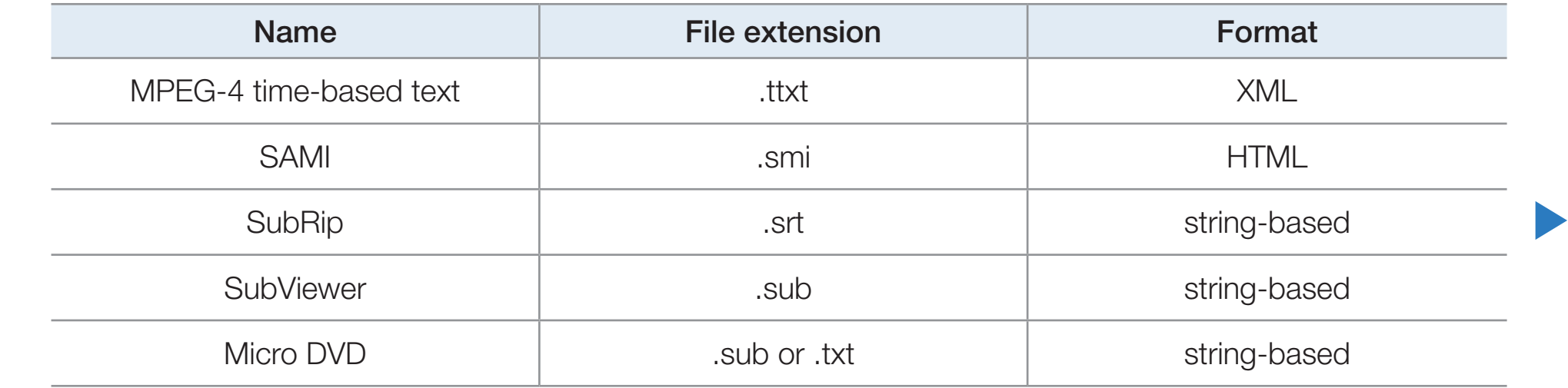

### • Supported Video Formats

 $\blacktriangleleft$ 

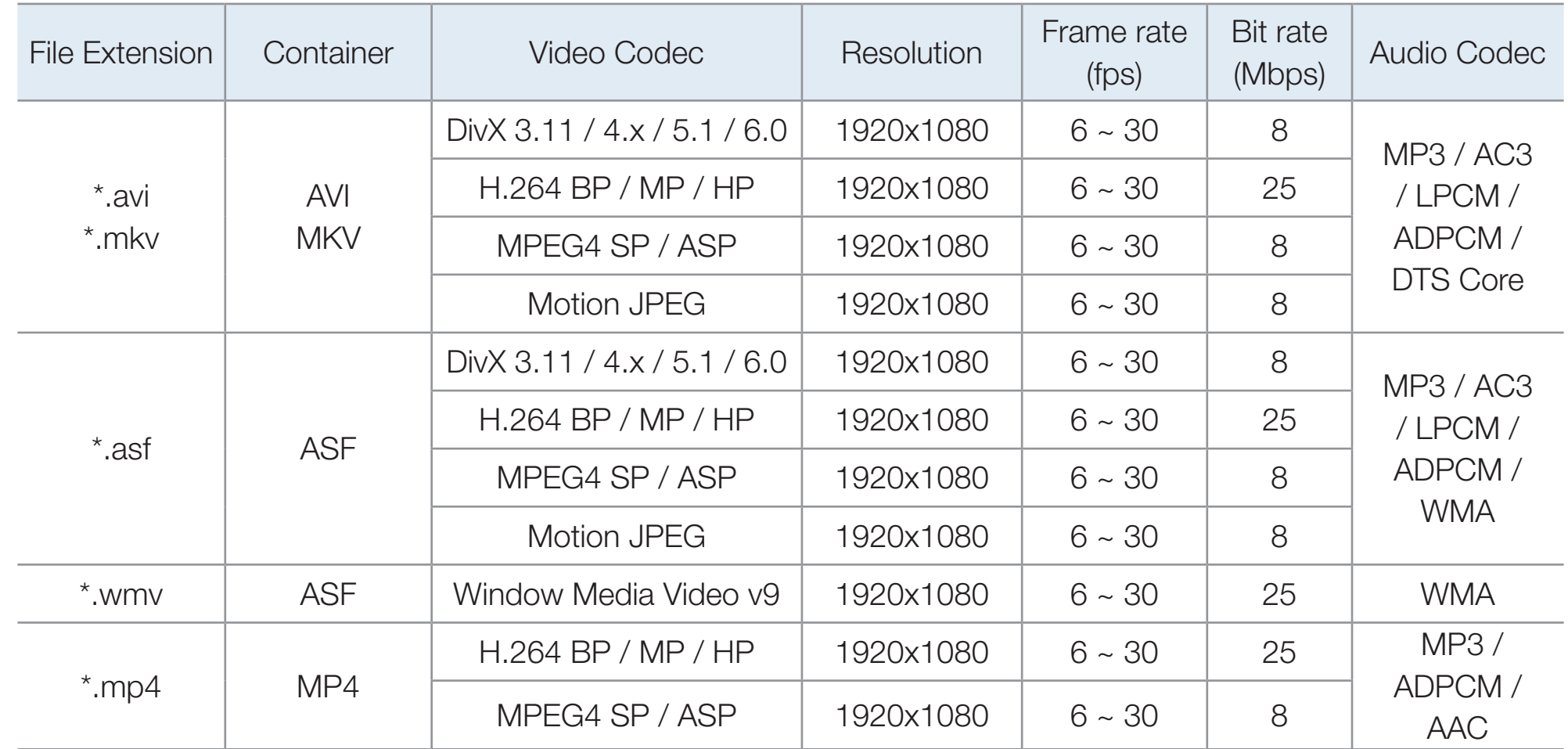

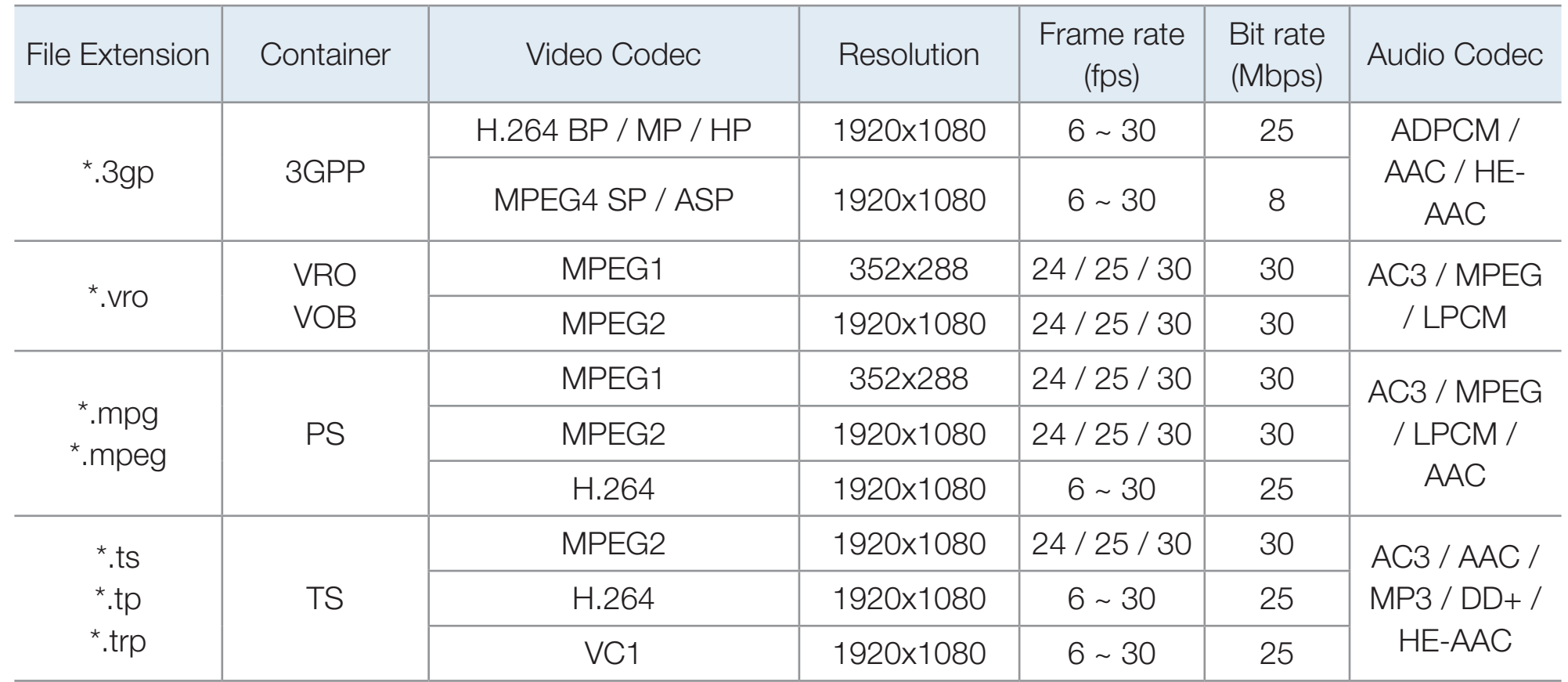

▶

 $\blacktriangleleft$ 

#### Other Restrictions

**(2) NOTE** 

 $\blacktriangleleft$ 

- Video content will not play, or not play correctly, if there is an error in the content or the container.
- Sound or video may not work if the contents have a standard bitrate/frame rate above the compatible Frame/sec listed in the table above.

- If the Index Table is in error, the Seek (Jump) function is not supported.
- You may experience file stuttering while playing a video through a network connection.
- Video content can not be played, if there are many contents in one file.
- When you play video over a network connection, the video may not be played smoothly.
- The menu may take longer to appear if the video's bit rate exceeds 10Mbps.
- Some USB/digital camera devices may not be compatible with the player.

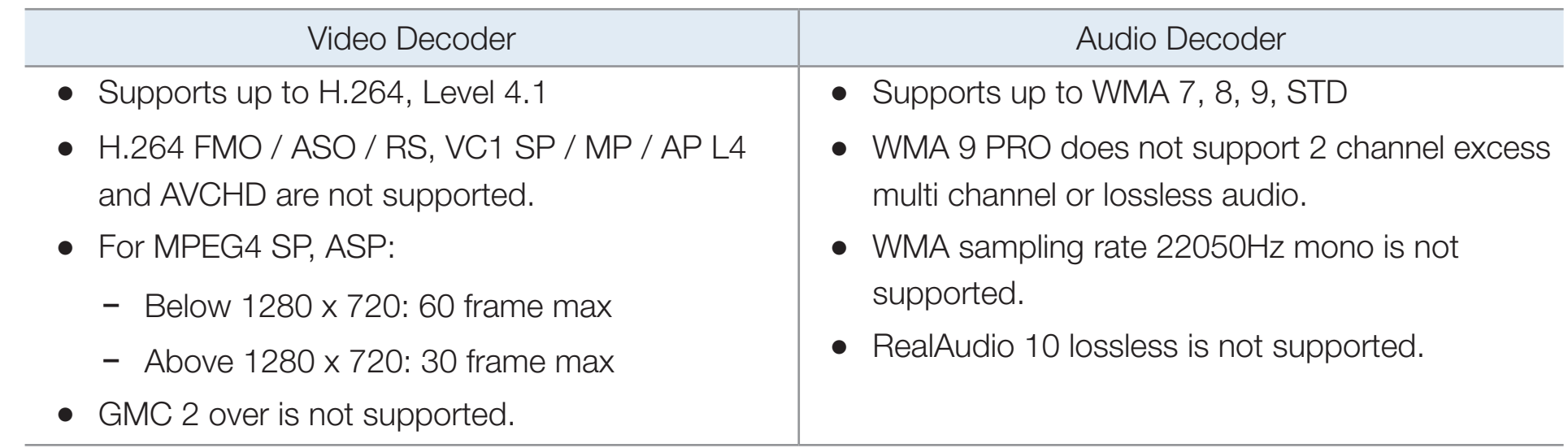

▶

 $\blacktriangleleft$ 

## Using the Play Continuously Function (Resume Play)

If you exit a movie when it is playing, you can play the movie later from the point where you stopped it.

- The Resume function does not support multiple users. (It will only memorize the point where the most recent user stopped playing.)
- **1.** Select the movie file you stopped and want to resume by pressing the  $\blacktriangle$  or  $\blacktriangleright$ button.
- 2. Press the  $\blacktriangleright$  (Play) or ENTER  $\blacktriangleright$  button.

 $\blacktriangleleft$ 

3. Press Resume Icon on control panel for resume. The Movie will begin to play from where you stopped it.

▶

 $\mathcal{D}$  **Resume** is only available when you resume playing a movie you had stopped.

#### Using the Scene Search function

**Scene Search** divides a video into five chapters during playback. You can then restart playback from the chapter you select.

- $\mathbb Z$  If the index information is damaged or unsupported, you will not be able to use the Scene Search function.
- **1.** Select the movie file you want to play from the file list section.
- 2. Press the  $\triangleright$  (play) or ENTER  $\bigtriangledown$  button.

 $\blacktriangleleft$ 

- 3. Press the TOOLS button, and then press the **lor button to select Scene Search.** A pop up screen appears.
- **4.** Press the  $\leq$  or  $\triangleright$  button to select a chapter you want to view. Playback will start from the chapter you selected.

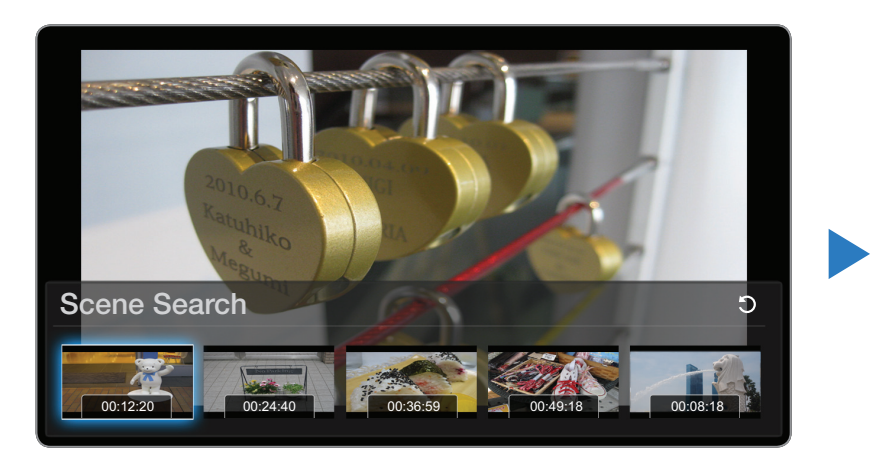

• The displayed image may differ depending on the model.

## **Music**

 $\blacktriangleleft$ 

## Playing Music

- **1.** Press the  $\langle$  /  $\rangle$  /  $\triangle$  /  $\vee$  button to select the desired music file in the file list.
- 2. Press the ENTER  $\rightarrow$  button or  $\rightarrow$  (Play) button.
	- When the music is playing, you can search using the  $\blacktriangleleft$  (REW) and  $\blacktriangleright$  (FF) button.
	- $\mathbb{Z}$  Smart Hub only displays files with MP3 file extensions. Other file extensions are not displayed, even if they are saved on the same USB device.

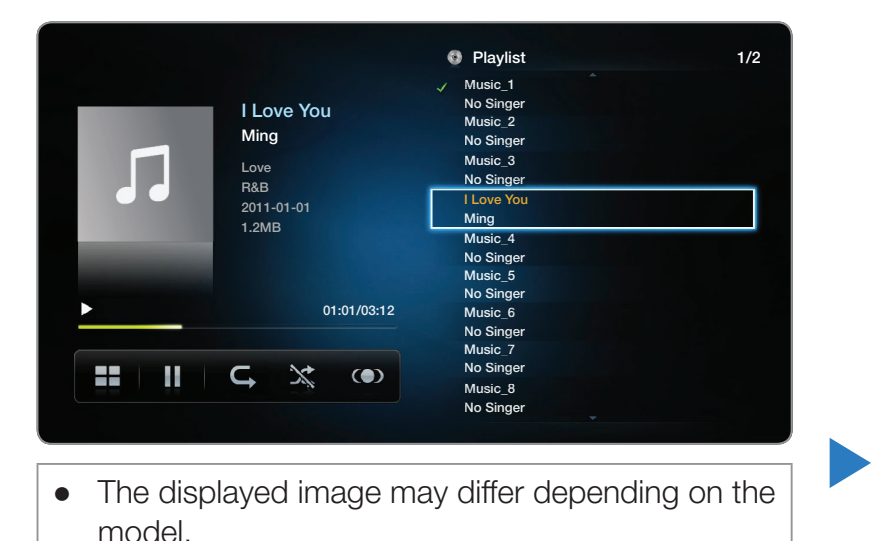

If the sound is abnormal when you play MP3 files, adjust the Equalizer in the Sound menu. (An over-modulated MP3 file may cause a sound problem.)

## Creating My Playlist

 $\blacktriangleleft$ 

**1.** On the **Music** screen in the **Smart Hub** menu, press the  $\langle \rangle$  /  $\land$  /  $\lor$  button to select  $\blacksquare$  Edit Mode, and then press the ENTER  $\blacksquare$  button.

 $\mathbb{Z}$  A check box appears to the left of the files.

2. Press the  $\langle$  /  $\rangle$  /  $\triangle$  /  $\triangledown$  button to select the tracks you want to add, and then press the  $ENTER$  button.

 $\mathcal{D}$  A check appears in the check box.

3. Repeat Step 2 to select additional tracks.

 $\mathbb Z$  To select all the files in the current page, select **Select All** at the top of the page, and then press  $ENTER$ .

- 4. Press the  $\langle$  /  $\rangle$  /  $\triangle$  /  $\triangledown$  button to select Add to My Playlist.
	- $\mathbb Z$  Note that selecting Clear My Playlist will return My Playlist to the default playlist and remove all the tracks you added.
- 5. Press the ENTER  $\mathbb{F}$  button. The message "Selected items were added to My **Playlist.**" is displayed.
- 6. The newly created or updated playlist will be in the main **Music** page.

### Playing My Playlist

 $\blacktriangleleft$ 

Select the My Playlist folder and it will play automatically. Press the  $\triangle$  or  $\triangledown$  button to play a different music file within the play list.

▶

 $\mathbb Z$  To delete a file from My Playlist, select the recycle bin icon next to the file you want to delete by using the direction buttons, and then press **ENTER**  $\mathbb{F}$ . The file will be deleted from **My Playlist**.

#### Playing Selected Music Files

 $\blacktriangleleft$ 

- **1.** On the **Music** screen in the **Smart Hub** menu, press the  $\langle \rangle$  /  $\land$  /  $\sim$  button to select  $\mathbf{E}$  Edit Mode on the far right side of the screen, and then press the  $ENTER$  button.
- 2. Press the  $\langle$  /  $\rangle$  /  $\triangle$  /  $\triangledown$  button to select the desired music file in the file list, and then  $ENTER$  button.

▶

 $\mathbb{Z}$  The  $\checkmark$  mark appears to the left of the selected files.

3. Repeat Step 2 to select additional tracks.

 $\mathbb Z$  To select all the files in the current page, select **Select All** at the top.

 $\mathbb Z$  To cancel a selection, press the **ENTER**  $\mathbb Z$  button again.

4. Press the  $\langle$  /  $\rangle$  /  $\triangle$  /  $\triangledown$  button to select Play at the bottom of the screen, and then press  $ENTER$ . The selected music files play.

### **Photos**

 $\blacktriangleleft$ 

#### Viewing a Photo (or Slide Show)

- **1.** Press the  $\langle$  /  $\rangle$  /  $\triangle$  /  $\vee$  button to select the desired file in the file list.
- 2. Press the  $ENTER$  button.
	- To view files manually, one at a time, press the left or right arrow buttons.
	- To start the slide show, press the  $\blacktriangleright$ (Play) button when the file you selected is displayed.

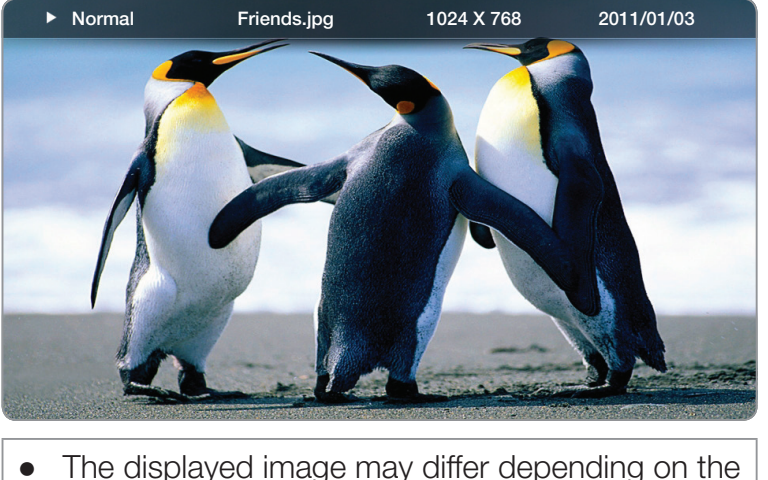

model.

▶

During the slide show, all files in the file list are displayed in order, starting from the file you selected

- $\mathbb{Z}$  When you press the  $\blacktriangleright$  (Play) button in the file list, the slide show will start immediately.
- $\mathbb{Z}$  During a **Slide Show**, press the **TOOLS** button to access additional functions such as Slide Show Speed, Background Music, Zoom, and Rotate.
- $\mathbb Z$  You can add background music to a slide show if you have music files on your USB device or PC by setting **Background Music** to **On** in the **Tools** menu, and then selecting music files to play.
- $\mathbb{Z}$  The **Background Music** cannot be changed until the BGM has finished loading.

▶

 $\mathbb Z$  You can use the Pause, Stop, and Play buttons on the bottom of your remote during a slide show.

 $\blacktriangleleft$ 

 $\mathbb{Z}$  When you press the Stop or Return button, the slide show stops and the main photo screen re-appears.

## ❑ Smart Hub - Additional Functions

#### Sorting the file lists

 $\blacktriangleleft$ 

To sort files in the file lists, select the  $\Box$  (Sorting) icon in the top right of the screen by using the  $\langle$  /  $\rangle$  /  $\triangle$  /  $\triangledown$  button. Then, press the ENTER  $\Box$  button. The checks below indicate which media the sort criteria apply to.

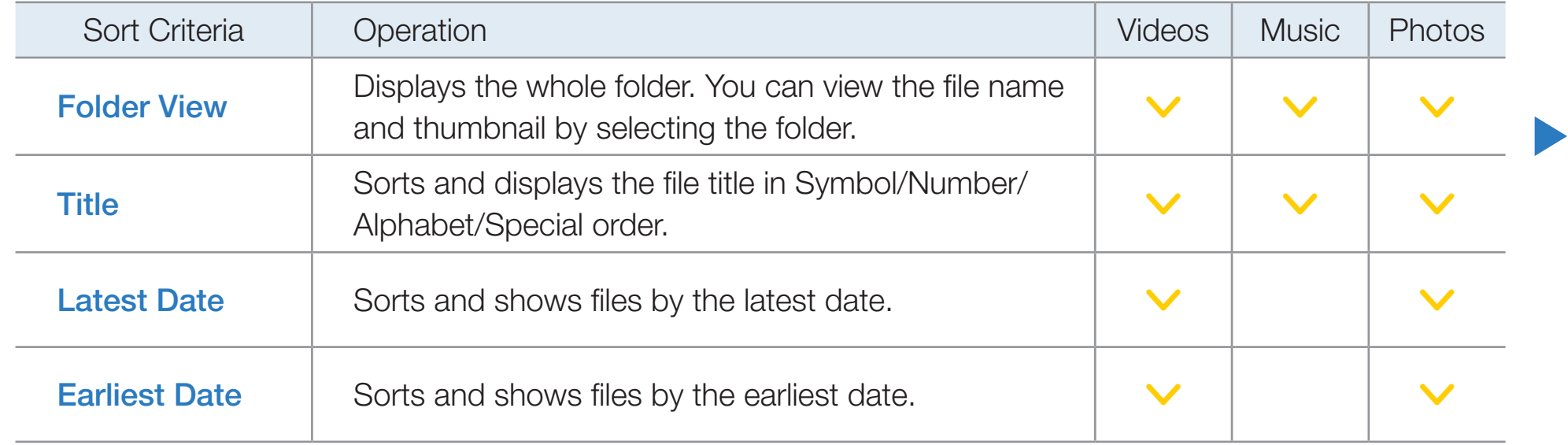

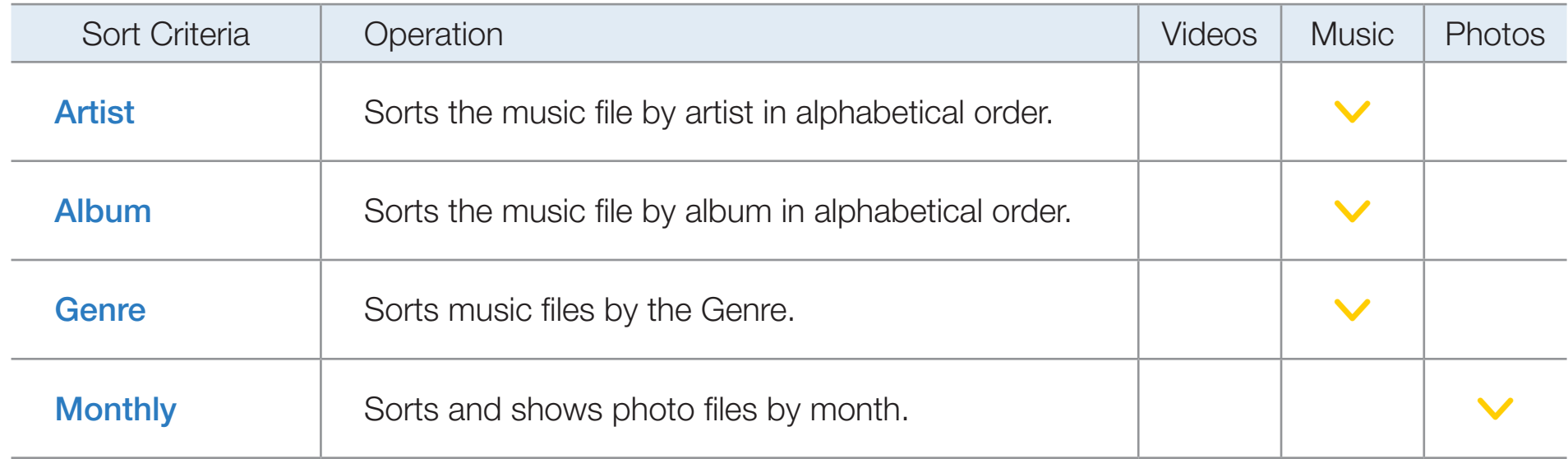

▶

 $\blacktriangleleft$ 

### Videos/Music/Photos Play Option menu

When playing video or photo files, you can press the TOOLS button to display an Options menu.

Below are a series of tables listing the options available and the media each option applies to.

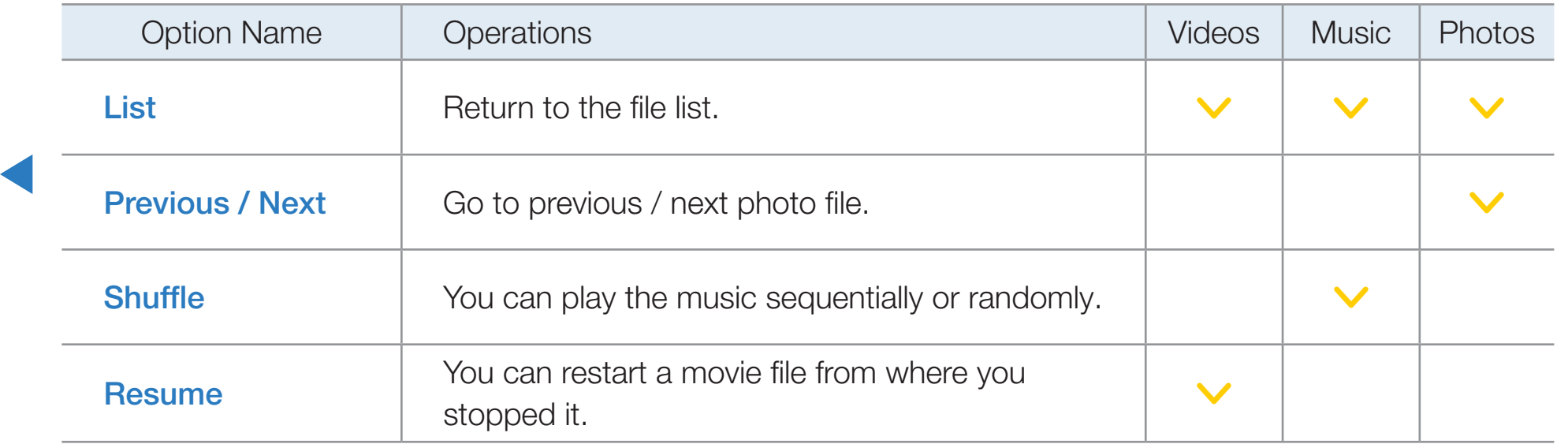

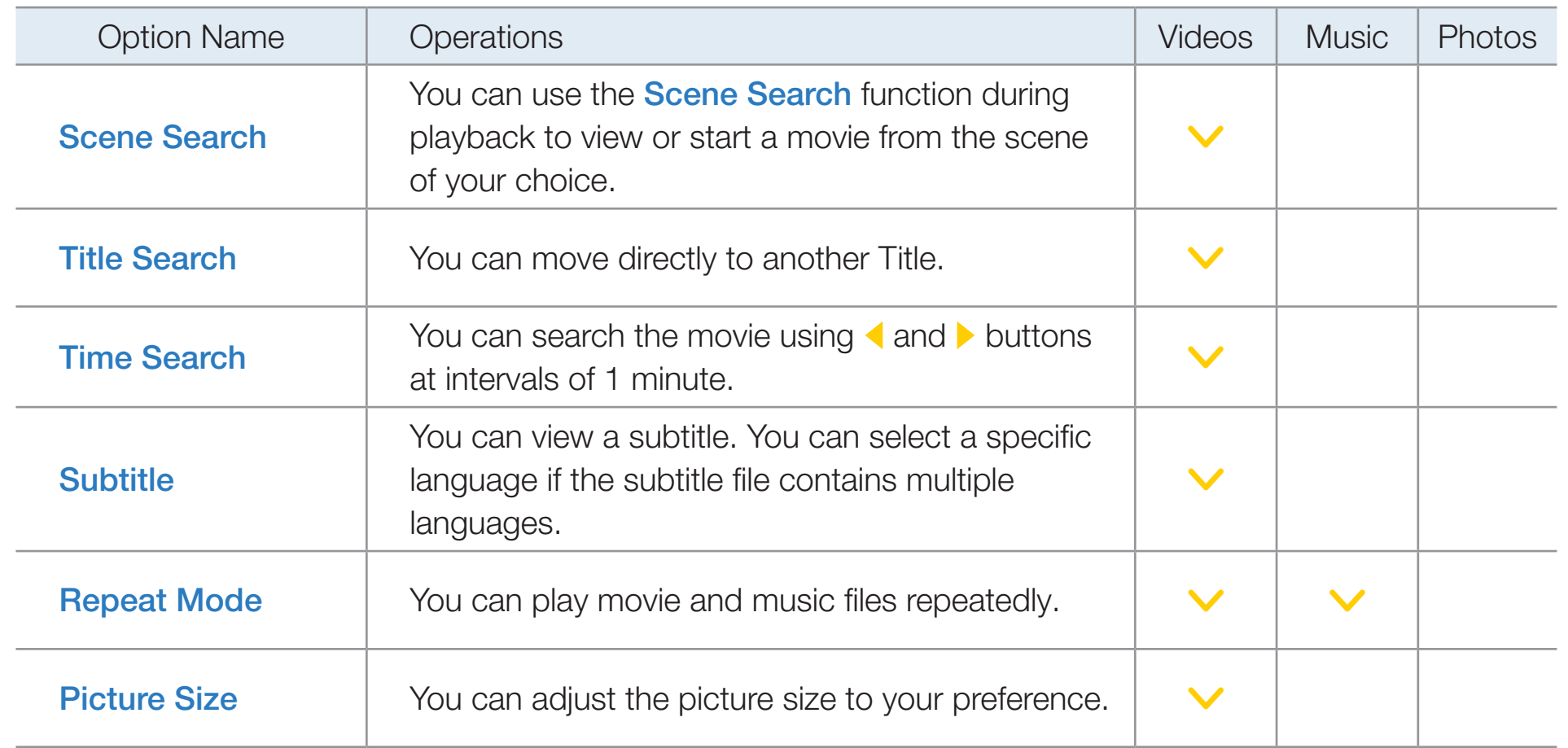

▶

 $\blacktriangleleft$ 

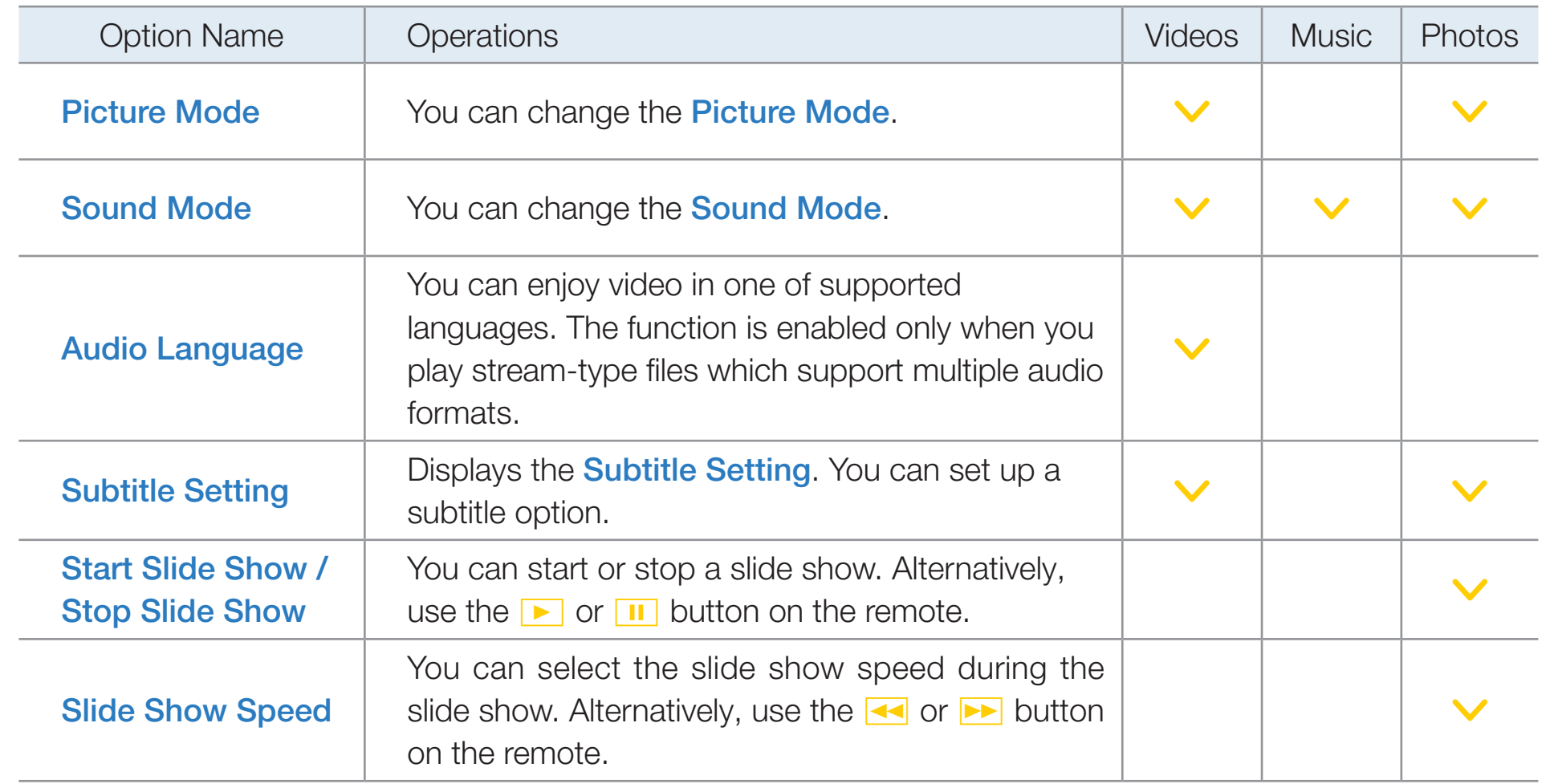

▶

 $\blacktriangleleft$ 

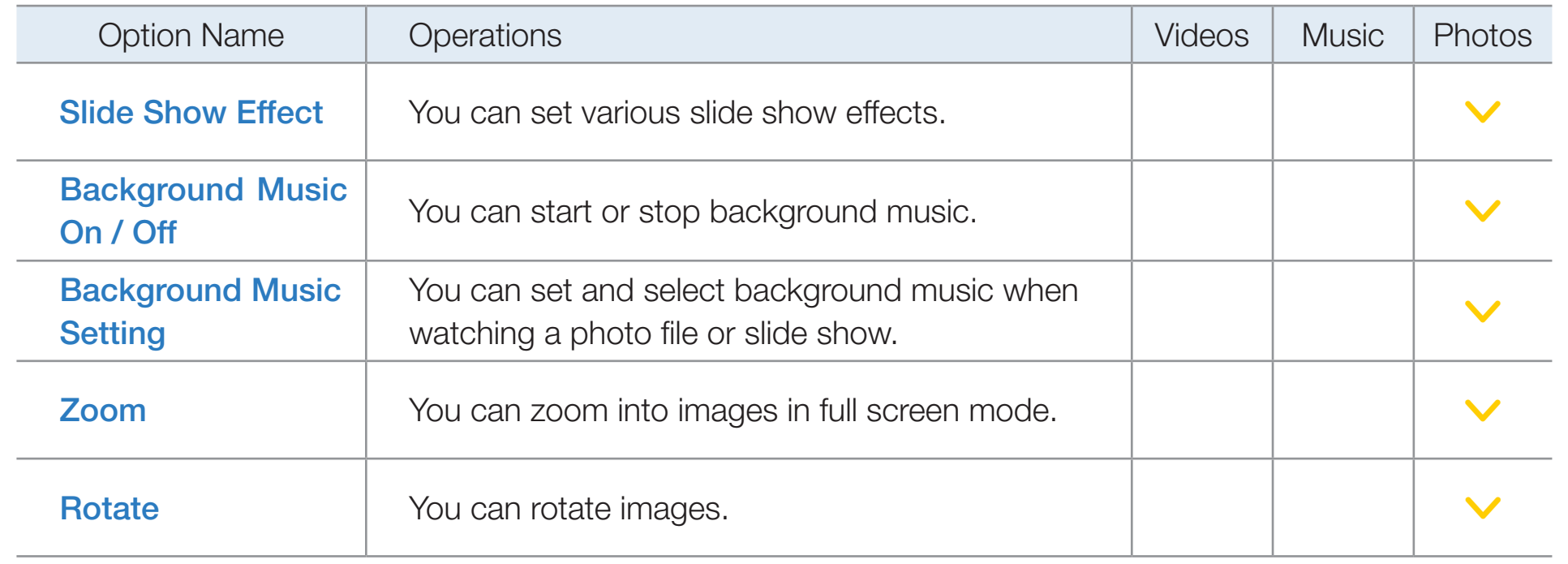

 $\mathbb Z$  Pressing the INFO button while a device name is selected will display information about the selected device.

▶

 $\blacktriangleleft$ 

 $\mathbb Z$  Pressing the INFO button while a file is selected will display information about the selected file.

# ❑ Using Samsung Apps

### **Samsung Apps**

 $\blacktriangleleft$ 

Samsung Apps is a store from which you can download applications to use on Samsung TV/AV equipment.

You can enjoy a variety of contents such as videos, music, photos, games, useful information etc. using the downloaded applications.

▶

New applications are added regularly.

## $\mathbb Z$  Using the colored buttons with **Samsung Apps.**

- A Red (Login): To log in to the Internet service.
- **B** Green (List View / Thumbnail View): To toggle the view between List and Thumbnail.
- **D** Blue (**Sort by**): To sort the applications by Recommended, Most downloaded, Most recent or Name.

 $\blacktriangleleft$ 

 $\mathbb Z$  You can sort all categories except **What's New?**.

- **EX DEC** (Page): Move to previous or next page
- **D Return:** Moves to previous menu.

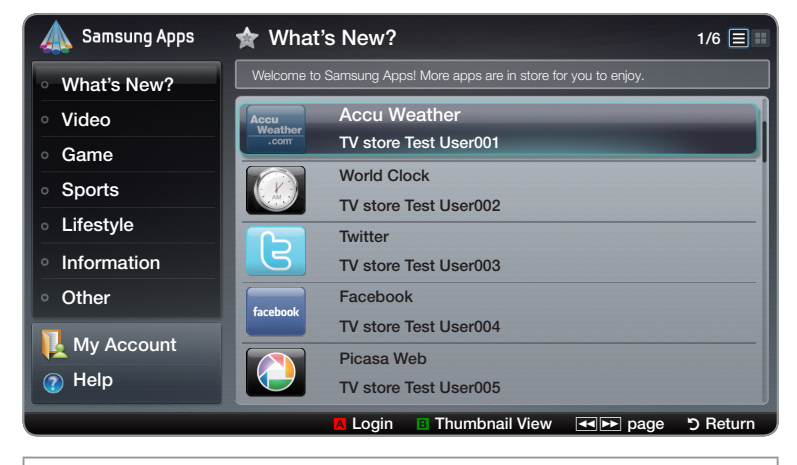

• The displayed image may differ depending on the model.

#### Using Samsung Apps by category

The following categories are available:

 $\blacktriangleleft$ 

- What's New?: Displays newly registered applications.
- **Video**: Displays apps that provide video media such as movies, TV shows and short length videos.
- **Game:** Displays various game apps such as sudoku and chess.
- **Sports**: Displays apps that provide sports content such as game results, images and short length video.

▶

**Lifestyle**: Includes apps that provide lifestyle media services such as music, personal photo management tools, and social networking such as Facebook and Twitter.

- **Information:** apps that provide information content such as news, financial information, stock quotes, weather, etc.
- **Other:** Includes other miscellaneous apps and services.

 $\blacktriangleleft$ 

- My Account: Displays the application list and your App cash balance.
	- **2** Starting in the middle of 2010 (US and Korea only), you can purchase cybercash that you can use to buy applications through tv.samsungapps.com.

▶

• Help: If you have questions about **Samsung Apps**, check this section first.

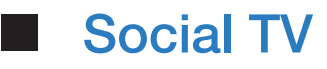

 $\blacktriangleleft$ 

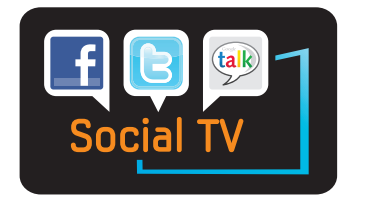

(May not be available, depending on your country.)

Share your TV viewing experience with your friends via social networking services (SNS). Using the Social TV function provided by the Smart Hub, you can use an SNS function such as Twitter, Facebook or Google Talk while watching TV in the same way you use it on a PC. For detailed information about using a service, refer to the corresponding website.

▶

 $\mathbb Z$  To use the Social TV function, you have to sign in uniformly first. If you don't have a Smart Hub account, create a Smart Hub ID and log in first. If the Smart Hub account is not linked with the user account of the SNS, you have to register the SNS account in Smart Hub to use the service through Smart Hub. For more information about registering a service site, refer to "How to create a Smart Hub ID"
- **1.** To open **Social TV**, press the  $\langle$  /  $\rangle$  /  $\triangle$  /  $\triangledown$  buttons to select **Social TV**, and then press the **ENTER**  $\rightarrow$  button.
- 2. Enjoy your social network service through **Social TV**

### Using the colored and function buttons with Social TV

- A Red (Log in / Logout): To log into or logout of the Smart Hub account.
- **B** Green (**Refresh**): Refresh the application.

 $\blacktriangleleft$ 

**C** Yellow (**Comment**): Displays the **Comment** screen.

 $\mathbb{Z}$  The function for this button may change depending on the service.

▶

- **D** Blue (Change View): Change the view mode. Select Overlay, PIG, or Hide mode.
- <del>月</del> (Settings): Displays the Service Settings.

Social TV Auto Run (Off / On): Set the Social TV application to turn on automatically when turning the TV on.

Service Settings: Displays the Service Settings. You can activate or deactivate the service.

 $\triangleright$  (Exit): Return to the previous screen.

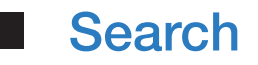

 $\blacktriangleleft$ 

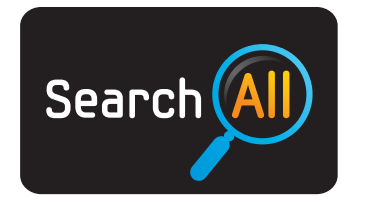

(May not be available, depending on your country.)

Easily search for and access content from diverse sources (e.g. applications, Your Video, AllShare™)

**1.** To open **Search**, press the  $\langle$  /  $\rangle$  /  $\land$  /  $\lor$  buttons to select **Search**, and then press the  $ENTER$  button.

- **2.** If you want to input a search term directly, press the **ENTER**  $\mathbb{F}$  button. A keypad screen appears. Enter the search term using the remote control.
	- $\mathbb Z$  If you want to select a category, press the  $\blacktriangledown$  button. You can select a category to search.

Your Video: Personalize your movie-watching with a customized video on demand (VOD) recommendation service.

**Most Searched:** You can search for a video by selecting a key word in the key word list. The key word list displays words you frequently use for searches.

**Top Application:** You can search top video applications and services for a video.

Search History: You can search for a video by selecting a keyword in the History list.

▶

English

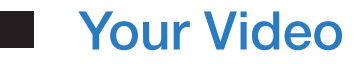

 $\blacktriangleleft$ 

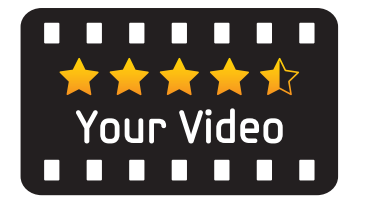

(May not be available, depending on your country.)

1. To open Your Video, press the  $\langle$  /  $\rangle$  /  $\blacktriangle$  /  $\blacktriangledown$  buttons to select Your Video, and then press the **ENTER**  $\rightarrow$  button.

▶

2. Enjoy your movie watching with a customized video on demand (VOD) recommendation service.

#### Web Browser

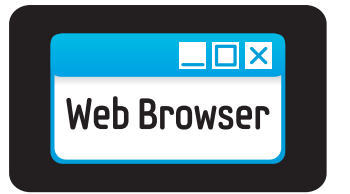

 $\blacktriangleleft$ 

(May not be available, depending on your country.)

Using the Web Browser function provided by the **Smart Hub**, you can surf the Internet on your TV.

- 1. To open Web Browser, press the  $\langle$  /  $\rangle$  /  $\land$  /  $\triangledown$  buttons to select Web **Browser**, and then press the **ENTER**  $\rightarrow$  button.
- 2. Surf the Internet in much the same way as on a PC.
- $\mathbb Z$  When the Web Browser opens, the cursor is in Tab Mode. In Tab Mode, the cursor highlights text or objects, or surrounds them with a blue rectangle. To move the cursor in Tab Mode, use the  $\langle$  /  $\rangle$  /  $\land$  /  $\vee$  buttons. Press ENTER  $\mathbb{F}$ to select. To scroll the screen  $\triangle$  or  $\triangledown$  down, use the  $\triangle$  or  $\triangleright$  buttons.
- $\mathbb Z$  You can change from Tab Mode to Pointer Mode by pressing the Yellow  $\bullet$ button. Use the arrow buttons to move the pointer. Press  $ENTER$  to select.

▶

The **Web Browser** has a series of icons across the top of the screen. With these icons, you can easily use the Web Browser. The icons are described below, starting with the icon on the far left of the screen.

• Back: Moves to the previous web page.

 $\blacktriangleleft$ 

 $\mathbb Z$  If there is no saved previous web page, this icon will not work.

• Forward: Moves to the next web page if there are saved URLs.

 $\mathbb Z$  If there is no saved next web page, this icon will not work.

**Refresh / Stop:** Refreshes the current page or stops the current connection from loading.

▶

• Home: Goes to the URL you specified as your the home page.

- Zoom: You can select a zoom level of 50%, 75%, 100%, 125%, 150%, 200%, 400% and Fit to Screen.
- Favorite: Displays the Favorites List screen. You can set the current page as a Favorite or select a favorite page to visit from the Favorites page list.
- History: Displays the History screen. You can select a web page to visit in the History list. You can also sort the History list by Date, Name, or Frequency. To sort, select the **Sort Criteria** button in the upper right corner of the **History** screen and then press  $ENTER$ .

 $\blacktriangleleft$ 

When you highlight a page, the **Options** button appears on the right. Access the Options by selectng the Options button, and then pressing  $ENTER$ . In the Options pop-up you can **Delete** the selected page from the history list, Delete All pages from the History list, or Add the selected page to Favorites.

• URL: Shows the URL of the current page. If you press the ENTER  $\mathbb{F}$  button, the URL pop-up appears. Press ENTER  $\mathbb{F}$  again and you can key in a new a URL directly. You can also select a page to visit on the displayed Page list.

In addition, you can sort the Page list by **Date, Name**, or **Frequency**. To sort, select the **Sort Criteria** button in the upper right corner of the **URL** pop-up and then press  $ENTER$ .

• Windows List: Displays images of open windows (the Windows List). You can add the current page to the list (using Add a new page), select and access a page in the list, select and close a page in the list, or close all pages. The selected page is the enlarged page in the center.

▶

 $\mathbb Z$  A new web browser tab automatically displays the home page.

**Search:** Lets you search the web. When you access the **Search** entry field and press **ENTER**  $\rightarrow$ , the Browser displays a pop-up with a text entry keyboard and a text entry field on the right. The keyboard functions much like a cell phone texting keypad.

On the left of the pop up is the name of the current search engine. Select the search engine and press  $ENTER$ , and you can select a different search engine or add a search engine to the current list.

▶

• Setting: You can configure the Web Browser settings.

#### Using the colored and function buttons with the Web Browser

- A Red (Back): Moves to previous page. If there is no saved previous web page, this button will not work.
- **B** Green (**Zoom**): You can select a screen size of 50%, 75%, 100%, 125%, 150%, 200%, 400% and Fit to Screen.
- **C** Yellow (Pointer Mode / Tab Mode): You can change the cursor to Pointer Mode or Tab Mode.

 $\blacktriangleleft$ 

**D** Blue (PIP): Turns PIP on or off. With PIP on, you can watch TV while using the Web Browser.

- $\sqrt{2}$  TOOLS (Options): Displays the icons from the top of the page in a toolbar in the middle of the screen. Press RETURN to close.
- **EX FD** (Scroll Up / Down): You can scroll the page up or down.
- **D** RETURN: Return to the previous screen or close the Web Browser. You can also close the Browser by pressing the EXIT button.

#### Setting up the Web Browser

 $\blacktriangleleft$ 

Press the TOOLS button or move the cursor to the top of the screen, and then select the **Settings** icon.

• PIP Settings: Lets you configure the PIP function.

PIP Position: Select a position for the PIP sub-picture.

**Sound Select:** Select the audio source you will hear - **Main** or **Sub** - when **PIP** is on.

- **Reading Tools:** Provides an easy-to-read page by enlarging the main text.
- **Clean site:** When **Clean site** is on, you can only access the web pages registered in **Clean site**. Use Clean Site to restrict your children's access to appropriate web pages.

To access the Clean Site function, you must enter your Clean Site password. If you have not created a Clean Site password, enter the default password 0 0 0 0.

▶

Clean site feature (On / Off): Turn Clean site, on and off.

Reset password for clean sites: Enter a new password.

• Add surrent site: Lets you add the currently displayed web site to the Clean Site list.

**Manage clean sites:** Lets you key in URLs to add to the **Clean site** List and delete sites from the **Clean site** List.

- If you turn Clean site on and have not added any sites to the Clean site List, you will not be able to access any Internet sites.
- Private Browsing: Enable or disable the Browser Privacy Mode. When the Browser Privacy Mode is enabled, the browser does not retain the URLs of sites you visit. If you want to enable **Private Browsing**, Select Yes. If the **Private Browsing** function is running, the "Stop" icon appears in front of the URL at the top of the screen. To disable **Private Browsing**, select it again when Private Browsing is enabled.

▶

• Option: You can configure Web Browser options.

Set as homepage: You can set the home page.

- Most Visited: Set the most frequently visited URL as the home page.
- Current Page: Sets the current page as the home page.
- Enter address: Lets you key in the URL of the page you want for your home page. The keyboard works like a cell phone texting keyboard.

Pop-up blocker: Turns the Pop Up Blocker on or off.

 $\blacktriangleleft$ 

Advt. Block Settings: You can determine whether to block advertisements and select the URLs for which advertisements are blocked.

- Ad Blocker (On / Off): Turns the Ad Blocker on or off.
- **Block current page:** Adds the current page to the blocked list.
- **Manage blocked sites:** Displays the **Manage blocked sites** screen. You can add a website for which advertisements should be blocked by directly keying in the URL, or you can delete a website from the list.

General: You can delete your personal information.

 $\blacktriangleleft$ 

- Delete search history: Deletes the website history.
- Delete browsing data: Deletes Internet access information such as cookies.
- Restore Default Settings: Reset all web browser settings to the factory defaults.

Encoding: You can set the Encoding setting for webpages to Automatic or Manual.

- Auto select (On / Off): Select the Encoding settings for webpages automatically.
- Setting: Select the Encoding settings for webpages manually. Select an encoding format from the encoding format list.

Pointer: You can set the speed of the cursor when the cursor is set to Pointer Mode.

▶

– Pointer Speed (Slower / Slow / Standard / Fast / Faster): Select a pointer speed.

 $\blacktriangleleft$ 

• Web browser information: Refer to this information before using the Web Browser.

**Skype** 

 $\blacktriangleleft$ 

Skype created a little piece of software that makes communicating with people around the world easy and fun. With Skype you can say hello or share a laugh with anyone, anywhere. And if both of you are on Skype, it's free. Communicate with people around the world! Buy and use the TV camera (SAMSUNG only).

 $\mathbb O$  Other company's TV Cameras are not compatible with Skype on your TV.

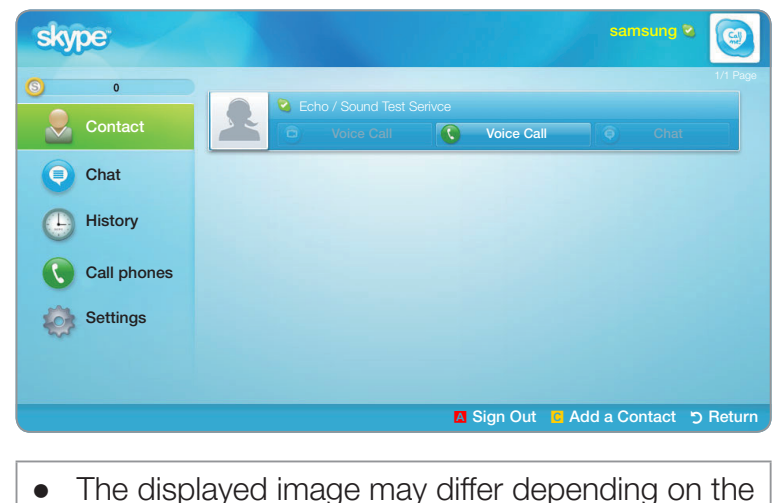

model.

▶

N For more information, download the Skype user's manual from "www.samsung. com."

## [Legal Statement]

 $\blacktriangleleft$ 

Due to the various capabilities of products featuring the Samsung Smart Hub - Content Service, as well as limitations in the available content, certain features, applications, and services may not be available on all devices or in all territories.

Some features on Smart Hub may also require additional peripheral devices or membership fees that are sold separately. Please visit http://www.samsung. com for more information on specific device information and content availability. The services and availability of content through Smart Hub are subject to change from time to time without prior notice.

#### Yahoo

 $\blacktriangleleft$ 

**Smart Hub** provides an integrated Internet and television experience powered by the Yahoo!® Widget Engine. You can monitor stocks, stocks, share photos with friends and family, and track news and weather all through the Yahoo!® Widget Engine.

- $\mathbb Z$  When running **Smart Hub** for the first time, you will be prompted to configure the basic settings.
- N Depending on your country's regulations, some applications may have limited service or not be supported.

## Screen Display

● Dock Mode

 $\blacktriangleleft$ 

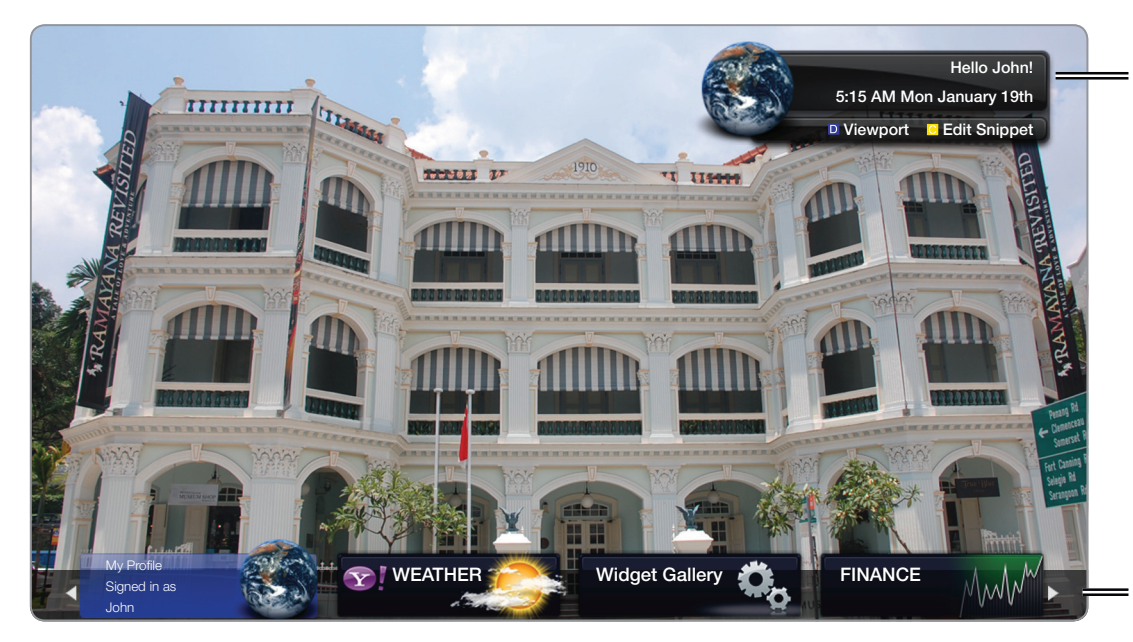

● The displayed image may differ depending on the model.

Welcome Banner: Shows your profile.

- **D** Blue (Viewport): Toggles between Viewport and **Overlay** modes.
- **C** Yellow (Edit Snippet): To edit snippets with a help window.
- $[$  In Viewport mode, the TV or video plays in a scaled-down area with graphics outside. In overlay mode, the graphics are displayed on top of the TV or video.

- Dock: Displays your snippets.
- Snippets are quick launch icons for your widgets.
- PROFILE Widget and Widget Gallery cannot be deleted.

• Sidebar Mode

 $\blacktriangleleft$ 

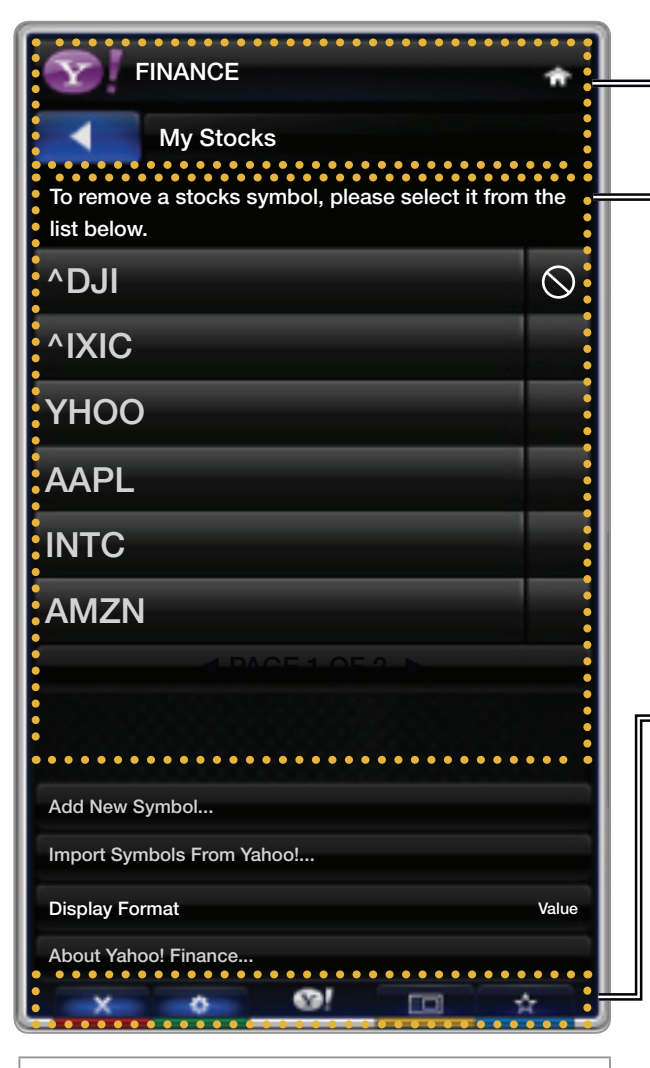

• The displayed image may differ depending on the model.

Widget logo and Current menu.

Contents List: The current selection is highlighted in blue. Displays the current page and number of total pages.

Controls:

• **A** Red: To close the widget. If you want to see the Dock mode, press the YAHOO! button.

- **B** Green: To change the widget's settings.
- **C** Yellow: To size video to fit or display in full screen.
- **D** Blue: To manage your snippets.
- $% \mathbb{R}$  Some buttons may not be available with certain widgets.

## Editing Snippets in the Dock

 $\blacktriangleleft$ 

- 1. Edit a snippet by selecting it in the dock and pressing the Yellow button.
- 2. The snippet moves to the Second position and its tile slides up to show the following help text:
	- Move Snippet: To rearrange snippets.
	- Delete Snippet: To remove the widget.

 $\mathbb O$  Deleted widgets can be restored from the **Widget Gallery**.

▶

**Done Editing:** To exit the **Edit Snippet** menu.

## **PROFILE Widget**

Set up user profiles through **PROFILE Widget**. You can set up multiple profiles, each with its own list of widgets. Use the **Switch Profile** option to switch to a different user profile.

 $\mathbb Z$  There must be at least two registered profiles. For instructions on adding a profile, refer to Administrative Controls.

- Use the **Profile Settings** option to customize and protect your profile.
	- User profiles can be customized with a unique name and avatar (a picture used to represent your profile).
	- Your profile's name and avatar are displayed in the profile snippet in the dock.
	- Protect your profile using the Create Profile PIN option.
	- When setting up a new PIN, you can set a **Security** Question.

 $\blacktriangleleft$ 

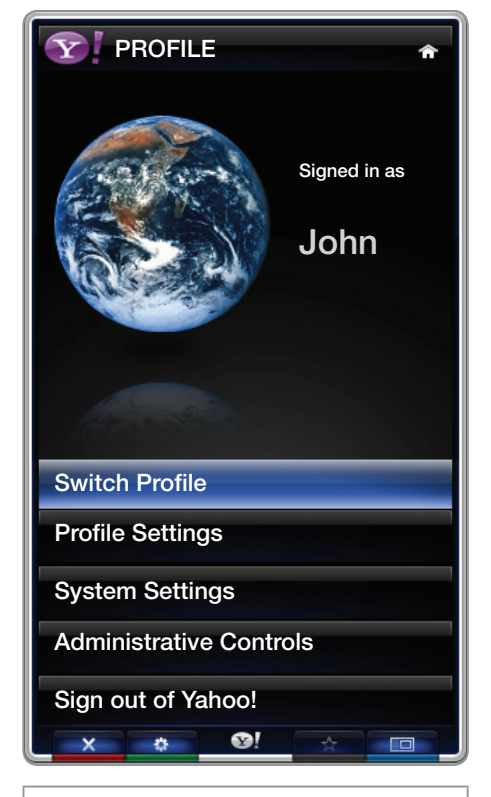

▶

• The displayed image may differ depending on the model.

- The **Profile Settings** option limits access to the profile's widgets.
	- If you forget your Profile PIN, answer your profile's Security Question.
	- New widgets cannot be added to profiles with the Limit Profile indicator enabled.
		- $\mathbb O$  Owner PIN must be set to use this feature. For instructions on setting Owner PIN, refer to Administrative Controls.

▶

• System Settings allows you to:

- Change your **Location, Time Zone** and **Zip Code** (US only) to tailor contents specific to your region.
- Replay the tutorial that was shown during guided setup.
- Restore Factory Settings resets all widget settings and information.
	- $\mathbb Z$  When you cannot run **Restore Factory Settings** normally or you can not install/run the specific widgets normally, press the remote control buttons in the following sequence, which resets the Yahoo Service: POWER  $(on) \rightarrow MUTE \rightarrow 9 \rightarrow 4 \rightarrow 8 \rightarrow EXIT \rightarrow POWER (off) \rightarrow POWER (on)$  $\rightarrow$  YAHOO! (If Yahoo Service is displayed on the TV Screen, you should stop the Yahoo Service using the EXIT button in advance.).

▶

- From the **Administrative Controls** menu you can:
	- Configure the **Screen Saver** timeout to avoid screen burn-in.
	- Create Owner PIN and set a Security Question to control other profiles.
	- Create and configure a new profile with a unique set of widgets.
	- Delete an existing profile.

Sign into Yahoo!® from PROFILE Widget using your Yahoo! ID.

 $\blacktriangleleft$ 

- If you have a Yahoo! ID, you can access personalized content using Yahoo! TV widgets.
- You will be automatically signed-in to all installed Yahoo! TV widgets with your profile's Yahoo! ID.
- If you do not have a Yahoo! account, visit "www. yahoo.com" to create one.
- You may not be able to log in with an ID created through a Yahoo website in a country that does not support **Smart Hub.**

▶

● About Profile Widget: Press the Green button to view a brief description of Profile Widget, Copyright Policy, Terms of Service, and Privacy Policy.

# Widget Gallery

Use Yahoo!® Widget Gallery to add more widgets to your TV. View available TV widgets in the following categories:

- Featured: Displays recommended widgets.
- Latest: Displays the most recent widgets.
- **All Widgets: Displays all widgets.**
- **Categories:** Displays all widgets by category.
- $\blacktriangleleft$ ▶  $\mathbb Z$  To install a widget, select Add Widget to My Profile and press the ENTER  $\mathbb Z$ button. The widget will be installed and become available in the dock.

Widget Gallery Settings: Press the Green button.

 $\blacktriangleleft$ 

- About Yahoo! Widget Gallery...: You can view brief information for the Widget Gallery, Copyright Policy, Terms of Service, and Privacy Policy.
- TV Widget Software: Displays the current version of the system software and installed widgets.
- Create your own widgets through the **Developer Settings** menu. For more information, visit our developer site at http://connectedtv.yahoo.com/.

## ❑ Troubleshooting for Smart Hub

 $\blacktriangleleft$ 

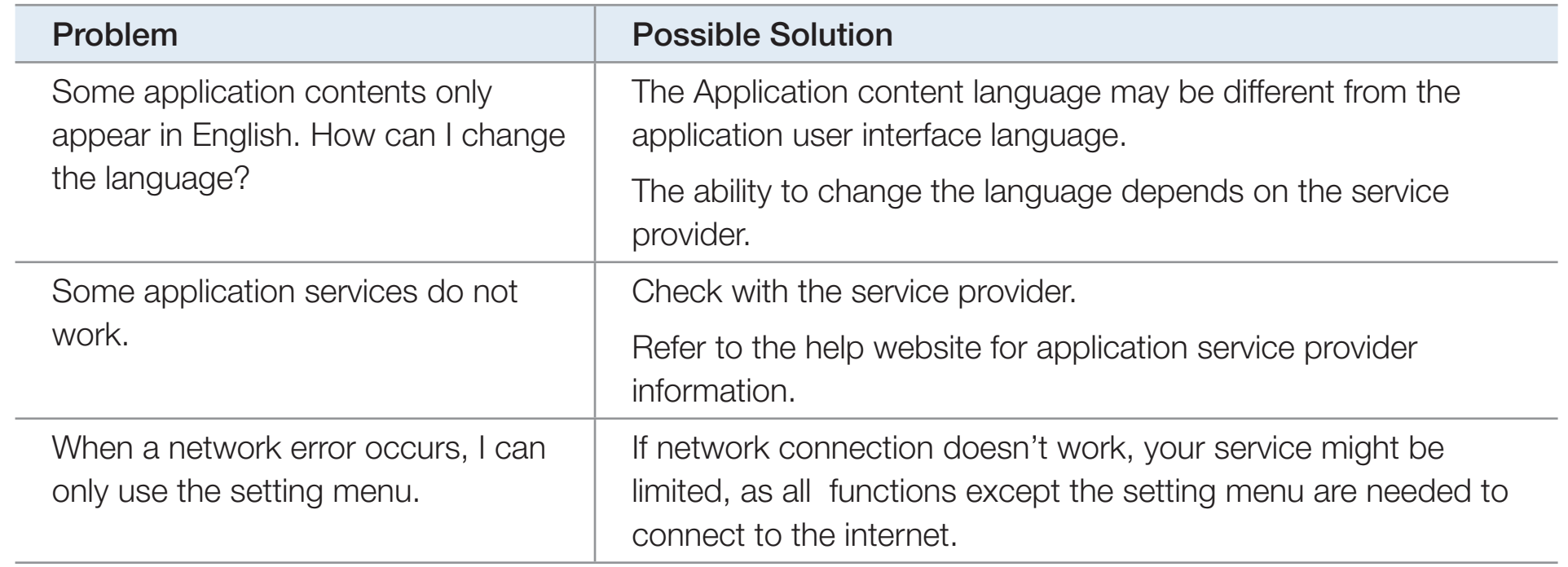

#### **Troubleshooting for Web Browser**

 $\blacktriangleleft$ 

- **1.** To open **Web Browser**, press the  $\triangle$  /  $\blacktriangledown$  /  $\blacktriangle$  /  $\blacktriangleright$  buttons to select **Web** Browser, and then press the ENTER  $\mathbb{F}$  button. The Web Browser may be displayed differently with PC.
- **2.** The **Web Browser** is not compatible with a Java application.
- 3. When attempted to download a file, but the file could not be saved and an error message appeared.

- 4. Access may be blocked to some websites or to web browsers operated by certain businesses.
- 5. Playback of Flash video may be restricted.
- 6. E-commerce, for purchasing products online, is not supported.
- 7. Scrolling a web page that allows only part (and not the whole) of the page to be scrolled may cause corrupted characters.
- 8. ActiveX is not supported.

 $\blacktriangleleft$ 

- 9. Some options cannot be accessed in Tab mode. (To access such options, switch to Pointer mode.)
- **10.** Some text may appear corrupted because the number of supported fonts is limited.

- 11. The response to a command on the remote or the screen display may be delayed temporarily if a web page is currently loading.
- **12.** The loading of a web page may delay or stop with some web pages.
- 13. Copy and Paste are not supported.
- **14.** When writing emails or posting messages, some functions (Such as changing the size or colours.) may not be supported.
- 15. The number of bookmarks and logs that can be saved is limited.
- **16.** The maximum number of windows that can open at the same time may vary depending on the browsing condition or TV model.
- **17.** The web browsing speed depends on the network conditions.
- **18. PIP** will automatically be deactivated if a video is played in the browser. Videos may not commence playback after PIP interruption and a possible refresh for the page may be required.

▶

**19.** The Web Browser can play MP3 audio files only.

 $\blacktriangleleft$ 

**20.** The function for importing or exporting bookmarks is compatible with bookmark files in a particular file format only. (Compatible format: Netscape-bookmarkfile-1)

- **21.** When you import or export the bookmark, the folder tree is not included.
- 22. If you import the bookmark file to a Computer from a TV, the bookmark file will be saved in "Samsung SmartTV Bookmark" folder.
- 23. If the time is not set in the menu (System  $\rightarrow$  Time  $\rightarrow$  Clock), the history information may not be saved.

 $\blacktriangleleft$ 

- 24. Visited web site history is saved in chronological order and It will be removed from the list according to oldest page accessed.
- 25. Some video or audio content may not play during Flash playback depending on the video/audio codec supported.

▶

26. A sudden change in the picture brightness inside the video window may affect the brightness of the surrounding stationary picture. for PDP TV

All content and services accessible through this device belong to third parties and are protected by copyright, patent, trademark and/or other intellectual property laws. Such content and services are provided solely for your personal noncommercial use. You may not use any content or services in a manner that has not been authorized by the content owner or service provider. Without limiting the foregoing, unless expressly authorized by the applicable content owner or service provider, you may not modify, copy, republish, upload, post, transmit, translate, sell, create derivative works, exploit, or distribute in any manner or medium any content or services displayed through this device.

YOU EXPRESSLY ACKNOWLEDGE AND AGREE THAT USE OF THE DEVICE IS AT YOUR SOLE RISK AND THAT THE ENTIRE RISK AS TO SATISFACTORY QUALITY, PERFORMANCE AND ACCURACY IS WITH YOU. THE DEVICE AND ALL THIRD PARTY CONTENT AND SERVICES ARE PROVIDED "AS IS" WITHOUT WARRANTY OF ANY KIND, EITHER EXPRESS OR IMPLIED. SAMSUNG EXPRESSLY DISCLAIMS ALL WARRANTIES AND CONDITIONS WITH RESPECT TO THE DEVICE AND ANY CONTENT AND SERVICES, EITHER EXPRESS OR, IMPLIED, INCLUDING BUT NOT LIMITED TO, WARRANTIES OF MERCHANTABILITY, OF SATISFACTORY QUALITY, FITNESS FOR A PARTICULAR PURPOSE, OF ACCURACY, OF QUIET ENJOYMENT, AND NON-INFRINGEMENT OF THIRD PARTY RIGHTS. SAMSUNG DOES NOT GUARANTEE THE ACCURACY, VALIDITY, TIMELINESS, LEGALITY, OR COMPLETENESS OF ANY CONTENT OR SERVICE MADE AVAILABLE THROUGH THIS DEVICE AND DOES NOT WARRANT THAT THE DEVICE, CONTENT OR SERVICES WILL MEET YOUR REQUIREMENTS, OR THAT OPERATION OF THE DEVICE OR SERVICES WILL BE UNINTERRUPTED OR ERROR-FREE.

▶
UNDER NO CIRCUMSTANCES, INCLUDING NEGLIGENCE, SHALL SAMSUNG BE LIABLE, WHETHER IN CONTRACT OR TORT, FOR ANY DIRECT, INDIRECT, INCIDENTAL, SPECIAL OR CONSEQUENTIAL DAMAGES, ATTORNEY FEES, EXPENSES, OR ANY OTHER DAMAGES ARISING OUT OF, OR IN CONNECTION WITH, ANY INFORMATION CONTAINED IN, OR AS A RESULT OF THE USE OF THE DEVICE, OR ANY CONTENT OR SERVICE ACCESSED BY YOU OR ANY THIRD PARTY, EVEN IF ADVISED OF THE POSSIBILITY OF SUCH DAMAGES.

Third party services may be changed, suspended, removed, terminated or interrupted, or access may be disabled at any time, without notice, and Samsung makes no representation or warranty that any content or service will remain available for any period of time. Content and services are transmitted by third parties by means of networks and transmission facilities over which Samsung has no control. Without limiting the generality of this disclaimer, Samsung expressly disclaims any responsibility or liability for any change, interruption, disabling, removal of or suspension of any content or service made available through this device. Samsung may impose limits on the use of or access to certain services or content, in any case and without notice or liability.

▶

 $\blacktriangleleft$ 

Samsung is neither responsible nor liable for customer service related to the content and services. Any question or request for service relating to the content or services should be made directly to the respective content and service providers.

### ❑ AllShare™

 $\blacktriangleleft$ 

AllShare™ connects your TV and compatible Samsung mobile phones/ devices through a network. You can play media contents including videos, photos, and music saved on your mobile phones or the other devices (such as your PC) by controlling them on the TV via the network.

 $\mathbb{Z}$  For more information, visit "www.samsung.com" or contact the Samsung call center. Mobile devices may need additional software installation. For details, refer to each device's user's guide.

- **M** If your Samsung TV connects to a non-Samsung DLNA server, a compatibility issue may occur during video playback.
- N By connecting your Samsung TV to a network via AllShare™, you can use Samsung's original functions as follows:
	- Playback of various video formats (DivX, MP4, 3GPP, AVI, ASF, MKV, etc.)

- Video thumbnail feature
- Bookmark function (to resume video playback)
- Auto-chaptering (scene navigation)
- Digital content management
- Compatibility with various subtitle formats (SRT, SMI, SUB, TXT, TTXT)
- Search with file names
- And many others

 $\blacktriangleleft$ 

N To use the original DLNA functions of Samsung fully, it is recommended that you use the AllShare™ software provided with your TV.

□ Setting Up AllShare™

® MENU $\text{I}$  → Network → AllShare Settings → ENTER  $\text{I}$ 

#### **AllShare Settings**

 $\blacktriangleleft$ 

• Media (On / Off): Enables or disables the media function. When the media function is on, you can control Media contents play using mobile phones or other devices that support DLNA DMC.

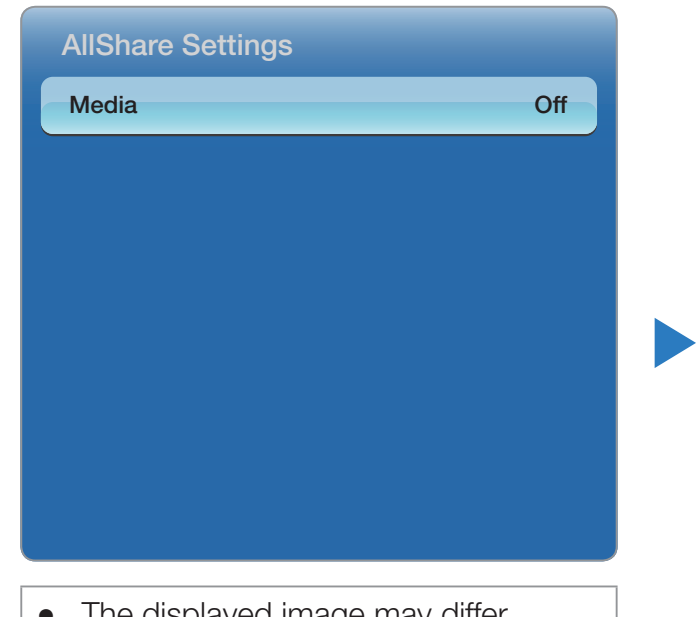

The displayed image may differ depending on the model.

#### **Media**

 $\blacktriangleleft$ 

Shows a list of mobile phones or connected devices which have been set up to use the Media function with this TV.

 $\mathbb Z$  The Media function is available in all devices which support DLNA DMC.

- **Allowed / Denied:** Allows/Blocks the devices.
- **Delete:** Deletes the devices from the list.
	- $\mathbb Z$  This function only deletes the name of the device from the list. If the deleted device is turned on or tries to connect to the TV, it may appear on the list again.

#### Using the Media Function

An alarm window appears informing you that media contents (videos, photos, music) sent from a mobile phone will be displayed on your TV. The contents are played automatically 3 seconds after the alarm window appears. If you press the RETURN or EXIT button when the alarm window appears, the media contents are not played.

**Ø NOTE** 

 $\blacktriangleleft$ 

The first time a device accesses your TV through the media function, a warning popup window appears. Press the **ENTER**  $\rightarrow$  button to select **Allow**. This permits the phone to access the TV freely and use the **Media** function to play content.

- To turn off media contents transmissions from a mobile phone, set **Media** to Off in the AllShare Settings.
- Contents may not play on your TV depending on their resolution and format.
- The ENTER  $\Box$  and  $\Diamond$  / buttons may not work depending on the type of media content.
- Using the mobile device, you can control the media play. For details, refer to each mobile's user's guide.

# ❑ Anynet+(HDMI-CEC)

#### ■ What is Anynet+?  $\overline{TOOLS}$

Anynet+ is a function that enables you to control all connected Samsung devices that support Anynet+ with your Samsung TV's remote. The Anynet+ system can be used only with Samsung devices that have the Anynet+ feature. To be sure your Samsung device has this feature, check if there is an Anynet+ logo on it.

**P** NOTE

 $\blacktriangleleft$ 

• You can only control Anynet+ devices using the TV's remote control, not the buttons on the TV.

- The TV remote control may not work under certain conditions. If this occurs, reselect the Anynet + device.
- The Anynet+ functions do not operate with other manufacturers' products.
- For instructions explaining how to connect Anynet+ external devices, refer to the device's user manual You must connect an Anynet+ device using an HDMI cable. Some HDMI cables may not support Anynet+ functions.
- Anynet + works when the AV device supporting Anynet + is in the standby or on status.
- Anynet + supports up to 12 AV devices in total. Note that you can connect up to 3 devices of the same type.

- However, you can connect only one Anynet+ Home Theater. To connect an Anynet+ Home Theate, connect the Home Theater to the TV using an HDMI cable then:
	- To hear sound from the Home Theater's Front, Left and Right speakers and the subwoofer only, connect a Digital Optical cable between the DIGITAL AUDIO OUT (OPTICAL) jack on your TV and the Digital Audio Input on the Home Theater.
	- To hear 5.1 channel audio, connect HDMI cables to your Anynet+ DVD player, satellite box, etc. Then, connect the DIGITAL AUDIO OUT (OPTICAL) jack on your DVD player, Satellite Box, etc. (i.e. Anynet + Device 1 or 2) directly to the Home Theater, not the TV.

#### Anynet+ Menu

The Anynet+ menu changes depending on the type and status of the Anynet+ devices connected to the TV.

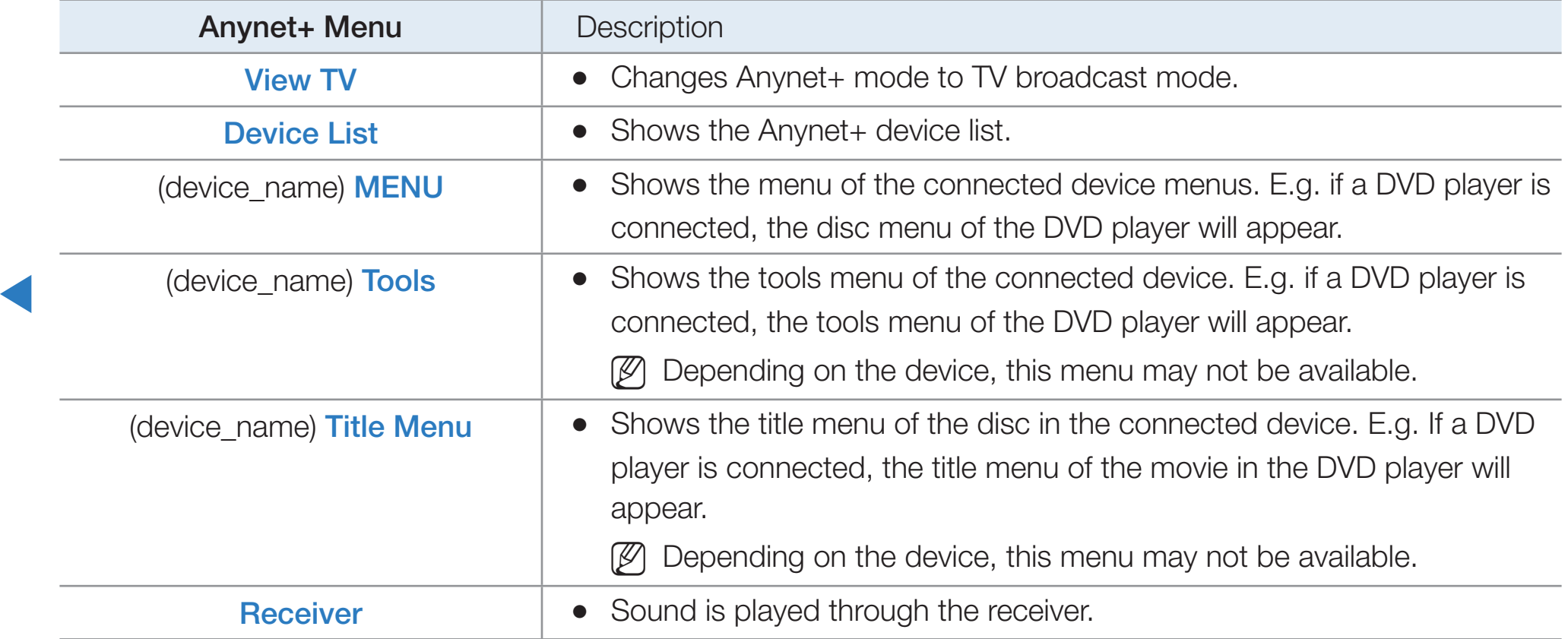

### □ Setting Up Anynet+

 $\textcircled{b}$  MENU $\textcircled{m} \rightarrow$  System  $\rightarrow$  Anynet+ (HDMI-CEC)  $\rightarrow$  ENTER  $\textcircled{c}$ 

### ■ Anynet+ (HDMI-CEC) (Off / On)

To use the Anynet+ Function, Anynet+ (HDMI-CEC) must be set to On.

 $\mathbb Z$  When the Anynet+ (HDMI-CEC) function is disabled, all the Anynet+ related operations are deactivated.

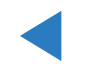

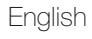

#### Auto Turn Off (No / Yes)

Set an Anynet + Device to turn off automatically when the TV is turned off.

 $\mathbb Z$  If Auto Turn Off is set to Yes, running external devices will turn off at the same time as the TV powers off.

▶

 $\mathbb Z$  May not be enabled depending on the device.

### ❑ Switching between Anynet+ Devices

 $\blacktriangleleft$ 

- 1. Press the TOOLS button, select **Anynet+ (HDMI-CEC)**, and then press ENTER<sub>E</sub>.
- 2. Select Device List, and then press the ENTER  $\mathbb{F}$  button.

 $\mathbb D$  If you cannot find a device you want, select **Refresh** to refresh the list.

**3.** Select a device, and then press the **ENTER d** button. You can switch to the selected device.

- $\mathbb{Z}$  The **Device List** menu appears only when you set **Anynet+ (HDMI-CEC)** to On in the System menu.
- Switching to the selected device may take up to 2 minutes. You cannot cancel the switching operation while switching is in progress.
- If you have selected an Anynet+ device by pressing the **SOURCE** button and then selecting its input source, you cannot use the Anynet + function. Make sure to switch to an Anynet + device by using the **Device List**.

### ❑ Listening through a Receiver

You can listen to sound through a receiver (i.e Home Theater) instead of the TV Speaker.

- 1. Select Receiver and set to On.
- 2. Press the EXIT button to exit.

 $\blacktriangleleft$ 

- $\mathbb Z$  If your receiver supports audio only, it may not appear in the device list.
- $\mathbb Z$  The receiver will work when you have properly connected the optical in jack of the receiver to the DIGITAL AUDIO OUT (OPTICAL) jack of the TV.

▶

 $\mathbb Z$  When the receiver (i.e Home Theater) is set to On, you can hear sound output from the TV's Optical jack. When the TV is displaying a DTV (air) signal, the TV will send out 5.1 channel sound to the receiver. When the source is a digital component such as a DVD player and it is connected to the TV via HDMI, you will hear only 2 channel sound from the receiver.

#### Using the ARC function

 $\blacktriangleleft$ 

You can listen to sound through a receiver connected using an HDMI cable without connecting a separate optical cable.

- 1. Select Receiver and set to On.
- 2. Press the EXIT button to exit.
- $\mathbb Z$  To use the ARC function, a receiver which supports the HDMI-CEC and ARC features must be connected to the HDMI IN 2 (ARC) port.
- $\mathbb Z$  To disable the ARC function, set the **Receiver** to **Off**. Even if the TV transmits the ARC signal continuously, the receiver will be blocked from receiving the signal.

### □ Troubleshooting for Anynet+

 $\blacktriangleleft$ 

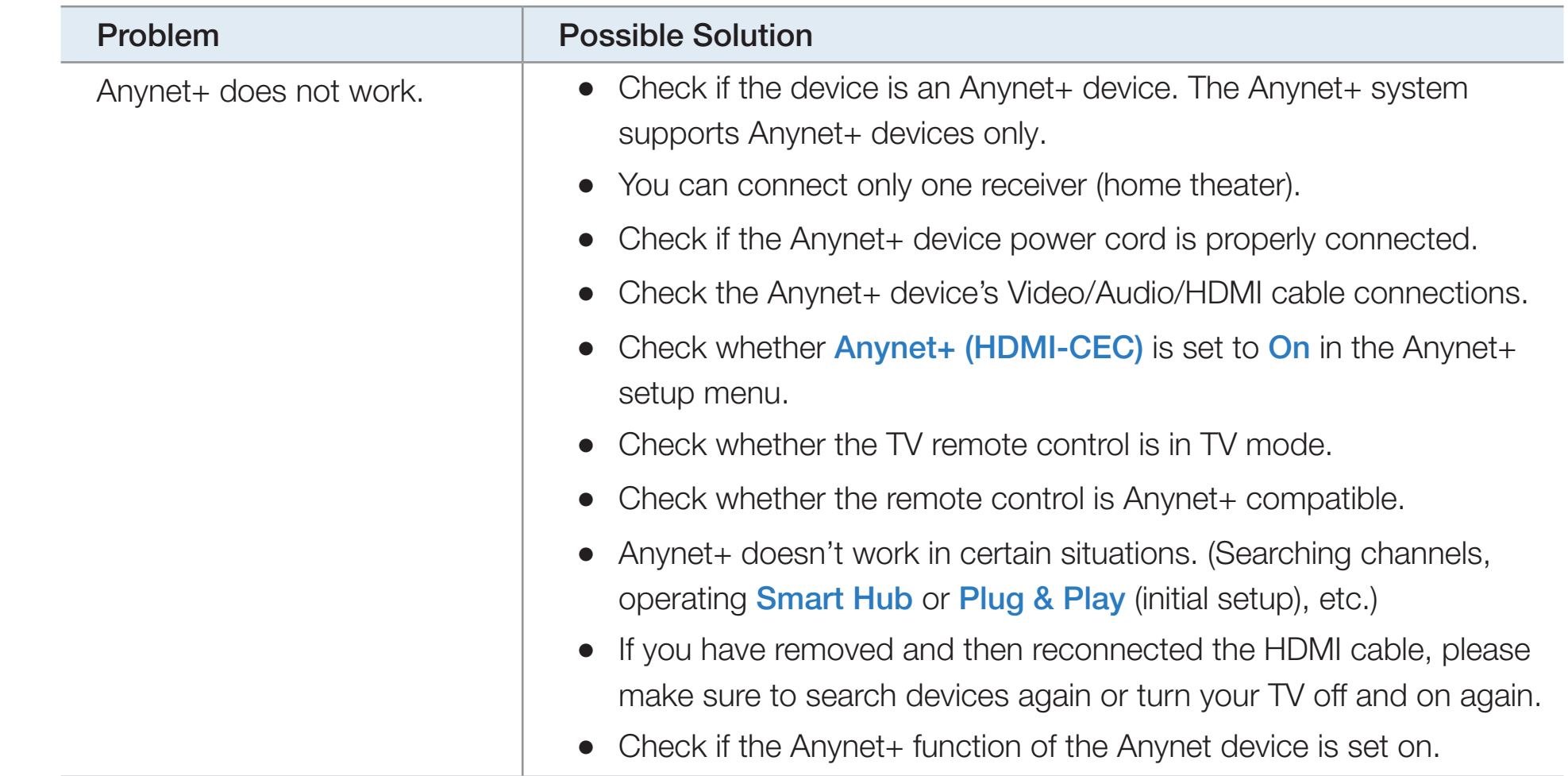

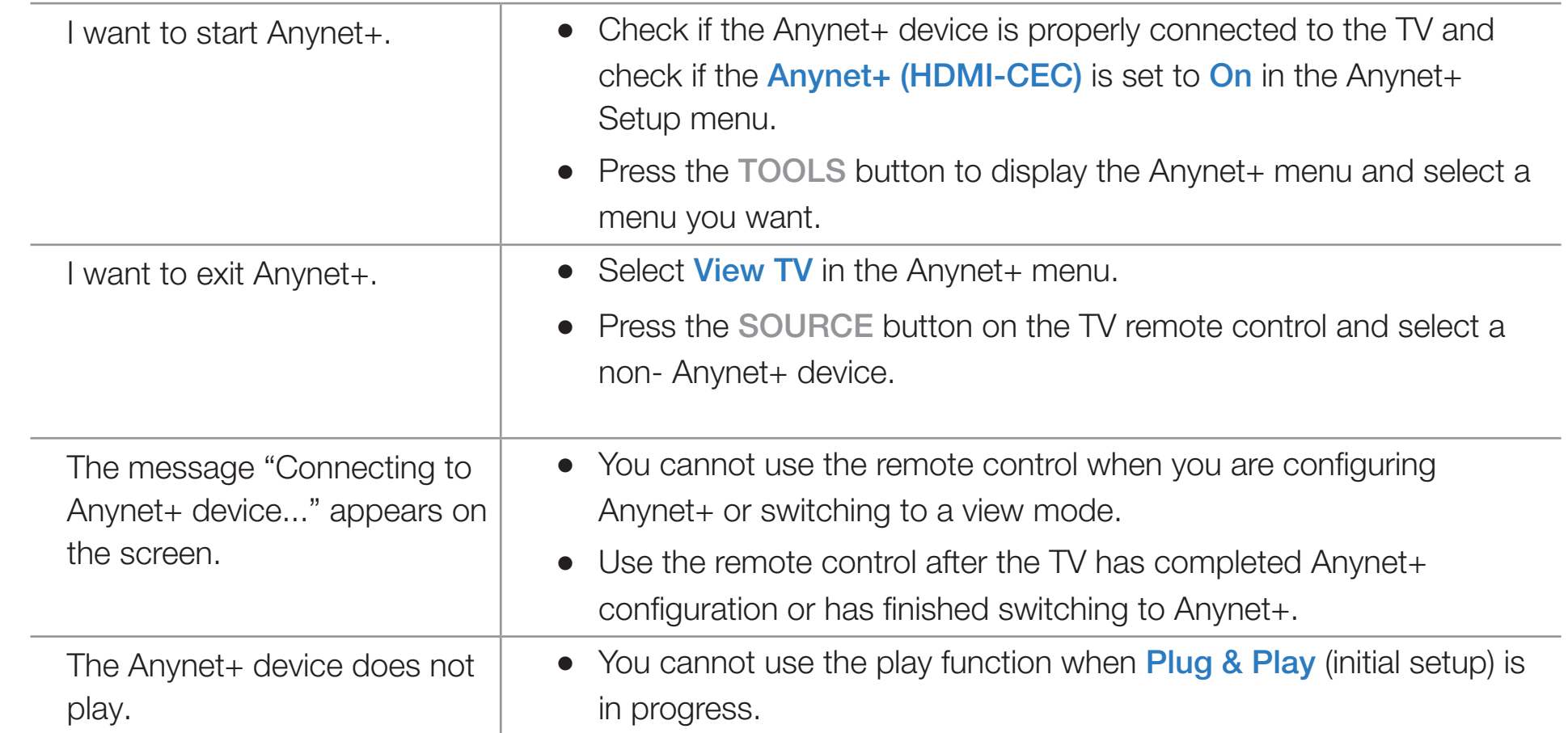

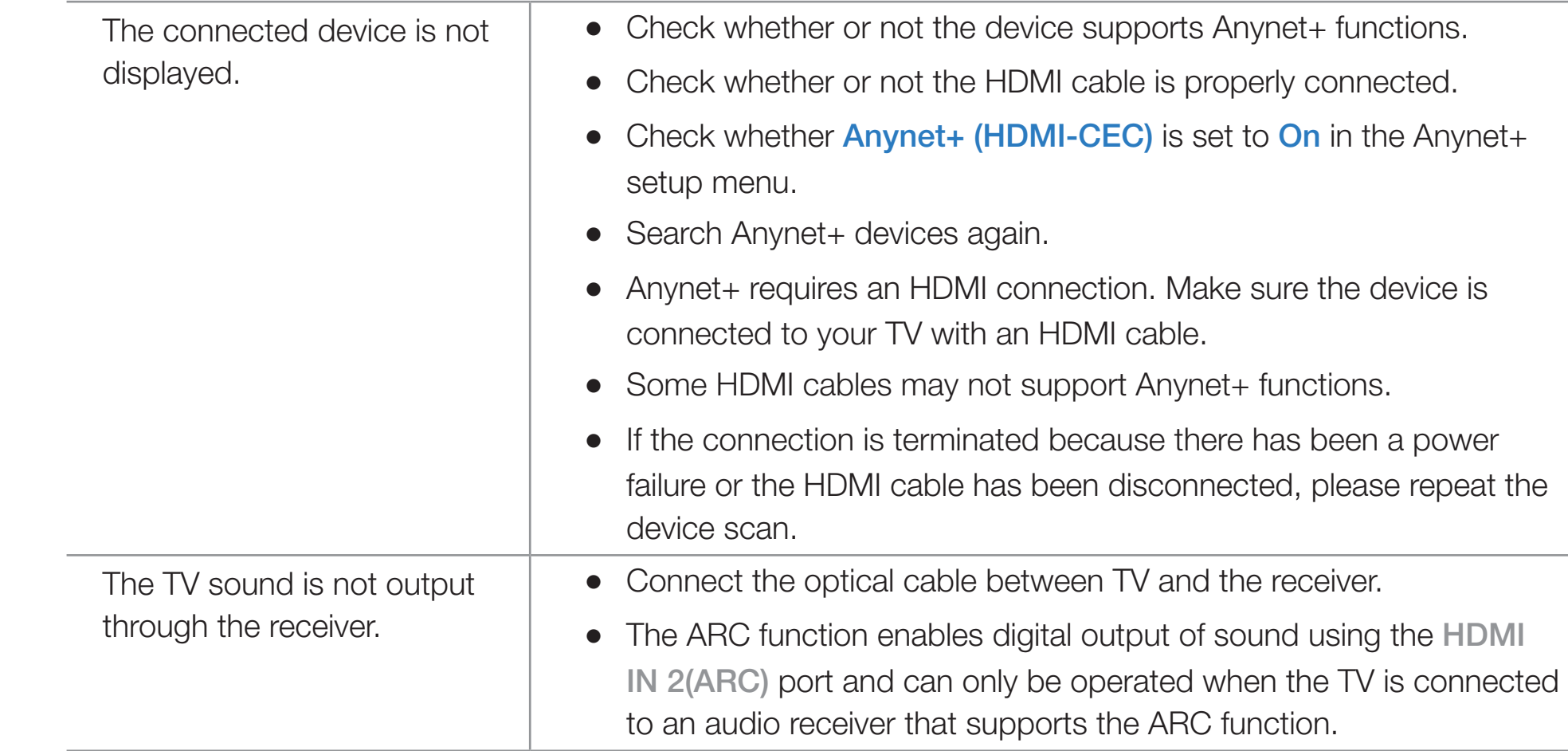

## ❑ Troubleshooting

If your TV seems to have a problem, first review this list of issues and solutions. If none of these troubleshooting tips apply, please visit "www. samsung.com," and then click on Support, or contact the Samsung call center.

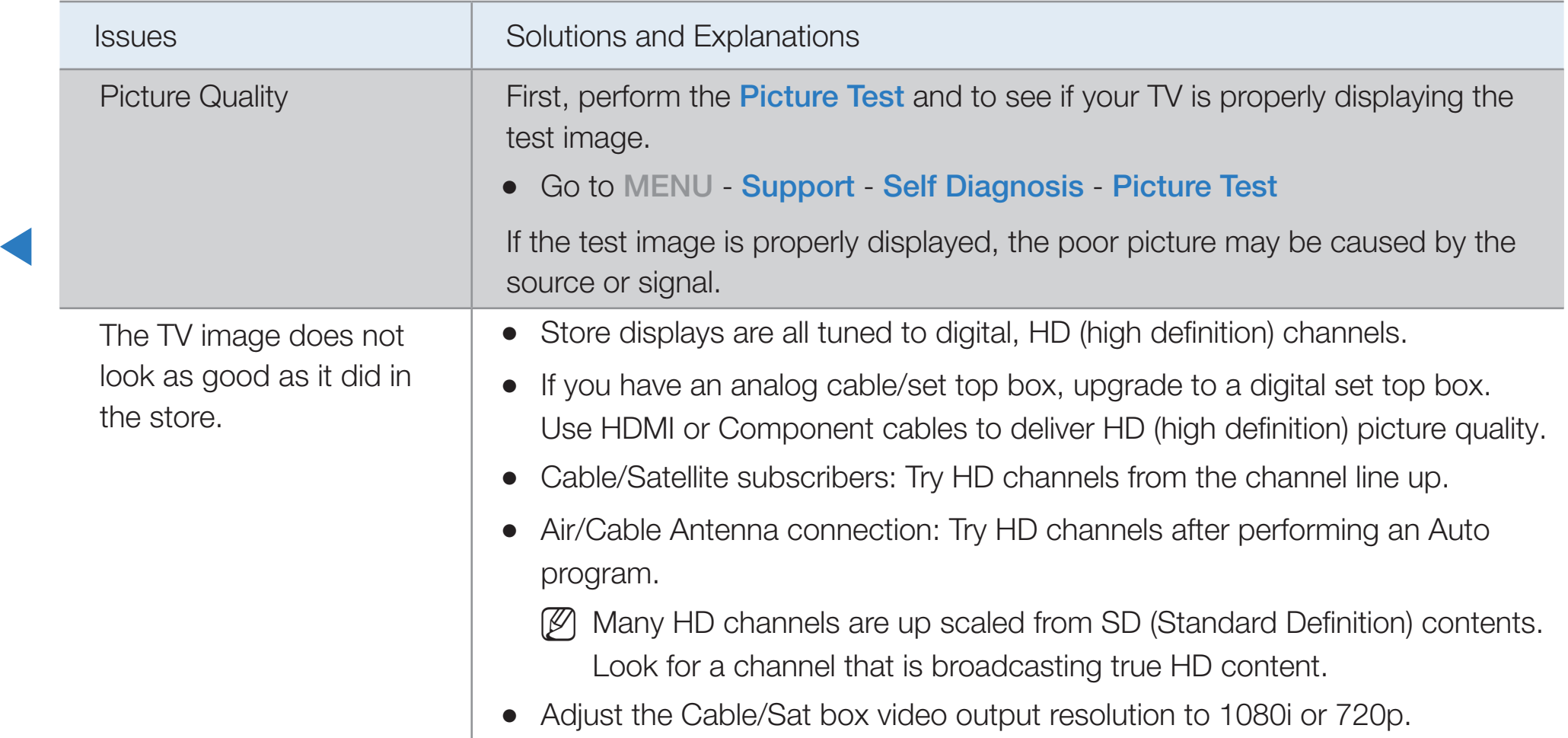

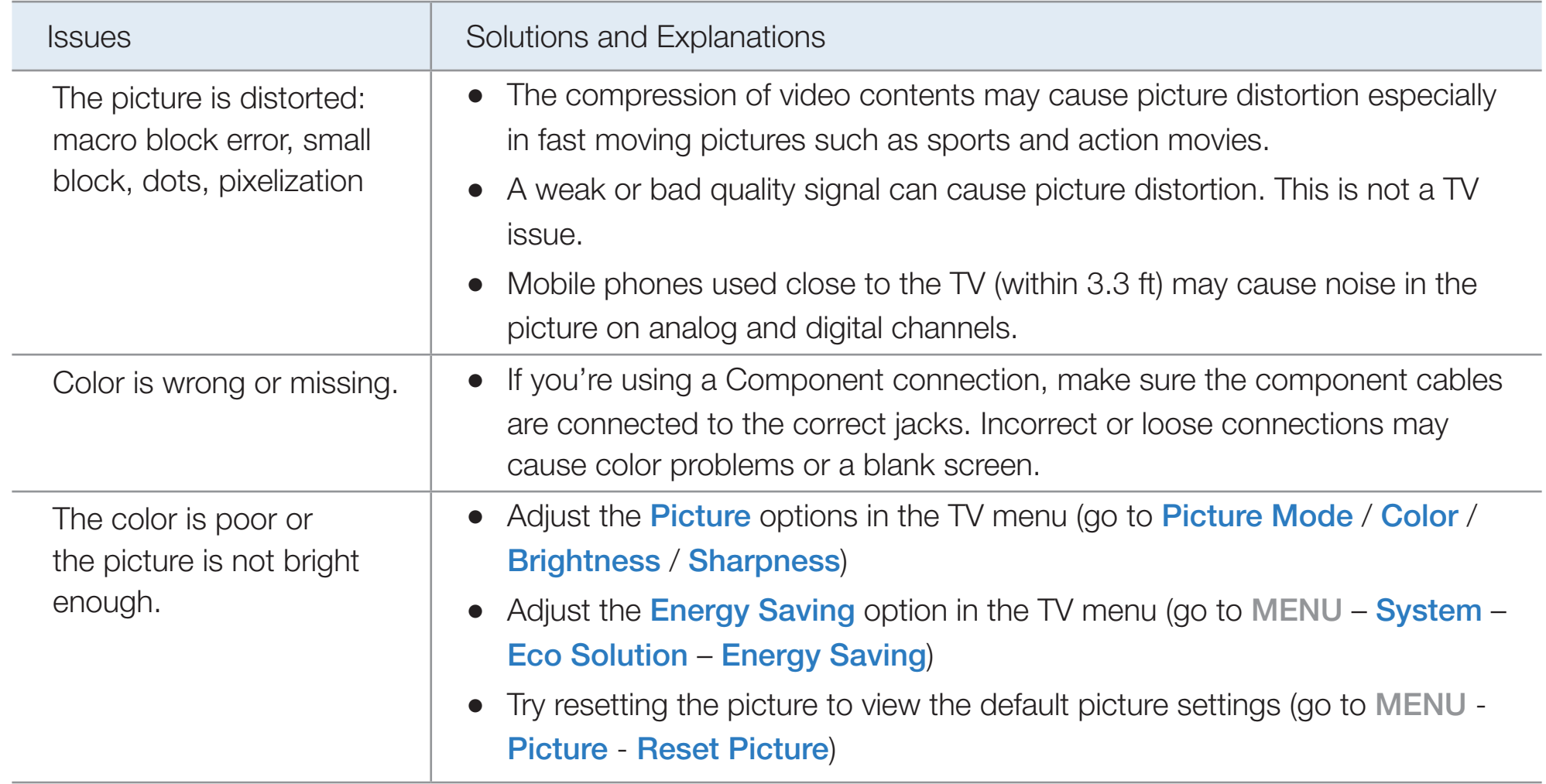

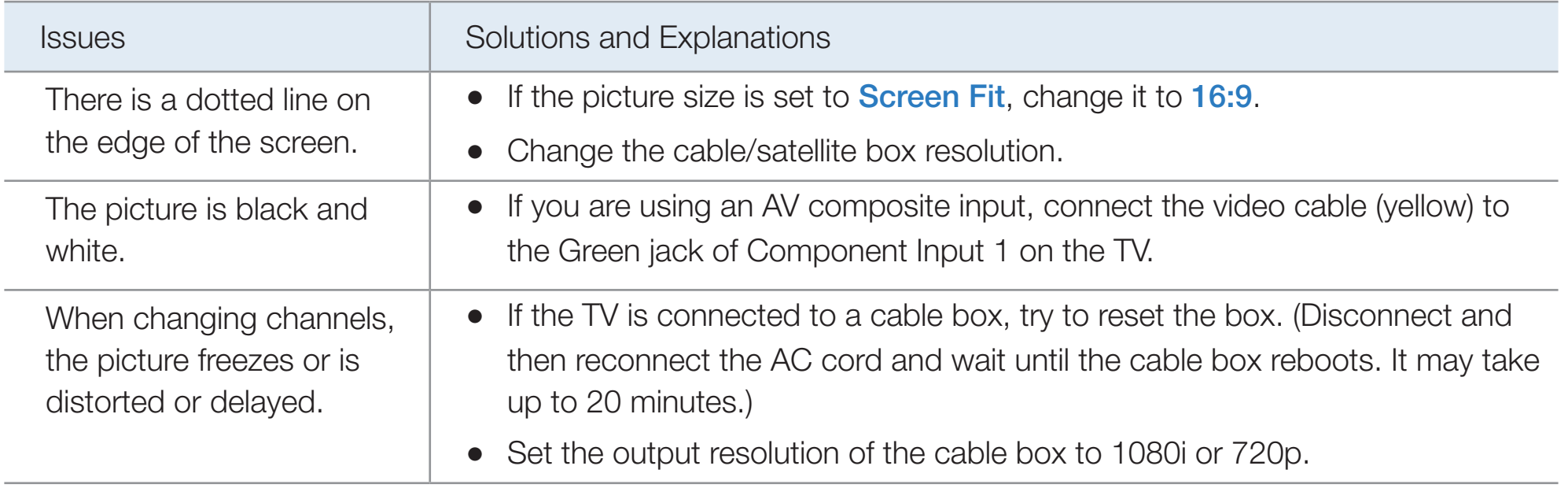

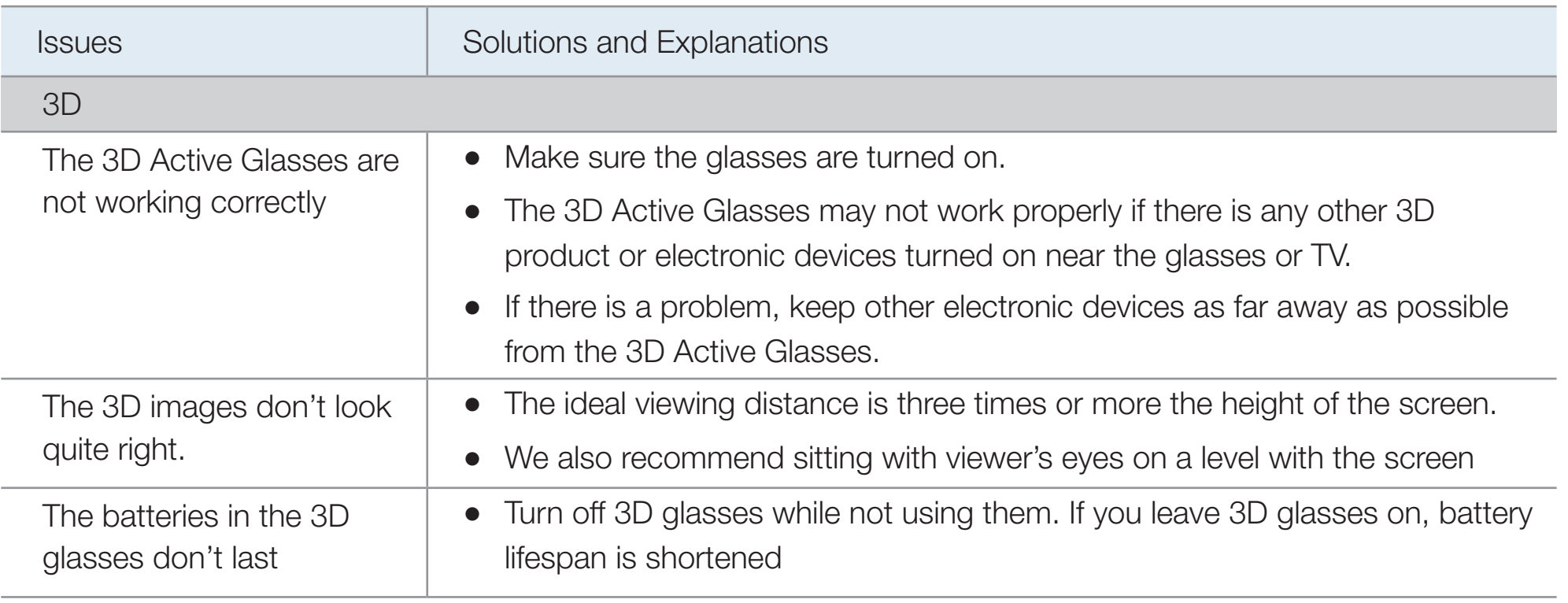

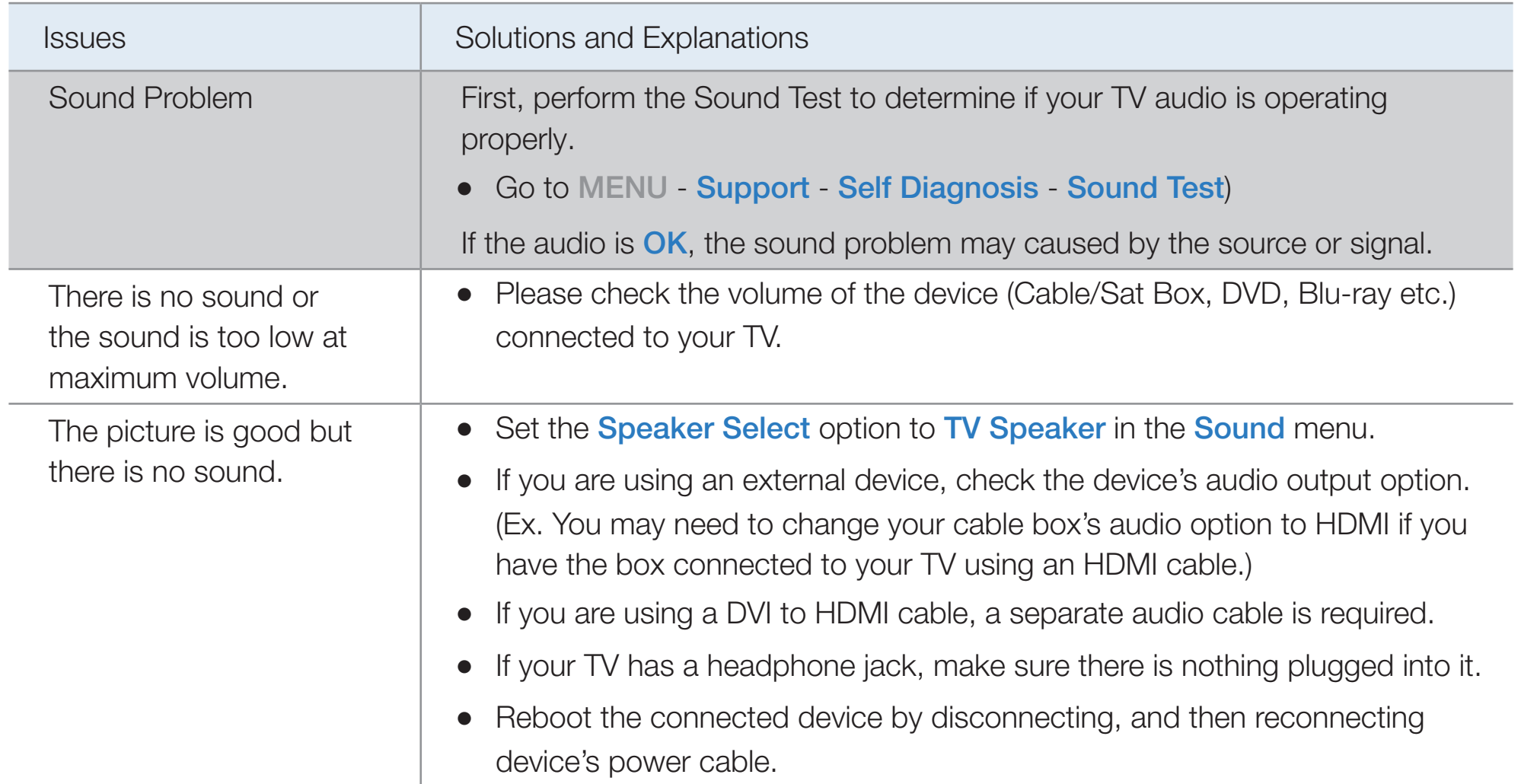

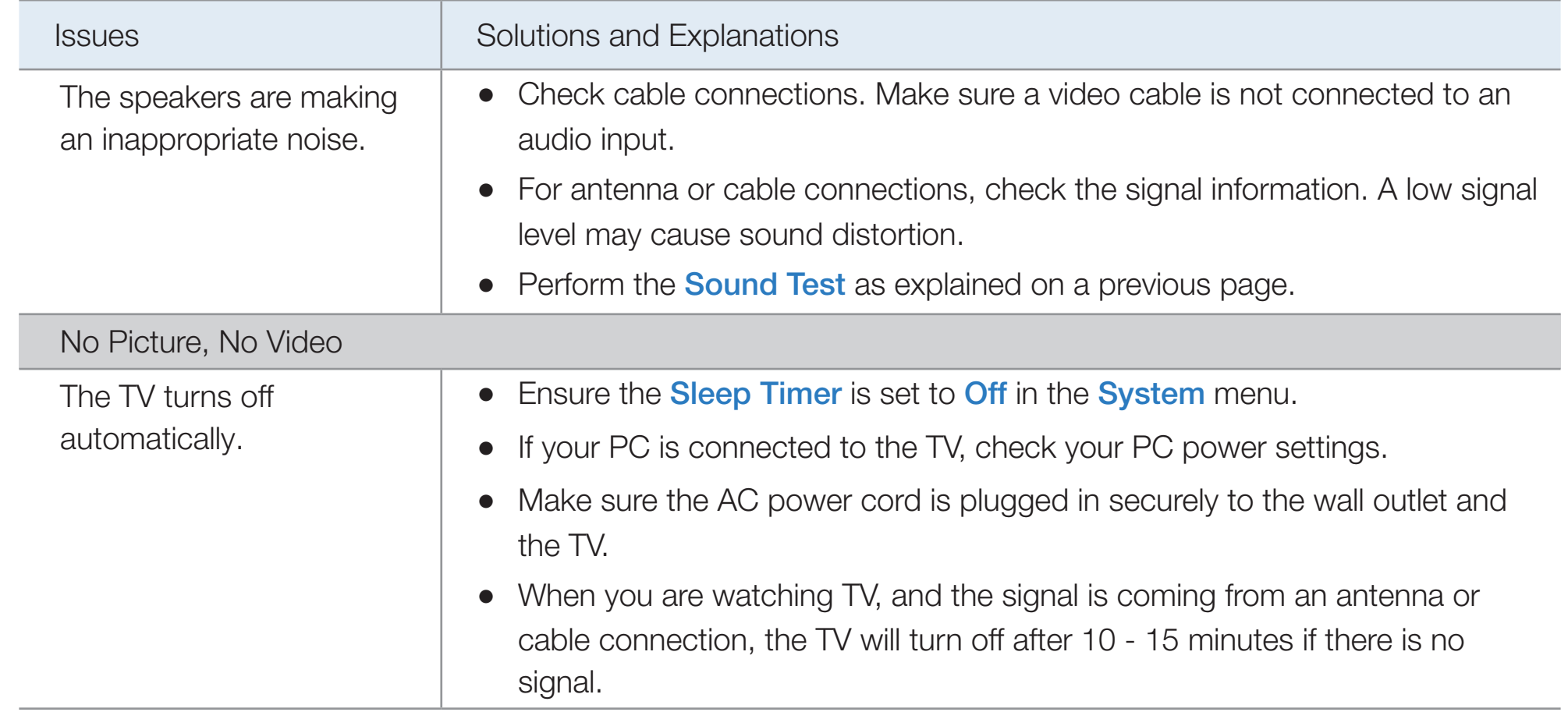

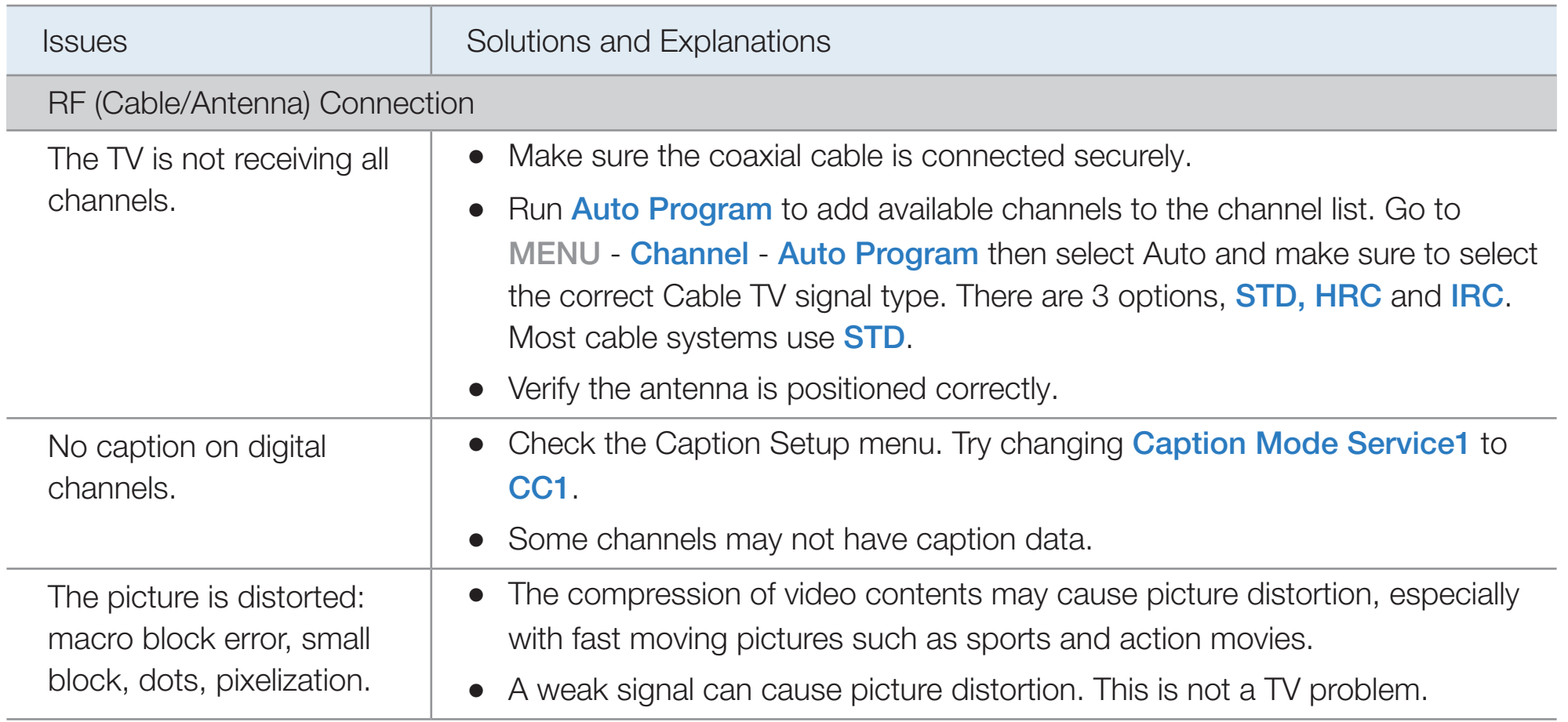

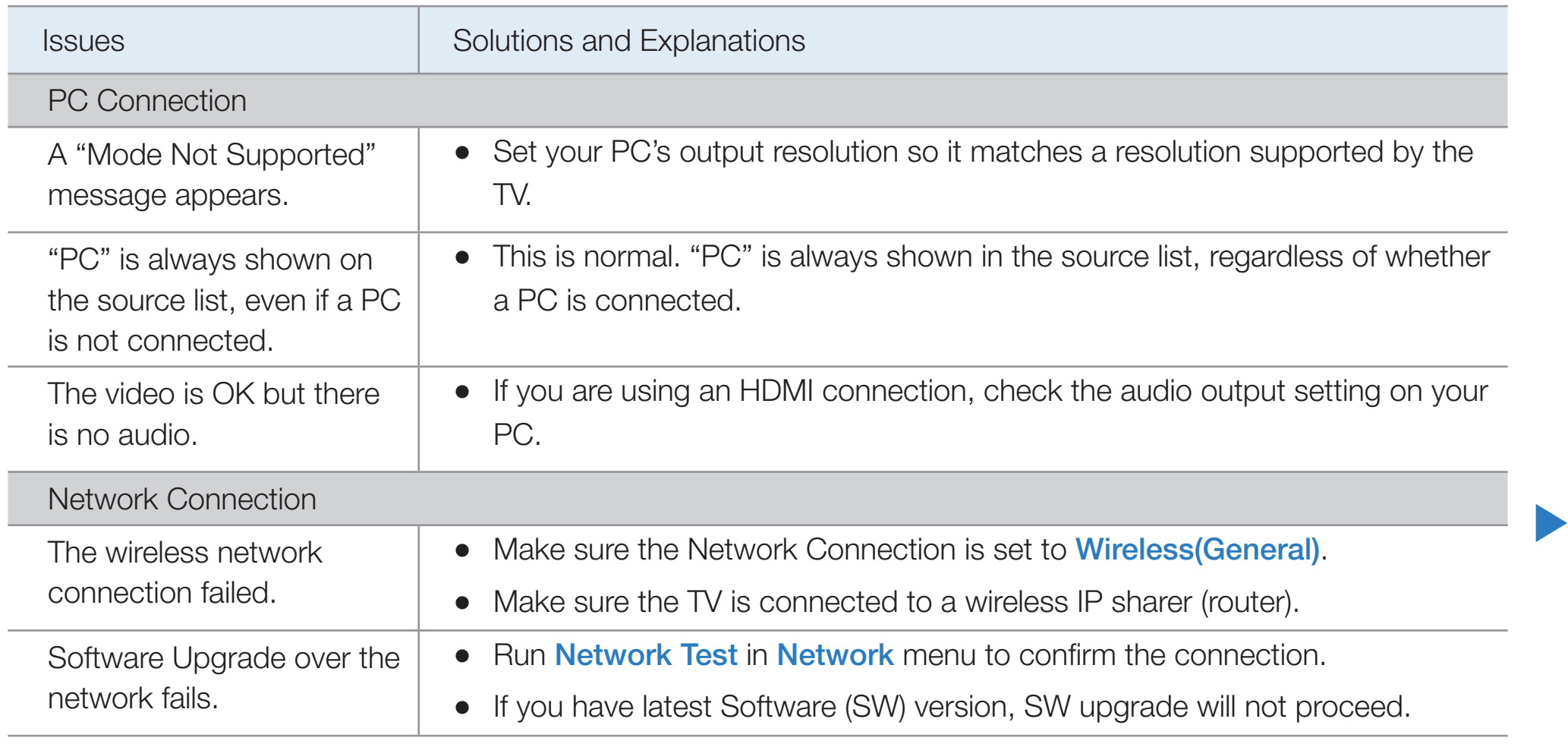

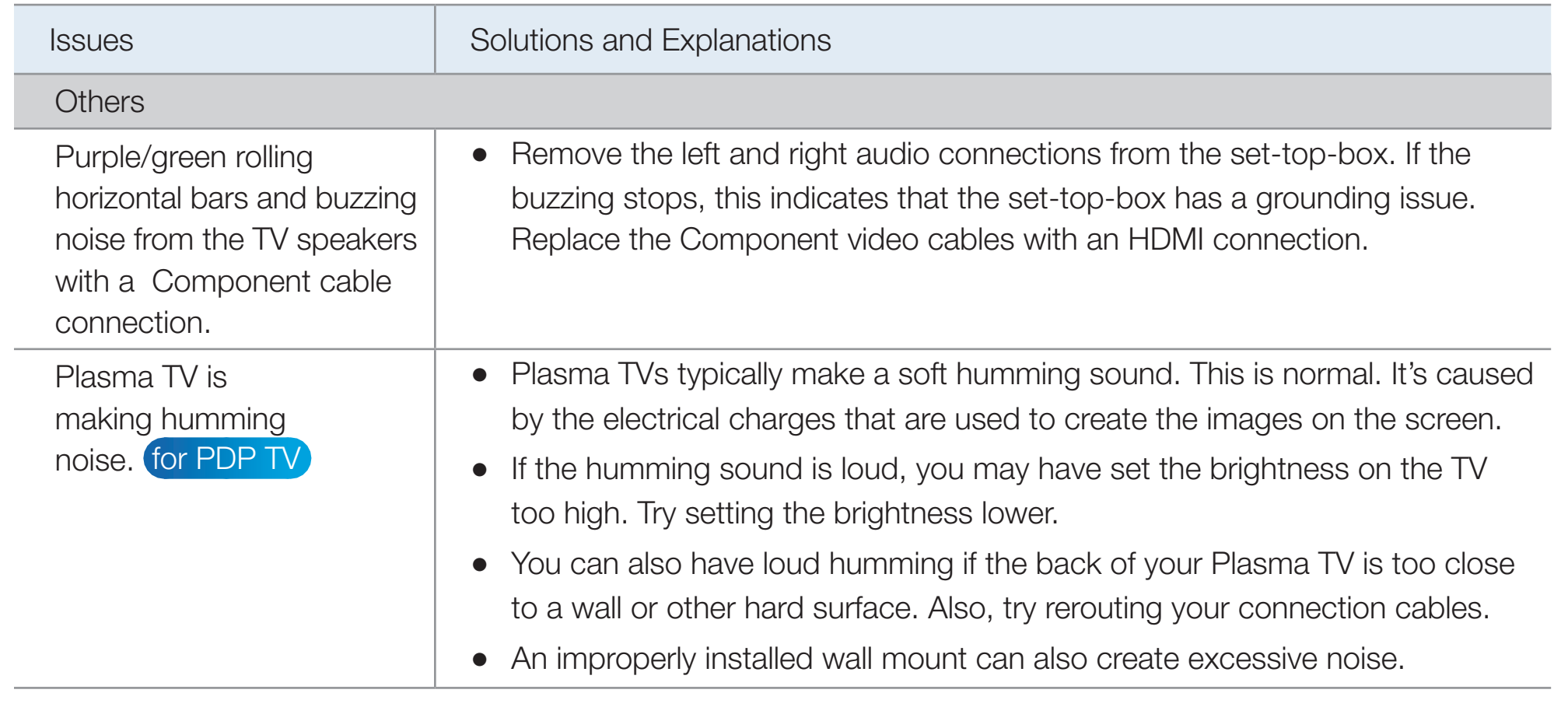

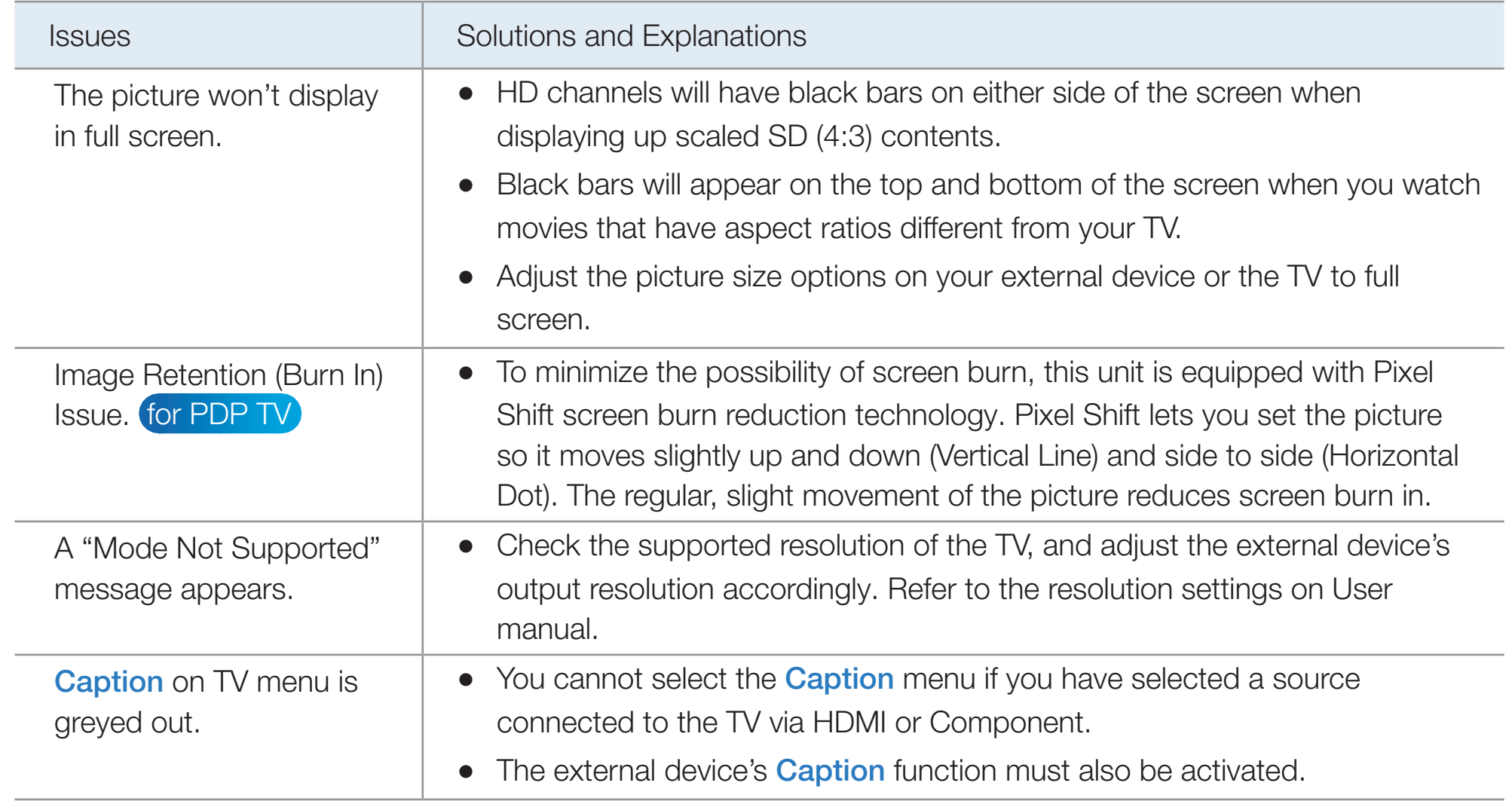

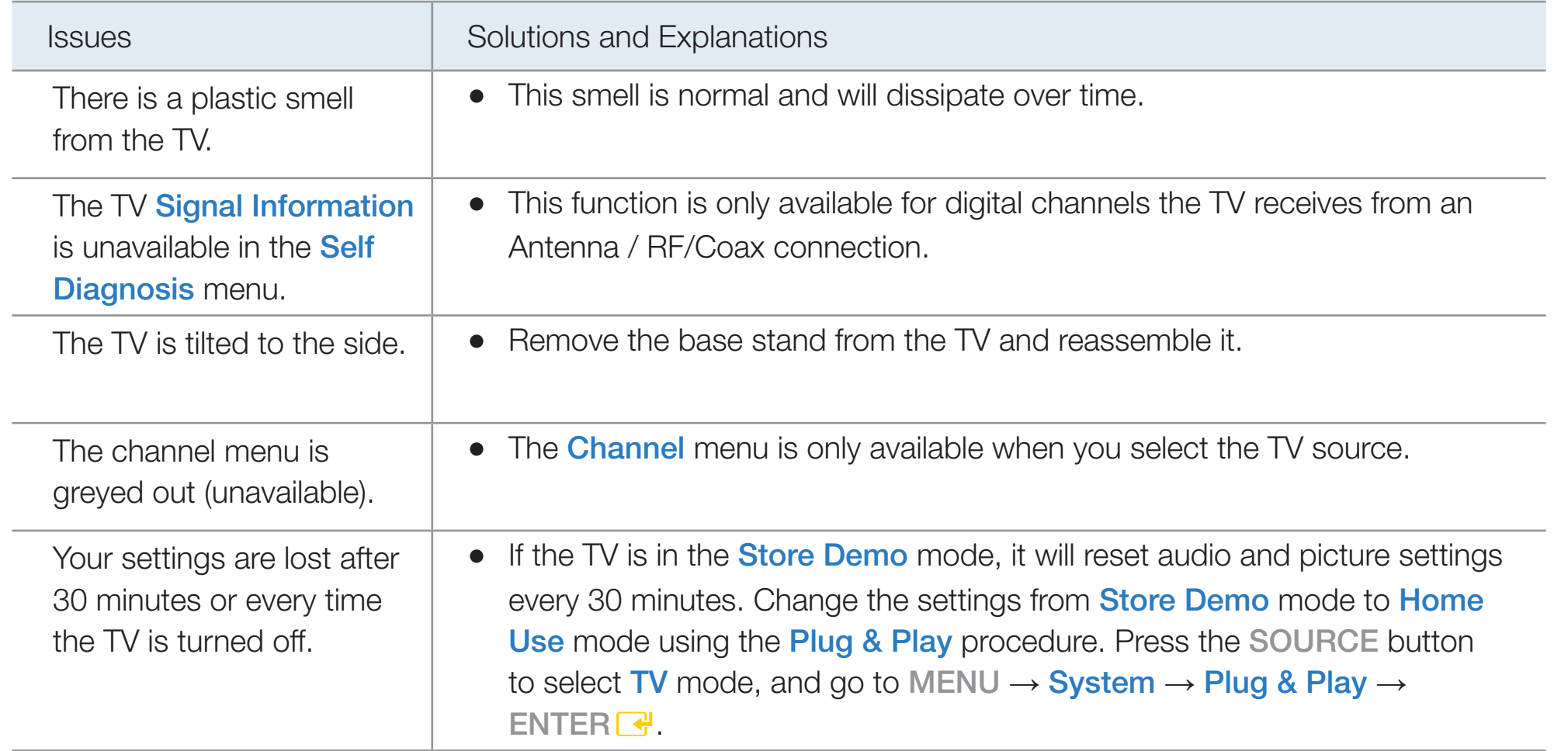

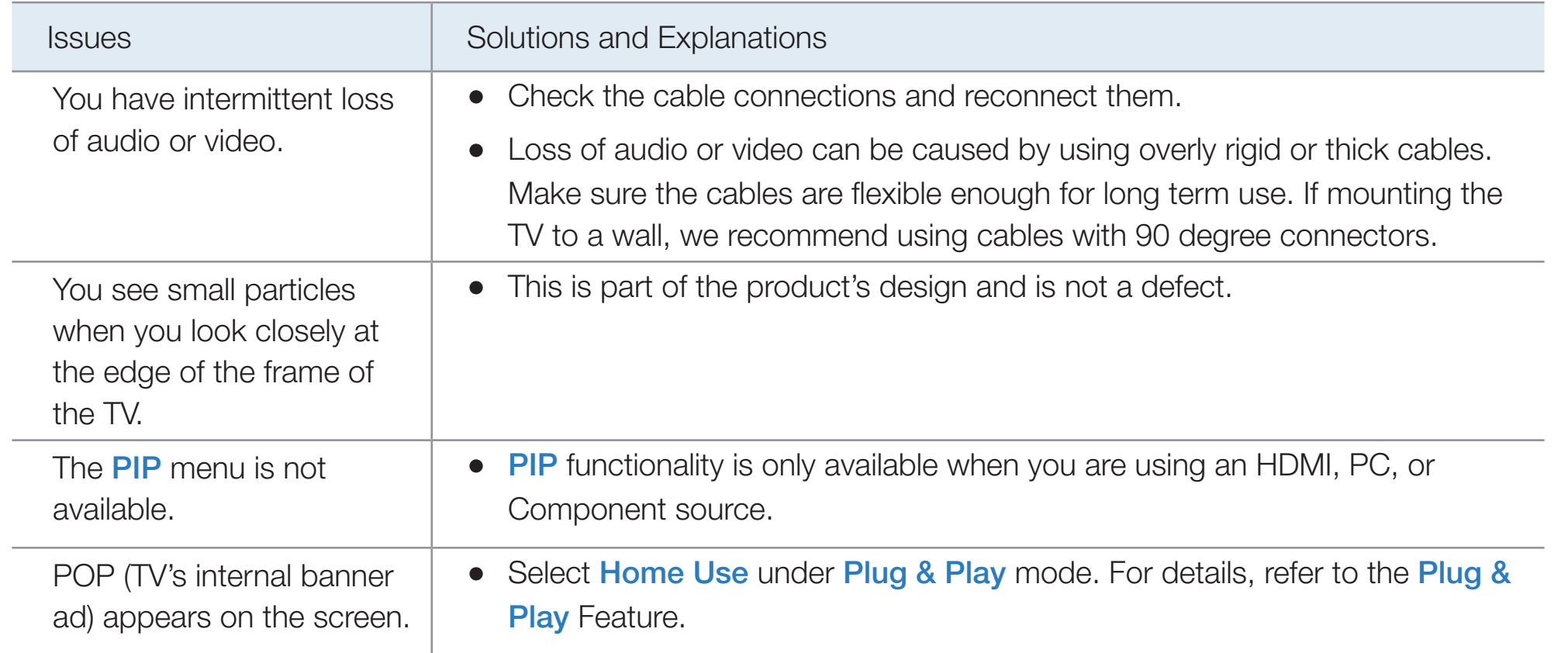

### ❑ Anti-theft Kensington Lock

 $\blacktriangleleft$ 

A Kenisngton Lock is a device you can use to physically fix your TV in place when using it in a public place. You wrap the Kensington Lock's cable around a large, immobile object and then attach the lock to the Kensington slot on the back of the TV.

The appearance and locking method may

differ from the illustration below depending

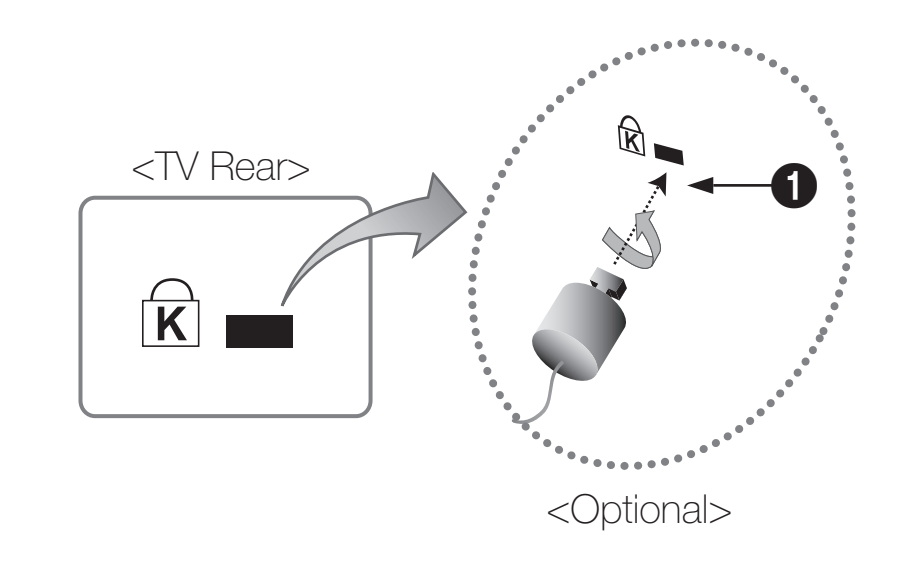

▶

on the manufacturer. Refer to the manual provided with the Kensington Lock for additional information on proper use. The Kensington Lock is not supplied by Samsung.

 $\mathbb{Z}$  Please find a " $\mathbb{R}$ " icon on the rear of the TV. The Kensington slot is beside the " $\mathbb{R}$ " icon.

#### To lock the product, follow these steps:

- 1. Wrap the Kensington Lock cable around a large, stationary object such as desk or chair.
- 2. Slide the end of the cable with the lock attached through the looped end of the Kensington Lock cable.
- **3.** Insert the locking device into the Kensington slot on the product  $\bullet$ .
- 4. Lock the lock.
- $\blacktriangleleft$ These are general instructions. For exact instructions, see the User manual supplied with the locking device.
	- $\mathbb Z$  The locking device has to be purchased separately.
	- $\mathbb U$  The location of the Kensington slot may be different depending on the TV model.

### **License**

 $\blacktriangleleft$ 

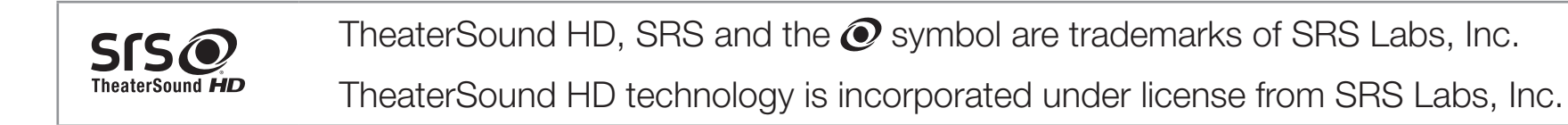

Manufactured under license from Dolby Laboratories. Dolby and the double-D symbol are **N** DOLBY **DIGITAL PLUS** trademarks of Dolby Laboratories. **PULSE** 

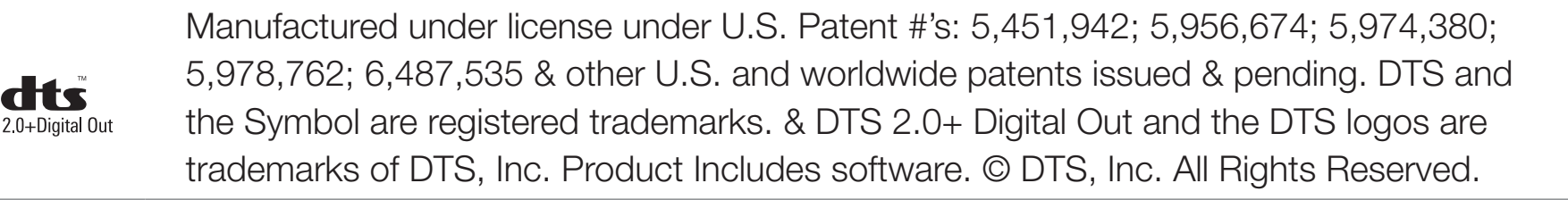

**DIVX** HD

 $\blacktriangleleft$ 

DivX Certified® to play DivX® video up to HD 1080p, including premium content.

DivX®, DivX Certified® and associated logos are trademarks of DivX, Inc. and are used under license.

ABOUT DIVX VIDEO: DivX® is a digital video format created by DivX, Inc. This is an official DivX Certified® device that plays DivX video. Visit www.divx.com for more information and software tools to convert your files into DivX video.

ABOUT DIVX VIDEO-ON-DEMAND: This DivX Certified® device must be registered in order to play purchased DivX Video-on-Demand (VOD) movies. To obtain your registration code, locate the DivX VOD section in your device setup menu. Go to vod.divx.com for more information on how to complete your registration.

Covered by one or more of the following U.S. patents : 7,295,673; 7,460,668; 7,515,710; 7,519,274

#### Open Source License Notice

In the case of using open source software, Open Source Licenses are available on the product menu.

Open Source License Notice is written only English.